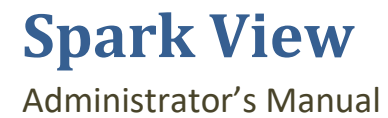

**Version 6.1.0**

**January 10, 2022**

# <span id="page-1-0"></span>**Contents**

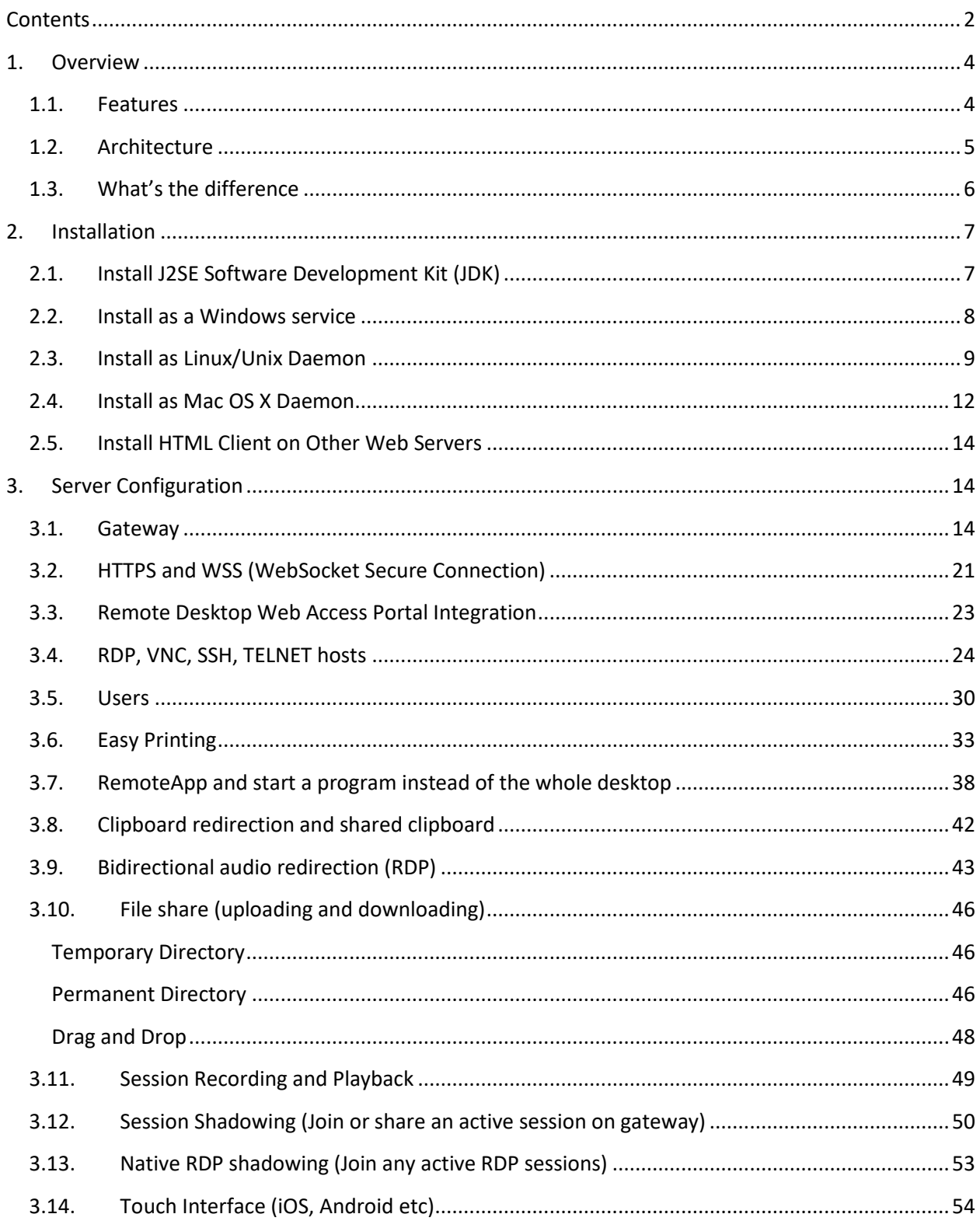

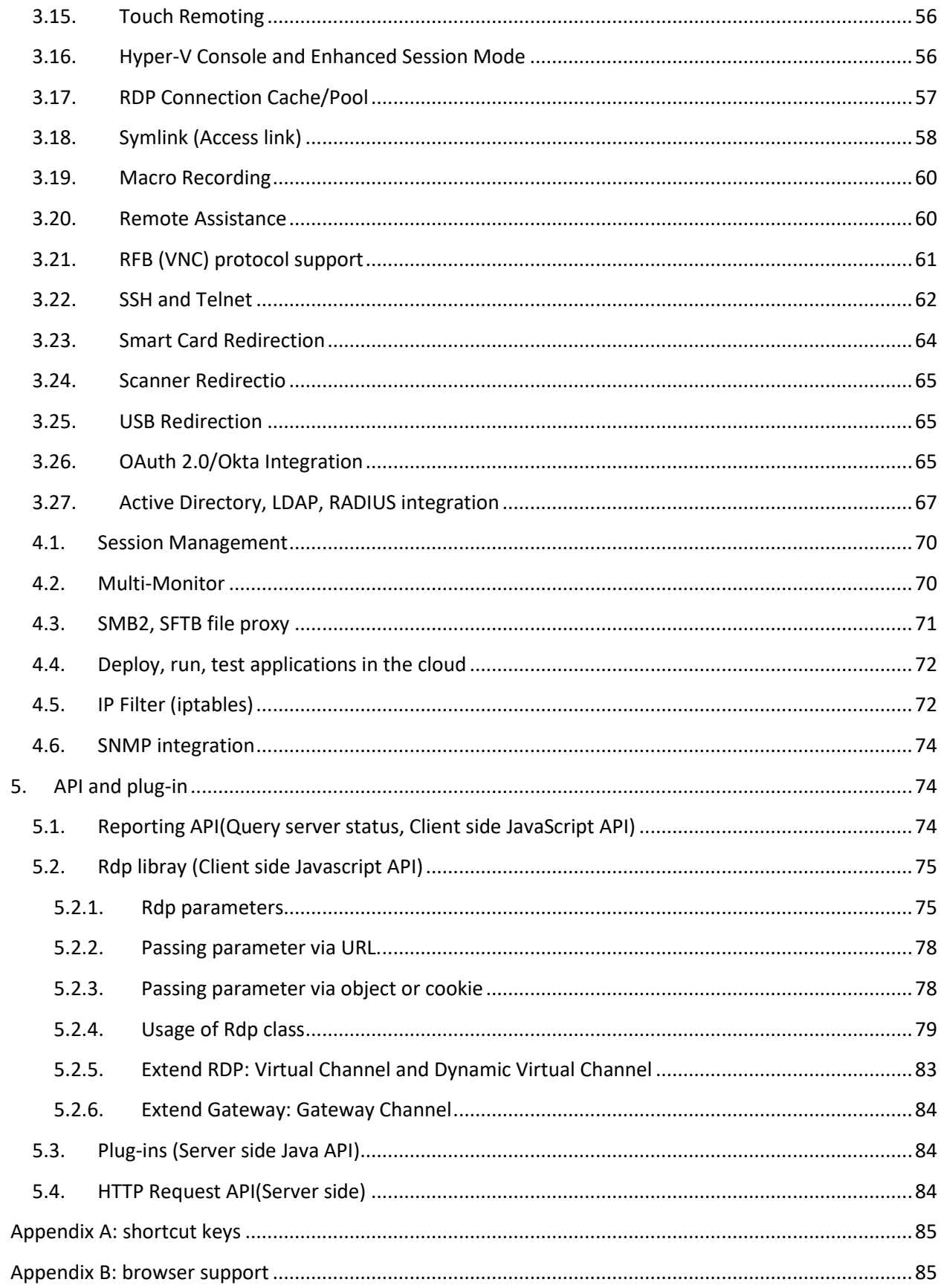

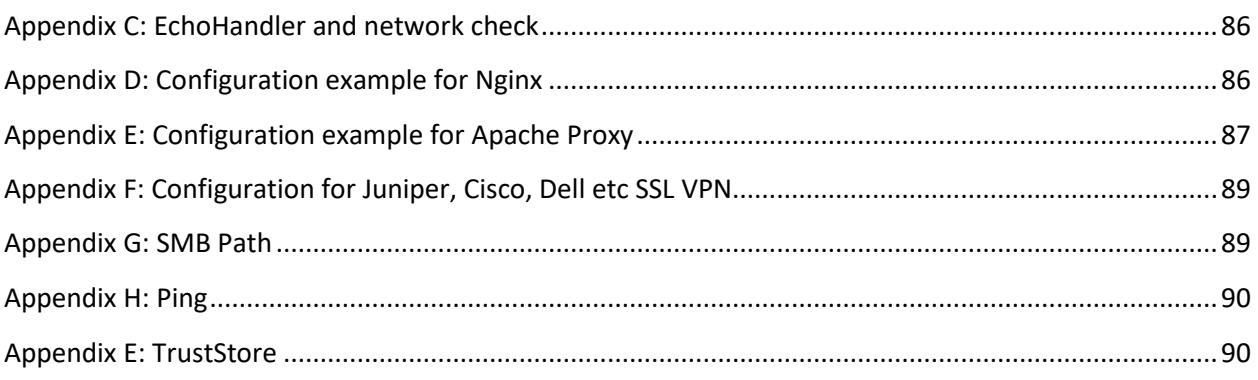

# <span id="page-3-0"></span>**1. Overview**

Spark View is world's first HTML5 RDP [\(Remote Desktop Protocol\)](http://en.wikipedia.org/wiki/Remote_Desktop_Protocol) client which provides end-users with remote access to following RDP hosts:

- RDP enabled Windows desktops, including: Windows 2000 Server, Windows XP Professional, MCE 2005, Windows Server 2003, Windows Vista Business or Ultimate, Windows Server 2008, Windows 7 Professional, Business or Ultimate, Windows Server 2008, Windows 2012, Windows 10, Windows 2016, Windows 2019.
- Linux desktops with XRDP installed.
- Any virtual machines under Oracle VM VirtualBox (with Remote Desktop Server enabled).

# **1.1.Features**

<span id="page-3-1"></span>Spark View is a RDP, VNC, SSH, TELNET, SMB2, SFTP proxy (gateway) with HTML5 client. It use [WebSocket,](http://en.wikipedia.org/wiki/WebSocket) [Canvas,](http://en.wikipedia.org/wiki/Canvas_element) Web Audio, local storage etc HTML5 features to implement the Remote Desktop (RDP), RFB (VNC), SSH, SMB2 protocols. It has following advantages compared with traditional (native) clients:

- Zero installation on client side, no Java, no flash, no ActiveX, only HTML and JavaScript.
- Zero maintenance and management on client side. You don't need to worry about if user has installed the newest version of Spark View, JRE or flash player.
- Same interface and experience for final users.
- One solution runs on almost all platforms: Windows, Linux, Mac, iOS, Android, BlackBerry and Playbook OS etc.
- Better performance. It's even faster than native RDP client.
- More features like session recording, printing, session shadowing with multi-cursors etc.
- Control resource access and redirection in one place (Gateway).
- OAuth2, Active Directory, LDAP, RADIUS, Okta integration.
- Connect to Hyper-V console.
- RDP connection pool. Connect to your desktop and RemoteApp instantly. No waiting any more.
- Supports RDP, RFB(VNC), SSH, SFTP, TELNET, SMB2 .

• Seamless integration with F5, Array Networks, Cisco, Juniper, Dell SSL VPN.

RDP features implemented in Spark View:

- TLS (SSL over RDP) and NLA (Network Level Authentication). CredSSP version 6 (Microsoft CredSSP updates for CVE-2018-0886);
- RemoteApp. It's the first time that you can use RemoteApp everywhere (on a Mac, iPad, Android etc.).
- RemoteFX (LAN only)
- Touch remoting on Windows 8 and Windows 2012.
- Seamless clipboard redirection which supports plain text, bitmap, JPG, WMF, RTF and HTML formats.
- Easy printing, don't need to install drivers for client side printers.
- Bring sound to local or leave it on remote computer.
- Remote audio recording.
- File downloading and uploading; Gateway side directory sharing.
- Smart card redirection.
- Lossless bitmap compression, give you the best quality you can get.
- Supports Remote Assistance.
- Client side IME support. You can use client side IME directly (Even Microsoft RDC cannot do that).
- International keyboard support.
- VirtualBox RDP video redirection support.
- Supports Multi-Monitor.
- Supports camera redirection.
- Supports scanner redirection.
- Supports native RDP shadowing.

# **1.2.Architecture**

<span id="page-4-0"></span>Spark View includes 2 components:

- Gateway, which is a WebSocket server and simple web server.
- Web resources (HTML files, CSS, JavaScript, images), which can be installed on Gateway or any other web servers.

This diagram describes how the components of Spark View work together:

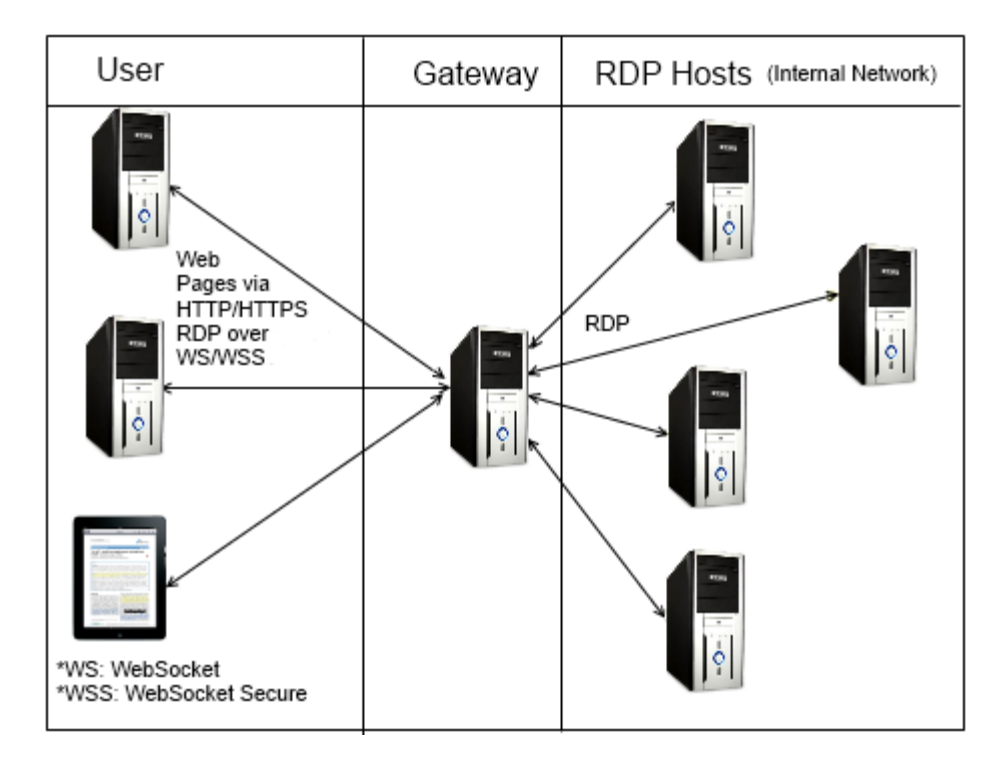

You can also install gateway in RDP host.

### <span id="page-5-0"></span>**1.3.What's the difference**

Spark View is quite different compared with other similar solutions:

- It is designed to be a replacement of native client, not a complementary solution.
- It is designed for speed. It's even faster than our Java applet.
- It is feature rich, not feature less compared with native clients.
- Spark View only features:
	- o RemoteApp (not Start program on connection)
	- o Session Recording/Playback
	- o Session Shadowing
	- o Hyper-V console connection
	- o Network Level Authentication
	- o Windows 8 and 2012 with touch remoting support,
	- o XRDP (Linux) support
	- o RD Web Access Portal Integration
- o OpenID integration
- o Support both PostScript and PCL printers.
- o Support more audio encodings. **80% less bandwidth usage** (when playing audio) compared with other HTML5 solutions
- o Client side IME support. You can use client side IME directly (Microsoft RDC doesn't support client side IME).

# <span id="page-6-0"></span>**2. Installation**

Gateway is a Java application and can be installed on almost all operational systems. Web resources fo Spark View are pure HTML and JavaScript, so it can be installed on Gateway(which is also a web server) or any other web servers.

# **2.1.Install J2SE Software Development Kit (JDK)**

<span id="page-6-1"></span>Download the Java 2 Standard Edition (J2SE) JDK, release version 1.8 or later, from:

*<http://www.oracle.com/technetwork/java/javase/downloads/index.html>*

https://developers.redhat.com/products/openjdk/download

<https://www.azul.com/downloads/zulu/>

<http://jdk.java.net/>

<https://aws.amazon.com/corretto/>

*NOTE: Downloading the Java Runtime Environment (JRE) instead is not recommended.*

Install the JDK according to the instructions included with the release. Set an environment variable JAVA\_HOME to the pathname of the directory into which you installed the SDK release:

echo "export JAVA\_HOME=/usr/java/default/"> /etc/profile.d/java\_home.sh

Verify the Java version you are using, run following command in a command prompt:

*java –version*

### **Open JDK 8, 11 and LTS versions are recommended. JRE is not recommended because it's updated automatically and the old version will be uninstalled. Please install JCE 8 if you are using Java 8:**

https://www.oracle.com/technetwork/java/javase/downloads/jce8-download-2133166.html

If your RDP server has Network Level Authentication enabled, the connection may fail depends on what Java version you are using.

### Java 1.8: Please install TLS 1.2 Windows update on Windows 7 and Windows 2008:

<https://support.microsoft.com/en-us/kb/3080079>

### **2.2.Install as a Windows service**

<span id="page-7-0"></span>Download Spark Gateway installer for Windows from:

<http://www.remotespark.com/view/SparkGateway-installer.exe>

Install Spark Gateway according the instructions of installer. During the installation, you can choose the JRE/JDK you want user if you have multiple JRE/JDK installed. You can also choose the gateway listening port (default is 8080).

If you have "This app can't run on your PC" error, you may need to disable Smartscreen functionality and under Windows Updates – Developers: Allow Sideloads Apps.

If you have IIS running on same machine and you want Spark Gateway listening on port 80 or 443, you must ensure that IIS is not bound to the IP address & Port you want to use for the Spark Gateway. You must set the bindings in the IIS Manager. However, it may also be necessary to change the HTTP service which by default listens on port 80 for all IP addresses. To do this you can use "netsh http add iplisten ipaddress=xxx.xxx.xxx.xxx" to instruct the HTTP service to listen on IP addresses not used by the SparkGateway. Then you can use port 80 on the unused IP Addresses with the SparkGateway.

Change the name of your license file to "license" and copy it to installation directory if you are using the full version. You don't need a license file for the evaluation version.

You can start the "Welcome" page to connect to a computer or "Configuration" page from the Start menu when installation is done.

### **Add SparkGateway.exe to your firewall exception list.**

**Make sure you allocate more memory to SparkGateway (in SparkGateway Manger, "Java" tab) if you have more users:**

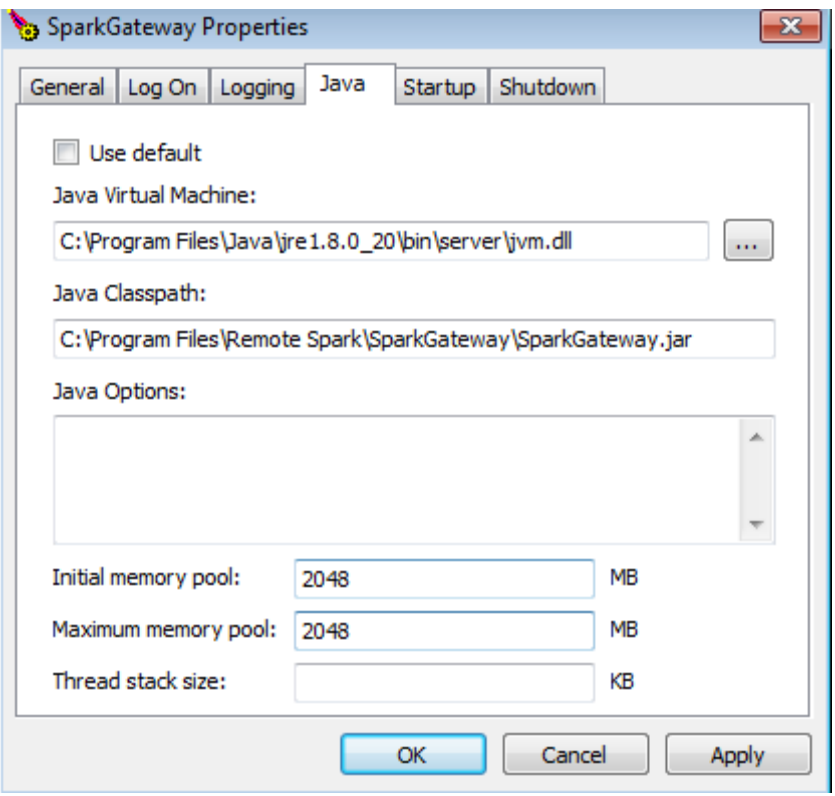

We are using Apache Procrun as a Windows service wrapper, for more information, please check

<http://commons.apache.org/daemon/procrun.html>

# **2.3.Install as Linux/Unix Daemon**

<span id="page-8-0"></span>Download Spark Gateway for Linux/Unix.

<http://www.remotespark.com/view/SparkGateway.zip>

Unzip it to your destination directory; here we use /usr/local/bin/SparkGateway.

Modify gateway.conf to change gateway listening port or other configurations.

Open gateway listening port (80):

firewall-cmd --permanent --add-port=80/tcp

firewall-cmd --reload

or

iptables -A INPUT -p tcp --dport 80 -j ACCEPT

If SparkGateway can not listen on port 80, 443 or any ports below 1024, you can try this command:

sudo setcap cap\_net\_bind\_service=+epi `readlink -f \`which java\``

#### **Test the gateway in console mode:**

Java –jar SparkGateway.jar

You can install it as a service if it's working correctly in console mode:

#### **For Systemd system:**

Create file: /etc/systemd/system/SparkGateway.service with the following contents:

[Unit] Description=Spark View Service After=network.target [Service] User=yourUserName WorkingDirectory=/usr/local/bin/SparkGateway ExecStart=/usr/bin/java -jar /usr/local/bin/SparkGateway/SparkGateway.jar SuccessExitStatus=143 [Install] WantedBy=multi-user.target Then notify the systemd fo the new service: systemctl daemon-reload Enable the service: systemctl enable SparkGateway Start the service: systemctl start SparkGateway Stop the service: systemctl stop SparkGateway Check the status if the service is not started: systemctl status SparkGateway Uninstall the service: systemctl disable SparkGateway

**Please check the following documentation for SUSE:**

[http://remotespark.com/view/SUSE\\_Install.txt](http://remotespark.com/view/SUSE_Install.txt)

### **For SysVinit init system:**

To build the daemon wrapper you will need:

- GNU AutoConf (at least version 2.53)
- An ANSI-C compliant compiler (GCC is good)
- GNU Make
- A Java Platform 2 compliant SDK

yum groupinstall "Development Tools" (CentOS)

apt-get install build-essentials (Debian/Ubuntu)

Running following commands

*cd /usr/local/bin/SparkGateway tar xvfz commons-daemon-native.tar.gz cd commons-daemon-1.0.10-native-src/unix ./configure make cp jsvc ../.. cd ../.. chmod a+x SparkGateway.sh*

Change the name of your license file to "license" and copy it to installation directory if you are using the full version.

Modify gateway.conf file, change listening port and file path according to your installation directory.

Starting the daemon

*./SparkGateway.sh start*

Stopping the daemon

*./SparkGateway.sh stop*

We are using Apache Jsvc as a Linux/Unix daemon wrapper, for more information, please check

<http://commons.apache.org/daemon/jsvc.html>

The script (SparkGateway.sh) is only tested on CentOS, you may need to change it on other Linuxs.

### **Run as a service and start automatically**

cp SparkGateway.sh /etc/init.d/SparkGateway

chmod +x /etc/init.d/SparkGateway chkconfig --add SparkGateway chkconfig SparkGateway on Start the service: service SparkGateway start Stop the service: service SparkGateway stop

# <span id="page-11-0"></span>**2.4.Install as Mac OS X Daemon**

#### 1. cd /Library

- 2. sudo unzip SparkGateway.zip
- 3. sudo chown username SparkGateway
- username should be the login name under which gateway will run
- 4. sudo chgrp admin SparkGateway
- 5. cd SparkGateway
- 6. sudo nano start.sh with following content:

#### #!/bin/sh

SPARK\_HOME=/Library/SparkGateway

java -jar \$SPARK\_HOME/SparkGateway.jar -c=\$SPARK\_HOME/gateway.conf

7. Save the file and run sudo chmod a+x start.sh

8. Change the default directory and listening port if port 80 is occupied in gateway.conf:

port = 8080 logfile = /Library/SparkGateway/logs/gateway.log html = /Library/SparkGateway/html license = /Library/SparkGateway/license

9. use sudo ./start.sh to test if there are any errors within the script.

10. cd /Library/LaunchDaemons

11. sudo nano com.toremote.gateway.plist with following content:

```
<?xml version="1.0" encoding="UTF-8"?>
```

```
<!DOCTYPE plist PUBLIC "-//Apple Computer//DTD PLIST 
1.0//EN""http://www.apple.com/DTDs/PropertyList-1.0.dtd">
```

```
<plist version="1.0">
```
<dict>

<key>Label</key>

<string>com.toremote.gateway</string>

<key>Disabled</key>

<false/>

<key>OnDemand</key>

<false/>

<key>RunAtLoad</key>

<true/>

<key>ProgramArguments</key>

<array>

<string>/Library/SparkGateway/start.sh</string>

</array>

<key>EnvironmentVariables</key>

<dict>

<key>SPARK\_HOME</key>

<string>/Library/SparkGateway</string>

</dict>

<key>StandardErrorPath</key>

<string>/Library/SparkGateway/logs/gateway.stderr</string>

<key>StandardOutPath</key>

<string>/Library/SparkGateway/logs/gateway.stdout</string>

<key>UserName</key>

<string>\_appserver</string>

</dict>

</plist>

9. load the service:

sudo launchctl load /Library/LaunchDaemons/com.toremote.gateway.plist

unload the service:

sudo launchctl unload /Library/LaunchDaemons/com.toremote.gateway.plist

# **2.5.Install HTML Client on Other Web Servers**

<span id="page-13-0"></span>Spark View (the HTML5 Client part) doesn't include any server side logic; you can also install it on any other Web Servers, like IIS, Apache, Tomcat etc.

Recommended to use Gateway as the web server, or install it in Chrome Web Store.

# <span id="page-13-2"></span><span id="page-13-1"></span>**3. Server Configuration**

# **3.1.Gateway**

You can configure gateway by editing gateway.conf file, here is a list of all options:

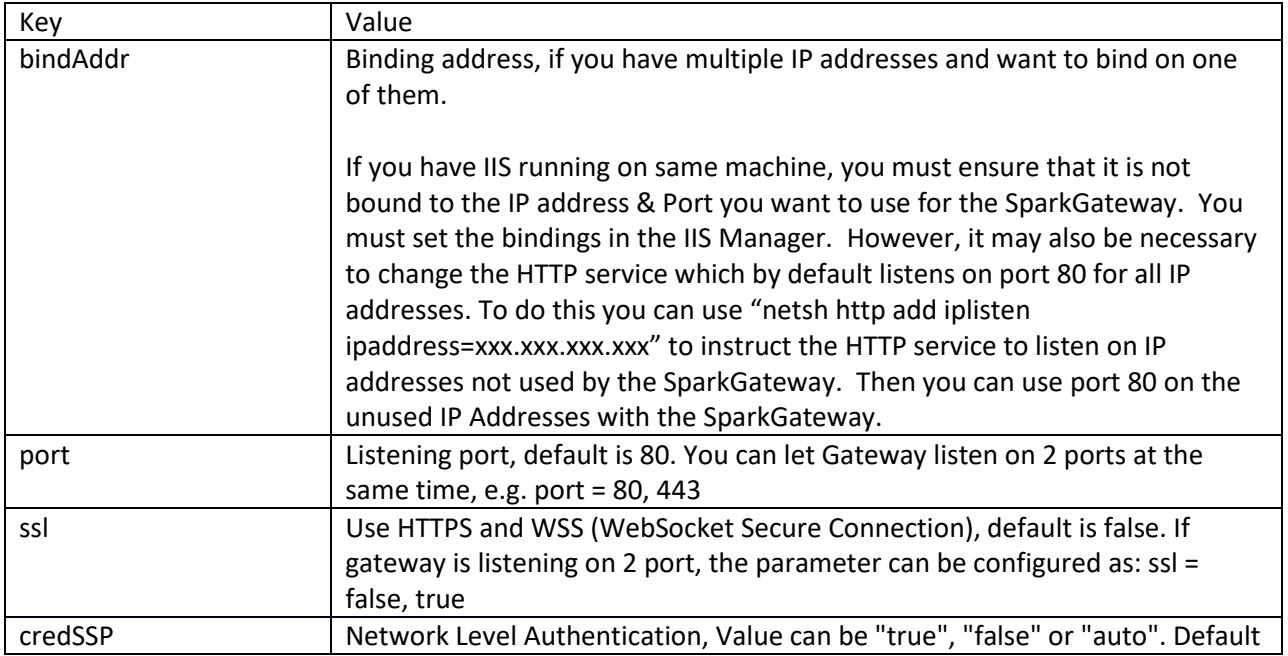

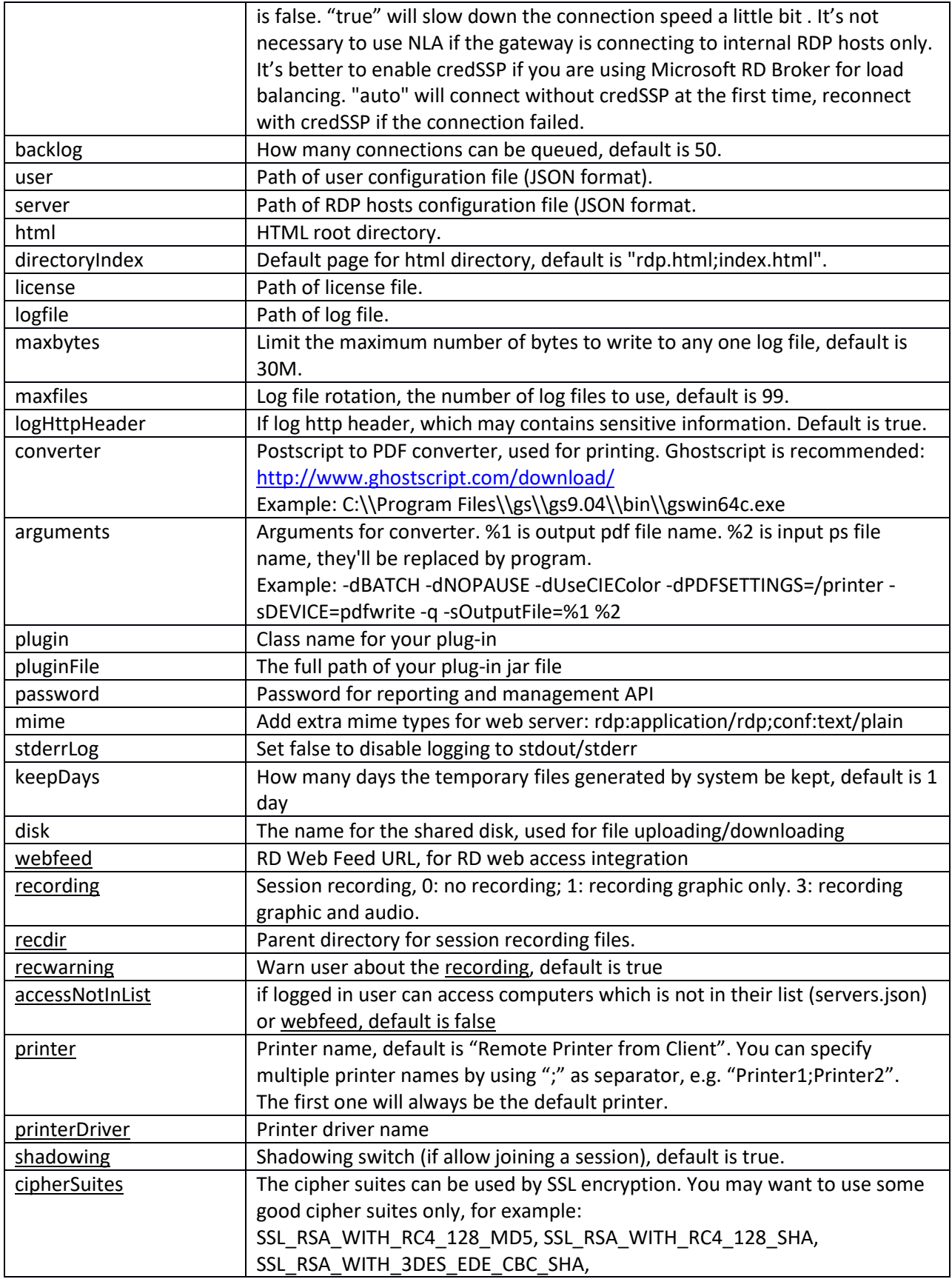

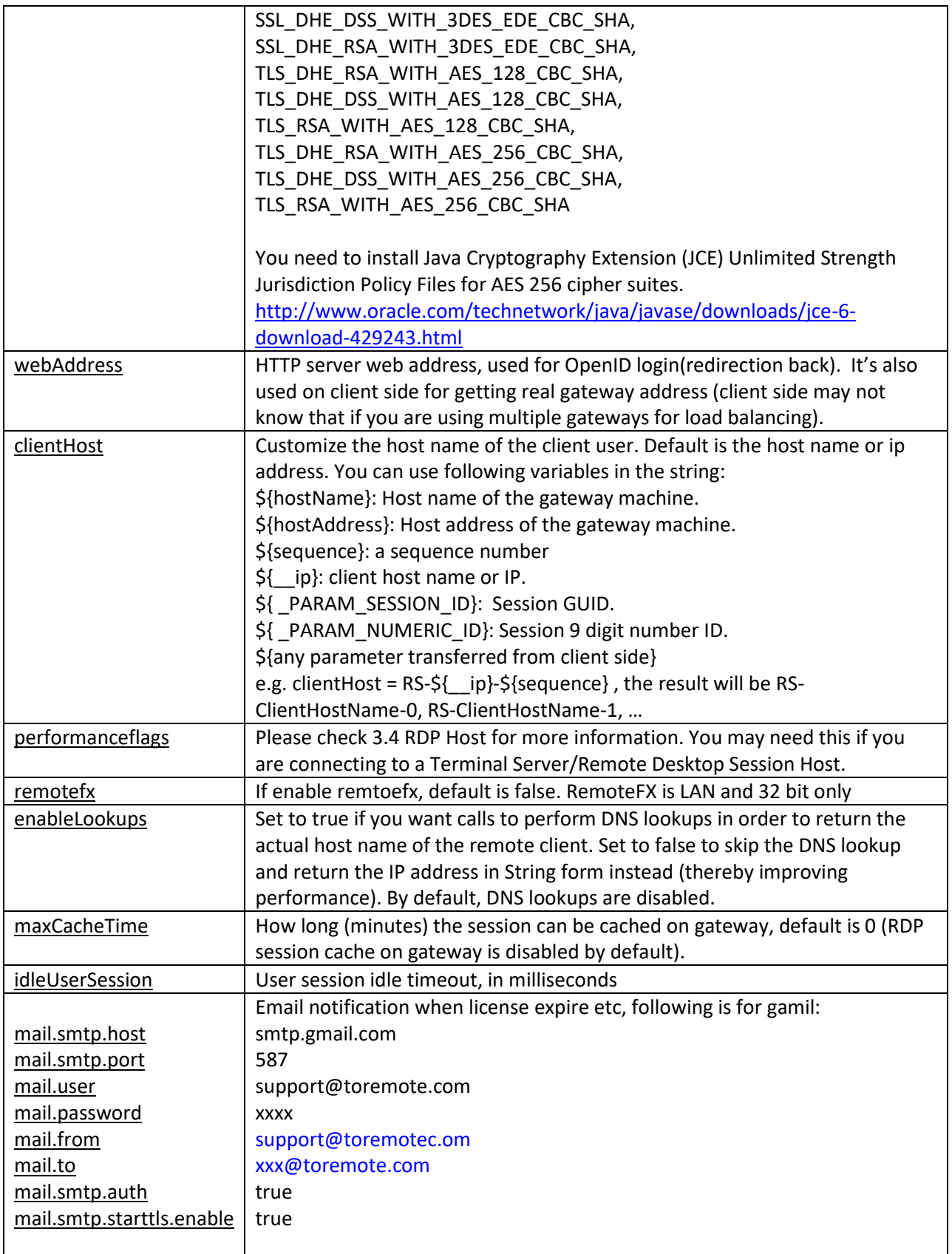

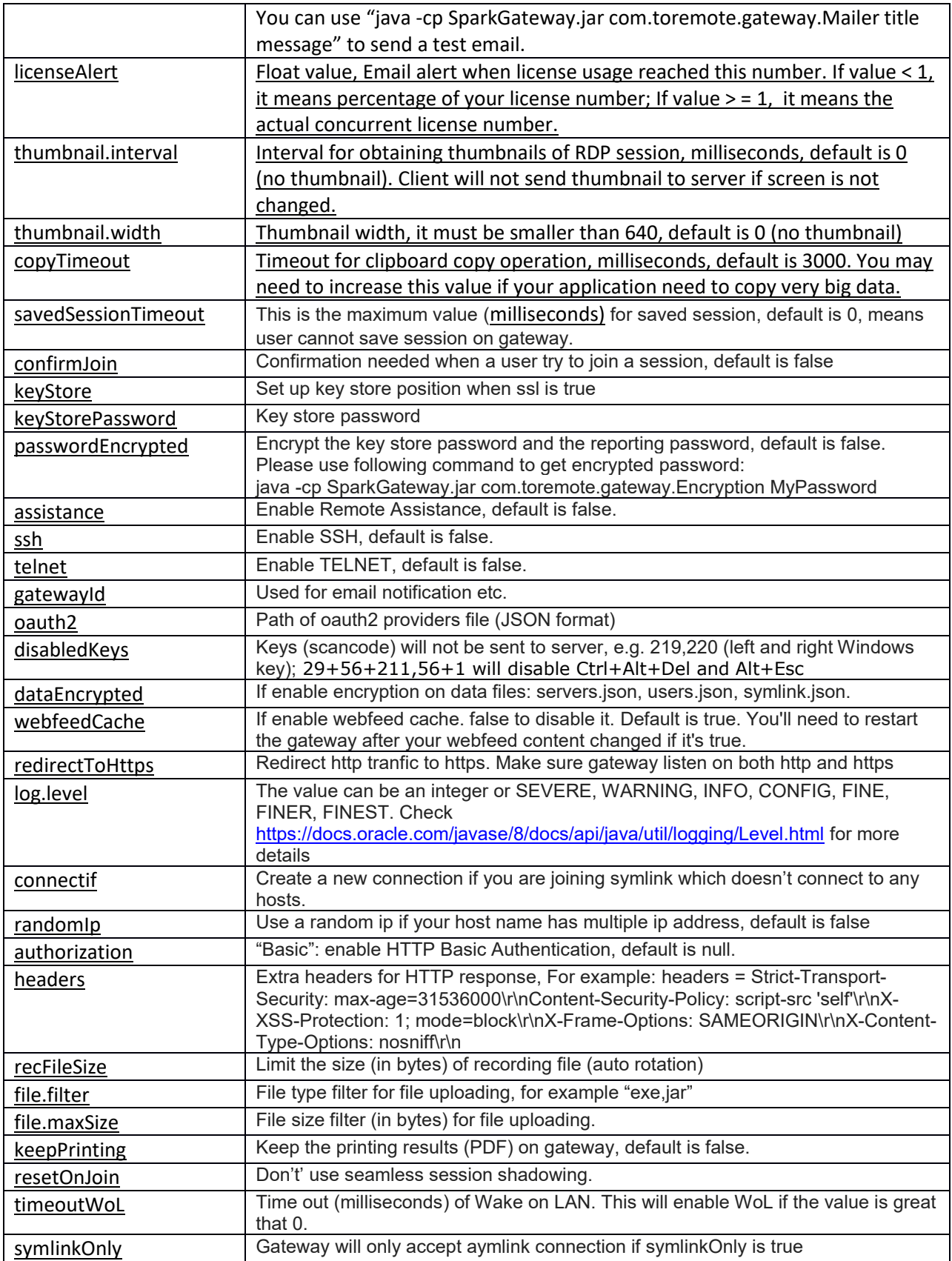

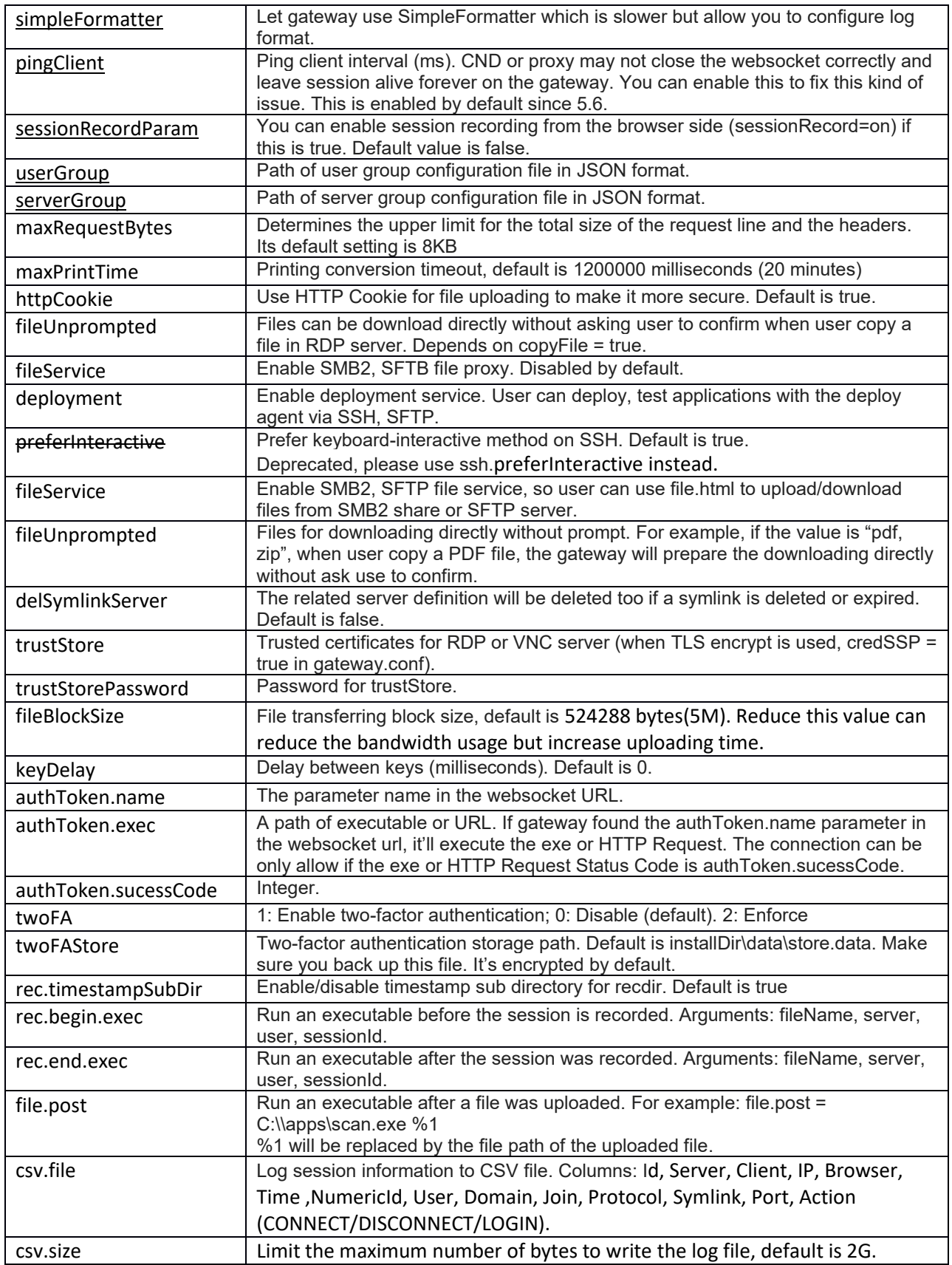

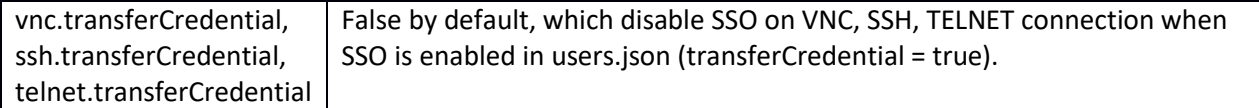

\*Please always use absolute file path if you are running Gateway as a service.

You can also use config.html to configure gateway.conf. Use your browser navigate to: [http://localhost/config.html.](http://localhost/config.html) For security reason, this page can be only accessed from local host.

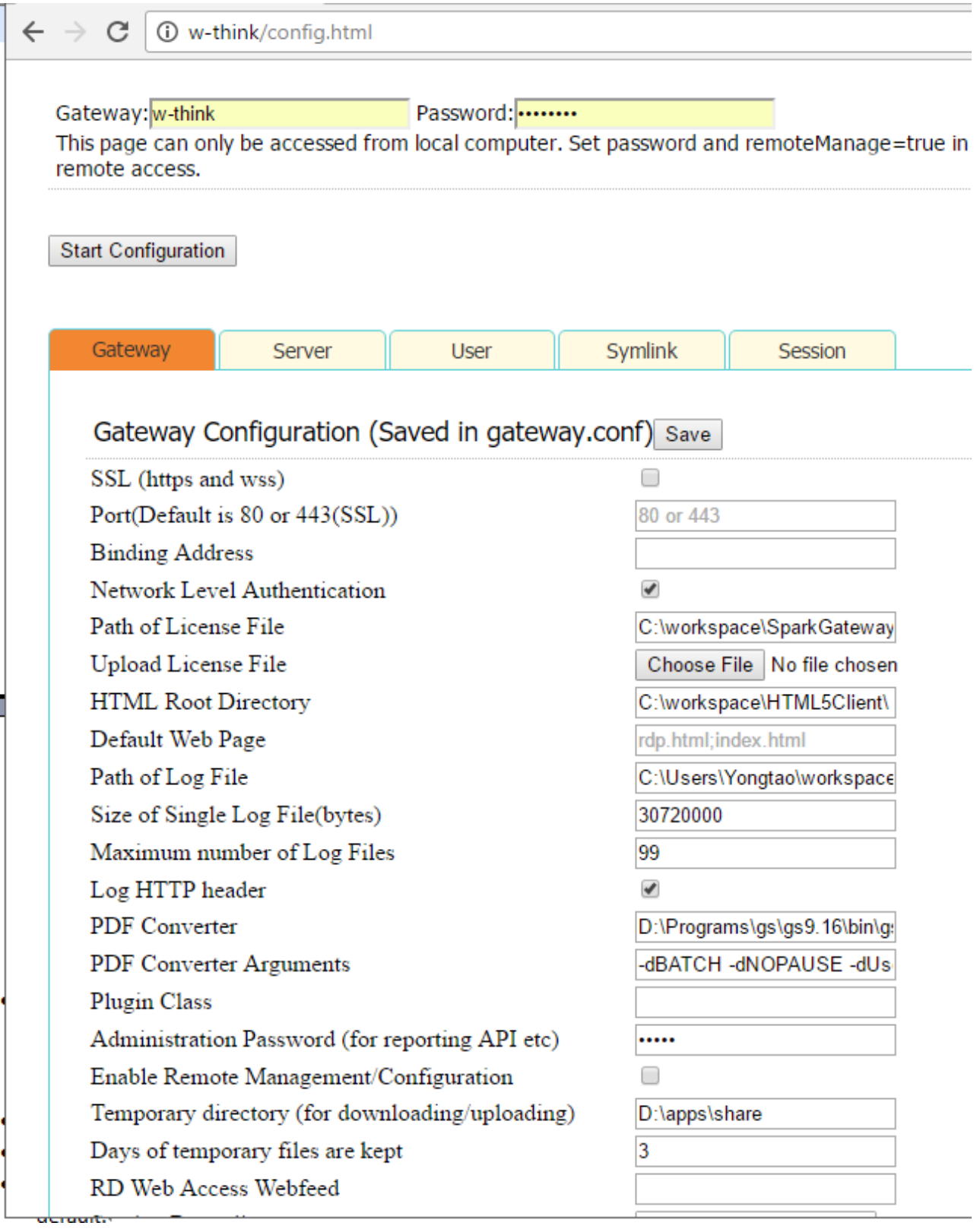

# **3.2.HTTPS and WSS (WebSocket Secure Connection)**

<span id="page-20-0"></span>Recommended to enable HTTPS and WSS. There is a self-signed certificate (keystore.jks) in the installation directory.

- $\bullet$  Set ssl = true in gatway.conf file.
- Import your SSL certificate to a Java keystore, please check with your certificate issue and see how to buy and import certificate for Java application server. Please check following links for reference:
	- o [https://support.comodo.com/index.php?/Default/Knowledgebase/Article/View/711/17](https://support.comodo.com/index.php?/Default/Knowledgebase/Article/View/711/17/pfxp12-to-jks-java-keystore) [/pfxp12-to-jks-java-keystore](https://support.comodo.com/index.php?/Default/Knowledgebase/Article/View/711/17/pfxp12-to-jks-java-keystore)
	- o [https://knowledge.verisign.com/support/ssl-certificates](https://knowledge.verisign.com/support/ssl-certificates-support/index?page=content&actp=CROSSLINK&id=AR234)[support/index?page=content&actp=CROSSLINK&id=AR234](https://knowledge.verisign.com/support/ssl-certificates-support/index?page=content&actp=CROSSLINK&id=AR234)
	- o <http://www.agentbob.info/agentbob/79-AB.html>
	- o <http://portecle.sourceforge.net/>
- Set up keyStore and keyStorePassword in gateway.conf. keyStore=D:\\test\\SV\\spark.p12 keyStorePassword = yourPassword
- Java 1.8 recommended which supports more and better cipher suites.
- Java 1.8 supports PKCS12 key store, it's better to use PKCS12 format directly.
- Self-signed certificate may not work in some cases.
- You can have multiple certificates in the Java key store, but Java will always use the first one by default.
- Disable SSLV3, set sslProtocols = SSLv2Hello,TLSv1 in gateway.conf and restart. You can also add TLSv1.1, TLSv1.2 into it for Java 8.
- You can expand the DK key size to 2048 in Java 8 by adding this Java option: Djdk.tls.ephemeralDHKeySize=2048
- You can choose the cipher suites you want to use by setting cipherSuites in gateway.conf. You'll need to install Java Cryptography Extension (JCE) to support all the cipher suites: <http://www.oracle.com/technetwork/java/javase/downloads/jce8-download-2133166.html> <http://www.oracle.com/technetwork/java/javase/downloads/jce-6-download-429243.html>

### **Recommended cipher suites for Java 11:**

### cipherSuites =

TLS\_ECDHE\_ECDSA\_WITH\_AES\_128\_GCM\_SHA256,TLS\_ECDHE\_ECDSA\_WITH\_AES\_256\_GCM\_S HA384,TLS\_ECDHE\_ECDSA\_WITH\_AES\_128\_CBC\_SHA,TLS\_ECDHE\_ECDSA\_WITH\_AES\_128\_CBC SHA256,TLS\_ECDHE\_ECDSA\_WITH\_AES\_256\_CBC\_SHA384,TLS\_ECDHE\_RSA\_WITH\_AES\_128\_GC M\_SHA256,TLS\_ECDHE\_RSA\_WITH\_AES\_256\_GCM\_SHA384,TLS\_ECDHE\_RSA\_WITH\_AES\_128\_C BC SHA,TLS ECDHE\_RSA\_WITH\_AES\_256\_CBC\_SHA,TLS\_ECDHE\_RSA\_WITH\_AES\_128\_CBC\_SHA 256,TLS\_ECDHE\_RSA\_WITH\_AES\_256\_CBC\_SHA384,TLS\_ECDHE\_ECDSA\_WITH\_AES\_256\_CBC\_S HA,TLS\_DHE\_RSA\_WITH\_AES\_128\_GCM\_SHA256,TLS\_DHE\_RSA\_WITH\_AES\_256\_GCM\_SHA384, TLS\_DHE\_RSA\_WITH\_AES\_128\_CBC\_SHA,TLS\_DHE\_RSA\_WITH\_AES\_256\_CBC\_SHA,TLS\_DHE\_RS A\_WITH\_AES\_128\_CBC\_SHA256,TLS\_DHE\_RSA\_WITH\_AES\_256\_CBC\_SHA256

### **Recommended cipher suites for Java 8:**

cipherSuites =

TLS\_ECDHE\_RSA\_WITH\_AES\_128\_GCM\_SHA256,TLS\_ECDHE\_ECDSA\_WITH\_AES\_256\_GCM\_SHA 384,TLS\_ECDHE\_ECDSA\_WITH\_AES\_128\_GCM\_SHA256,TLS\_RSA\_WITH\_AES\_256\_GCM\_SHA384 ,TLS\_ECDHE\_RSA\_WITH\_AES\_256\_CBC\_SHA384,TLS\_ECDHE\_RSA\_WITH\_AES\_128\_CBC\_SHA256 ,TLS\_ECDHE\_ECDSA\_WITH\_AES\_256\_CBC\_SHA384,TLS\_ECDHE\_ECDSA\_WITH\_AES\_128\_CBC\_SH A256,TLS\_ECDHE\_ECDSA\_WITH\_AES\_128\_CBC\_SHA,TLS\_ECDHE\_RSA\_WITH\_AES\_256\_CBC\_SHA ,TLS\_ECDHE\_RSA\_WITH\_AES\_128\_CBC\_SHA,TLS\_ECDHE\_RSA\_WITH\_3DES\_EDE\_CBC\_SHA,TLS\_E CDHE\_ECDSA\_WITH\_3DES\_EDE\_CBC\_SHA,TLS\_RSA\_WITH\_AES\_256\_CBC\_SHA256,TLS\_RSA\_WIT H\_AES\_256\_CBC\_SHA,TLS\_RSA\_WITH\_AES\_128\_CBC\_SHA

### **Set up Let's Encrypt (letsencrypt.org) certificate:**

1. Apply for the certificate from letsencrypt.org and you'll get the certificate files: cert.perm, privkey.perm, chain.pem etc in /etc/letsencrypt/live/yourDomain/.

2. openssl pkcs12 -export -in cert.pem -inkey privkey.pem -out cert\_and\_key.p12 -name spark -CAfile chain.pem -caname anyFriendlyName

3. Add following entries in gateway.conf:

keyStore=/etc/letsencrypt/live/domain/cert\_and\_key.p12

keyStorePassword = yourExportPasswordInStep3

ssl = true

port =  $443$ 

4. Restart the gateway.

### **Renew and update the certificate automatically:**

Create a cron job to update check the certificate every day at 2:30AM (crontab -e):

30 2 \* \* \* certbot renew --post-hook "sh /etc/letsencrypt/live/startme.biz/update.sh"

update.sh:

#!/bin/bash

cd /etc/letsencrypt/live/remotespark.com/

openssl pkcs12 -export -in cert.pem -inkey privkey.pem -out cert\_and\_key.p12 -name spark -CAfile chain.pem -caname startme -passout pass:mypassword

systemctl stop SparkGateway

systemctl start SparkGateway

exit 0

# **3.3.Remote Desktop Web Access Portal Integration**

<span id="page-22-0"></span>User can log in with his domain user name and password, get the RemtoeApps or desktops published on the web access portal with the integration.

What you need:

- 1. RemoteApp is published and Web Access is enabled.
- 2. Web Access portal must be in domain.

What you should do:

- 1. Set up the web feed URL of you web access portal in gateway.conf. This URL is your address of your portal + /RDWeb/feed/webfeed.aspx, for example: webfeed = <https://cloud.remotespark.com/RDWeb/feed/webfeed.aspx>
- 2. Use login.html as the start page, set directoryIndex = login.html;rdp.html;index.html in gateway.conf.
- 3. Make sure html directory is configured in gateway.conf. Gateway will save application icons under this directory (in RDWeb subdirectory).

You don't need to set up RDP hosts or users in servers.json and users.json anymore.

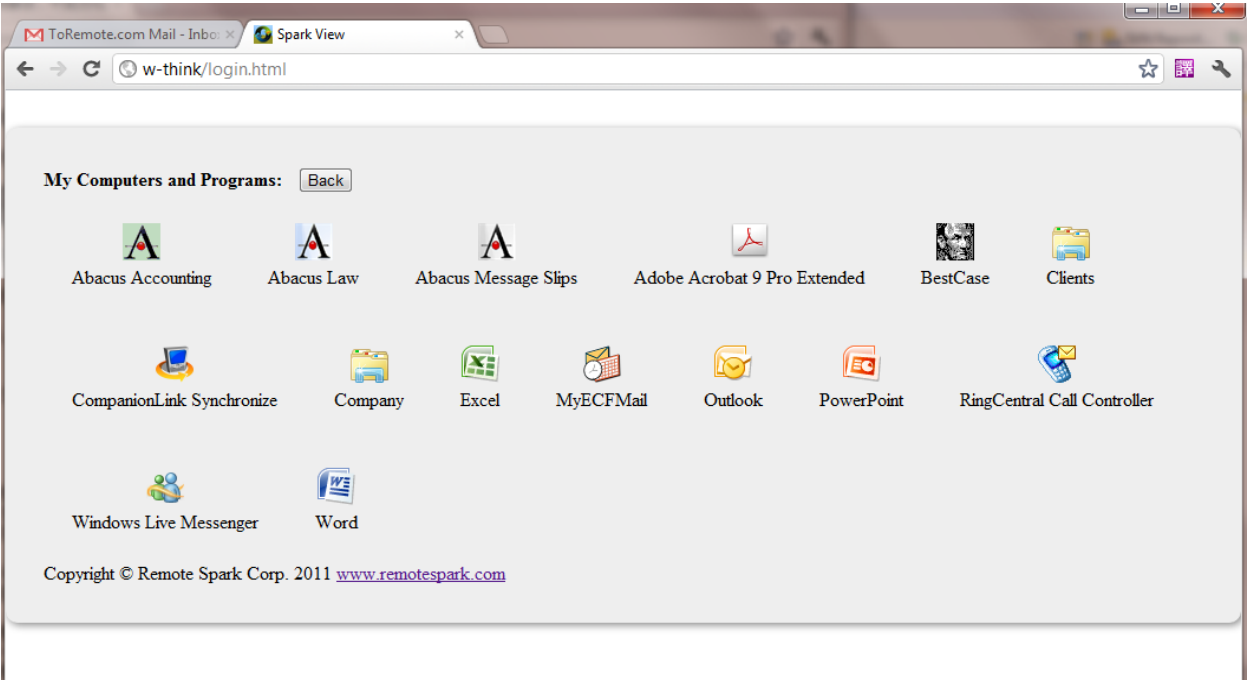

# **3.4.RDP, VNC, SSH, TELNET hosts**

<span id="page-23-0"></span>You can use servers.json file to configure: RDP hosts which can be accessed; RDP options for every host. The user can get a list of the RDP hosts if this file was used.

# **Spark View (RDP) 4.8.8**

Spark View (VNC) Spark View (SSH) Spark View (TELNET) Spark View (Remote Ass

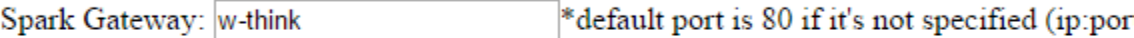

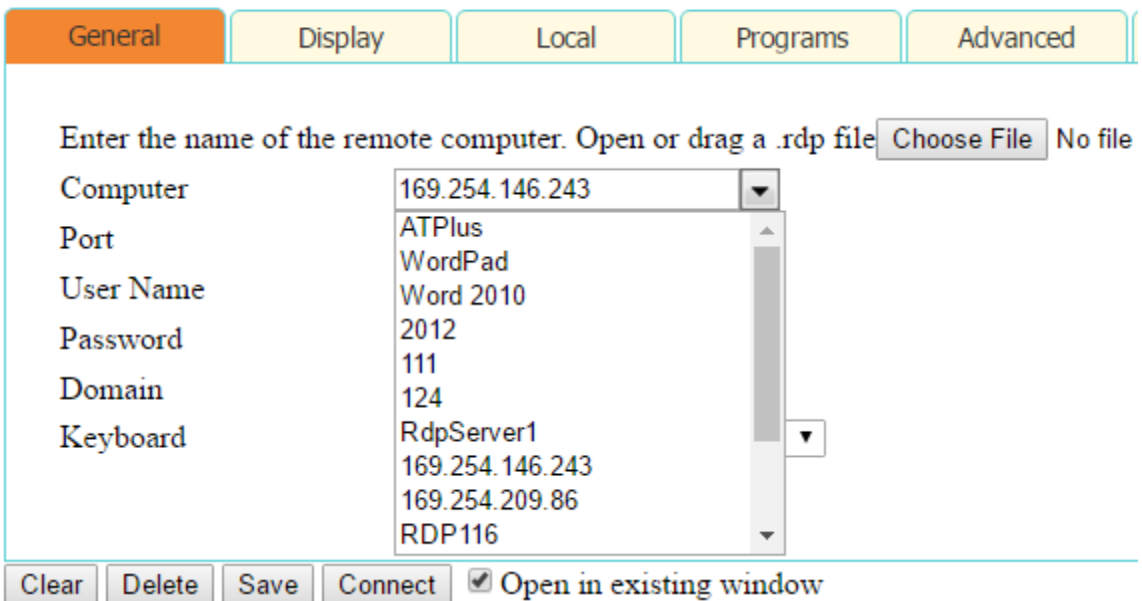

Copyright © Remote Spark Corp. 2011 - 2015 www.remotespark.com

Here is an example:

{

/\* this is comment, use UTF-8 (without byte order mark) encoding for Unicode support \*/

"type": "NORMALLIST",

/\*type can be WHITELIST, BLACKLIST, NORMALLIST \*/

"display": true,

/\* display this list to client \*/

```
"connections": [
```

```
{
```
"id": "Word",

"displayName": "RemoteApp MS Word",

"server": "213.180.85.124",

"icon": "kbd.png",

"protocols": "rdp",

"rdp": {

"username": "demo",

"password": "m9ff.QWE",

"domain": "SERVERSKY",

"remoteProgram": "||WINWORD",

"mapClipboard": true,

"mapDisk": true,

"playSound": 0,

"mapPrinter": true

```
}
]
}
```
}

This file is in JSON format, {} means an object, [] means an array. Here is a full list of RDP options you can use (All options defined in this file will override the client options):

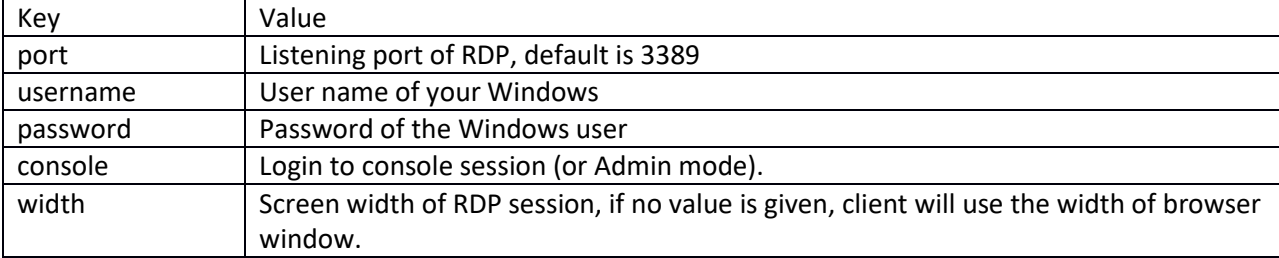

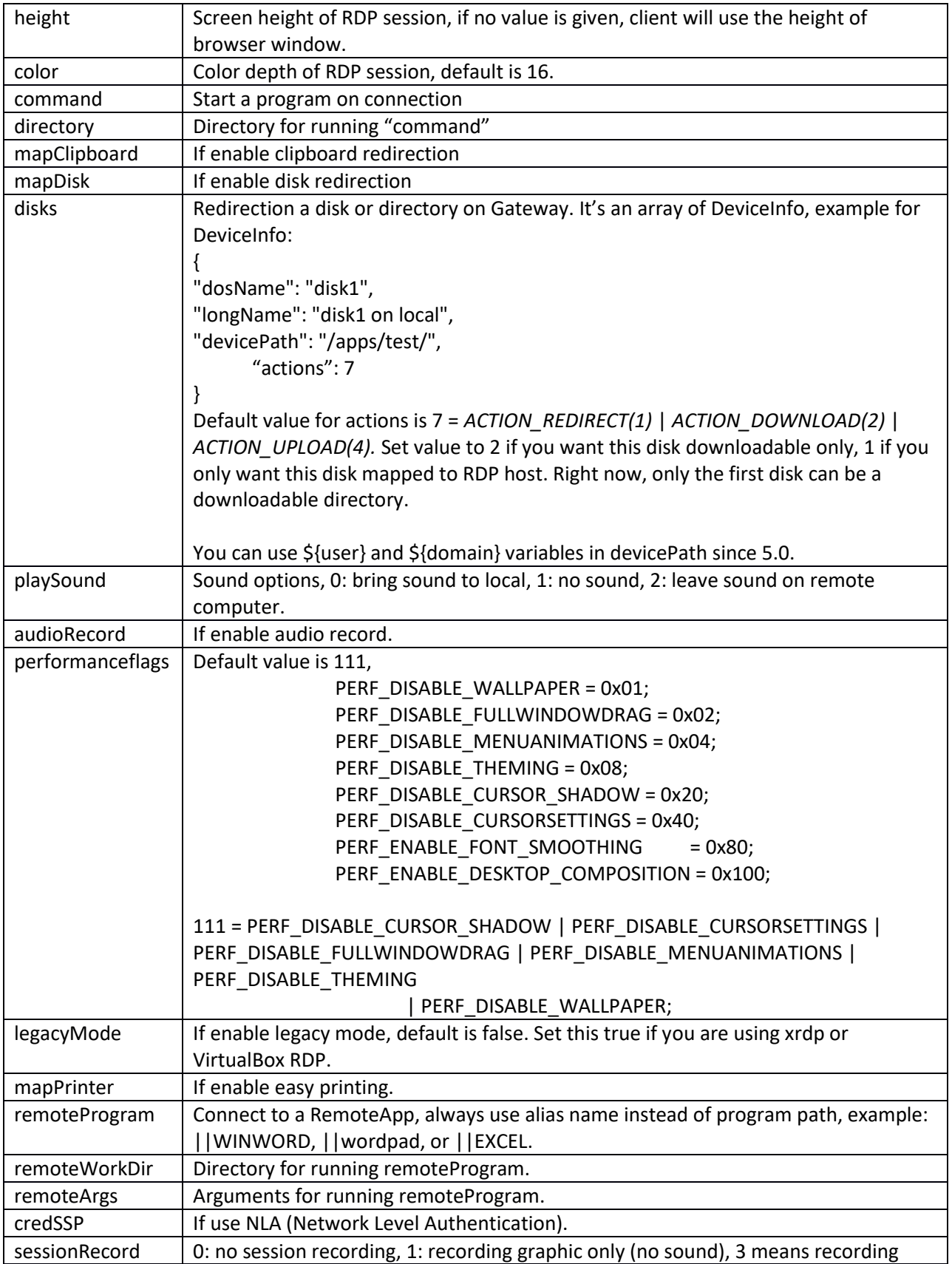

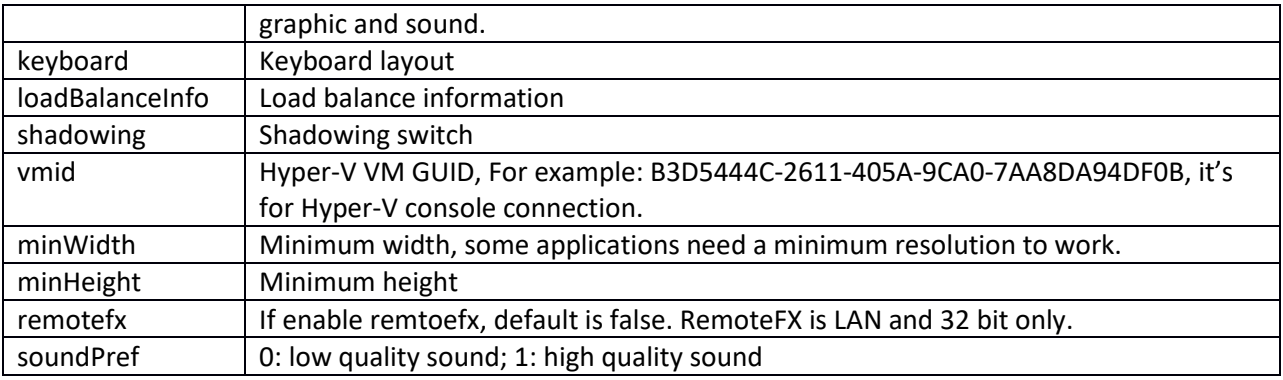

**You can also define IP ranges in servers.json, for example:**

```
{
```

```
"id": "range1",
```
"ipRanges": [

{"from": "192.168.0.0", "to": "192.168.0.250"},

{"from": "192.168.56.0", "to": "192.168.56.250"}

]

},

You can also use config.html to configure servers.json. Use your browser navigate to:

[http://localhost/config.html.](http://localhost/config.html) For security reason, this page can be only accessed from local host.

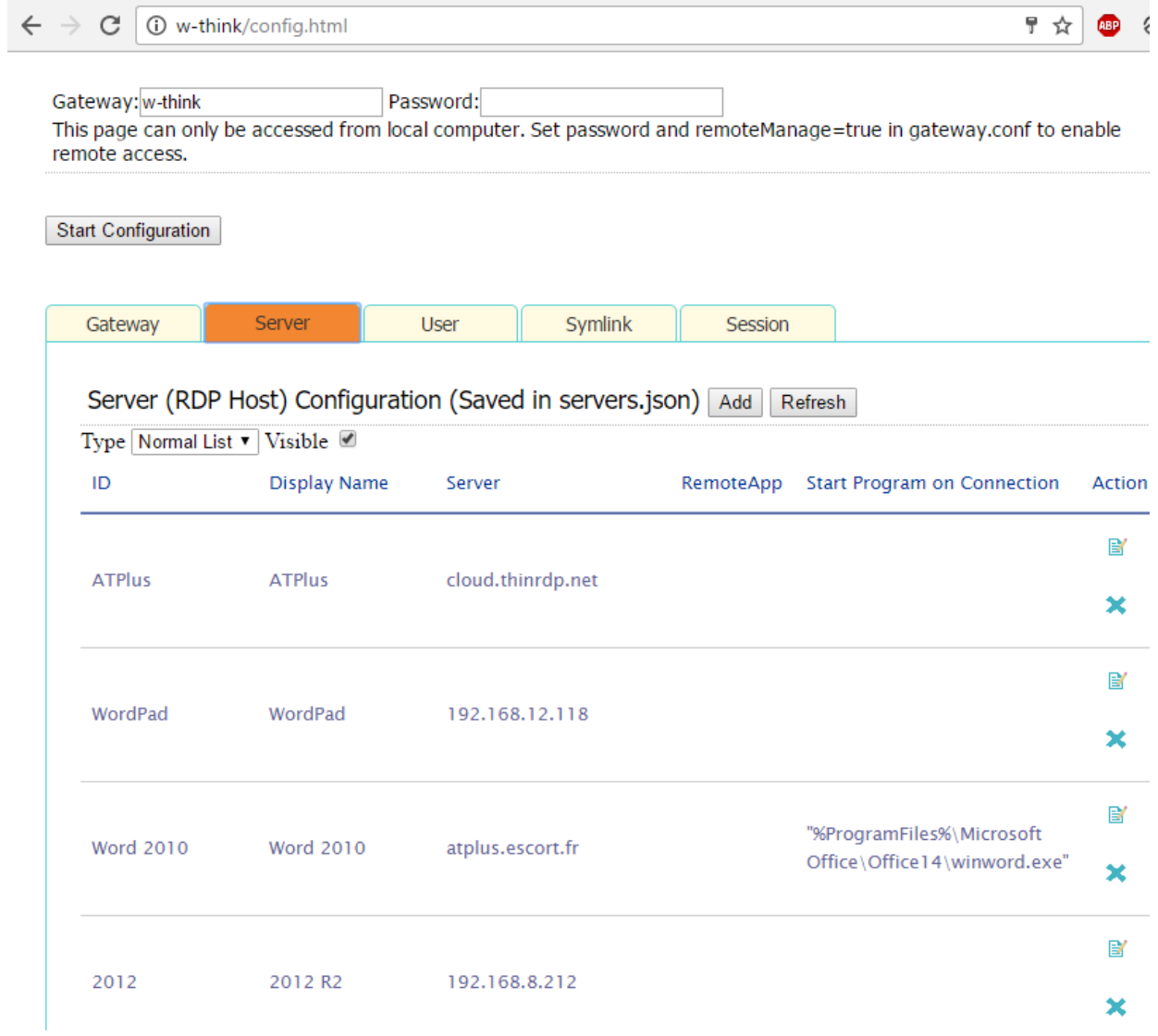

You can also configure server groups, which is saved in serverGroups.json by default:

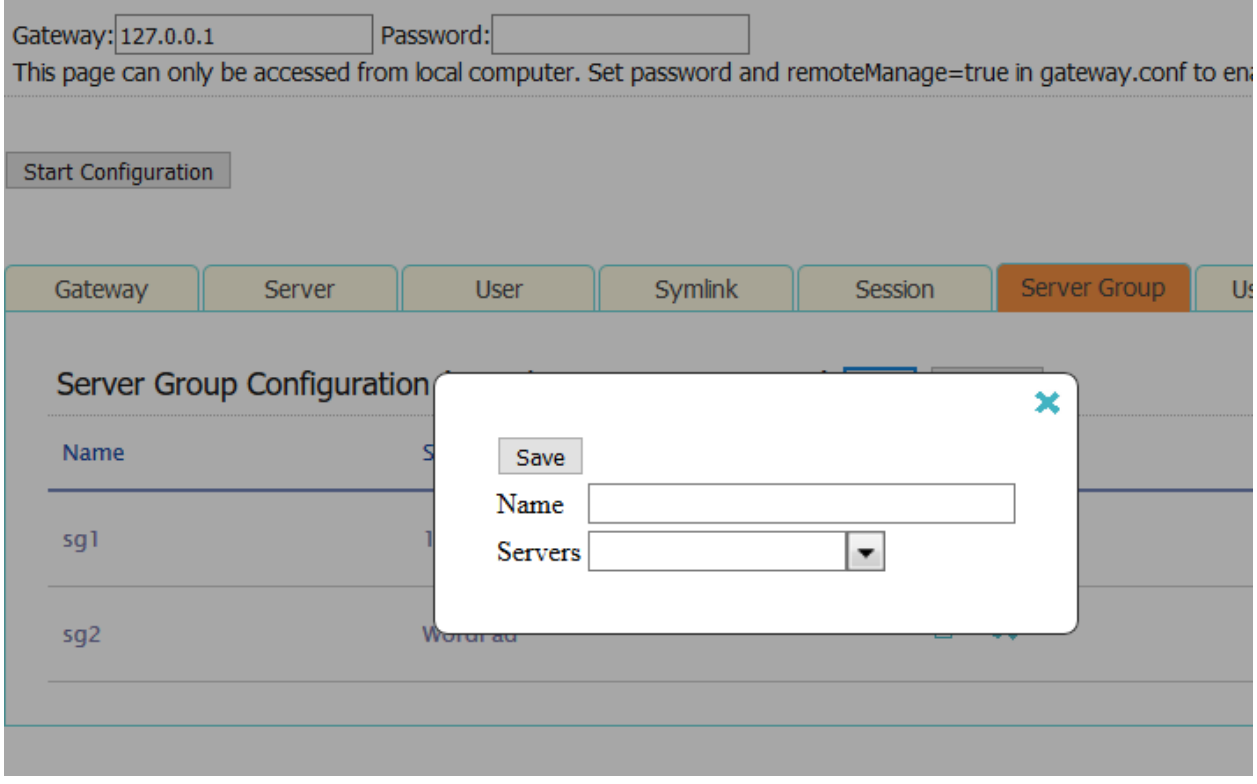

# **3.5.Users**

<span id="page-29-0"></span>You can use users.json file to configure: users (name and password), RDP hosts (configured in servers.json) a user can access. User will have to log in when this file was used (starting from login.html).

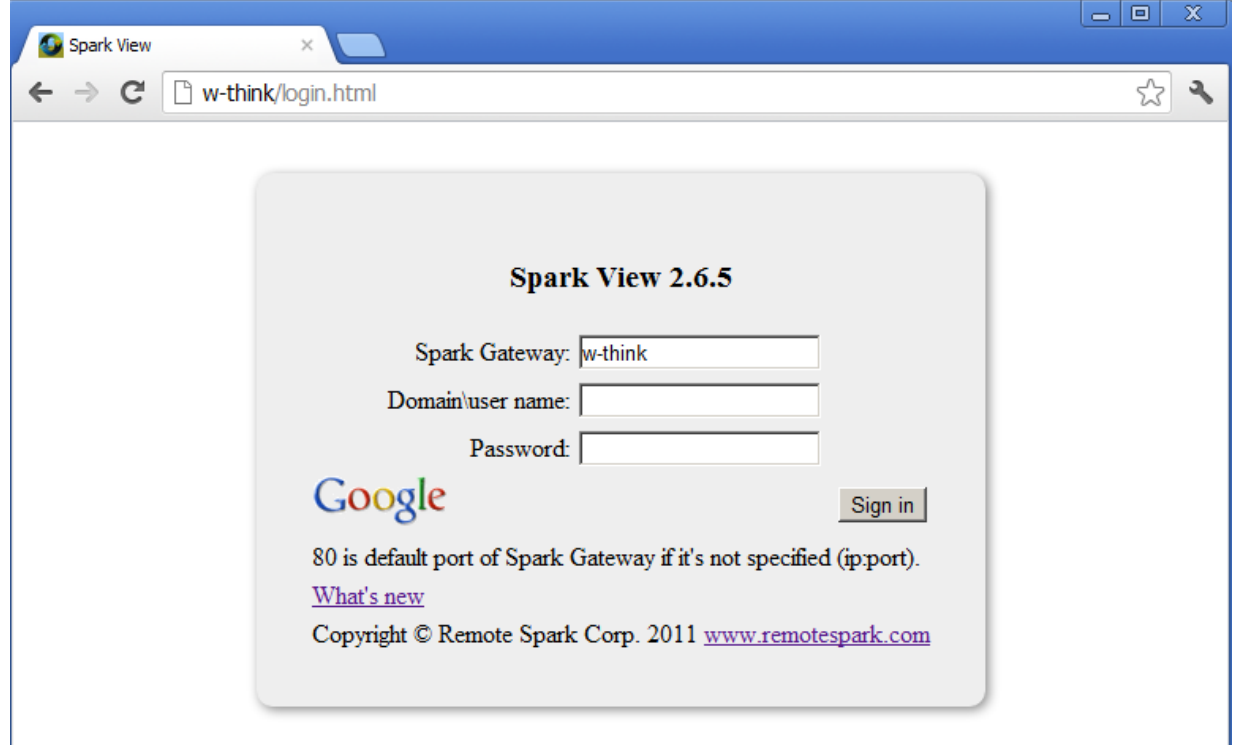

You can also log in with Google, Yahoo account etc with OAuth 2 integration. For OAuth integration

- You don't need to enter user name and password in the login.html.
- Make sure the user name in users.json is your email address (Gmail address if you are using Google Account).
- The password in users.json will be ignored, so you can give any passwords to user.

If you don't need this OAuth integration, you can remove following part from login.html:

<a href=*"/OPENID?id=Google"*><img src=*"google.png"* title=*"Sign in with Google account"*/></a>

Please check Chapter 3.22 for more information about OAuth 2.

User will see a list of RDP hosts and applications they can use after logging in:

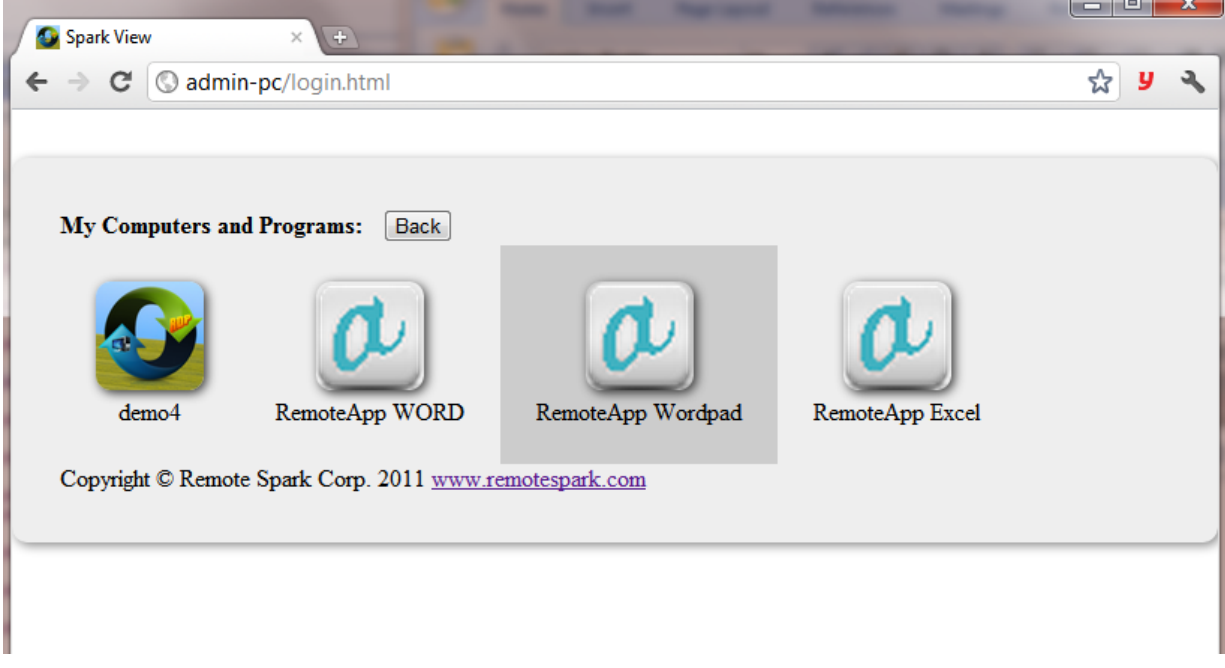

You can also use config.html to configure users.json. Use your browser navigate to:

[http://localhost/config.html.](http://localhost/config.html) For security reason, this page can be only accessed from local host. The user name should be your email if you are using OpenID integration (log in with Google Account etc).

 $\overline{\phantom{a}}$   $\overline{\phantom{a}}$   $\overline{\phantom{a}}$   $\overline{\phantom{a}}$ 

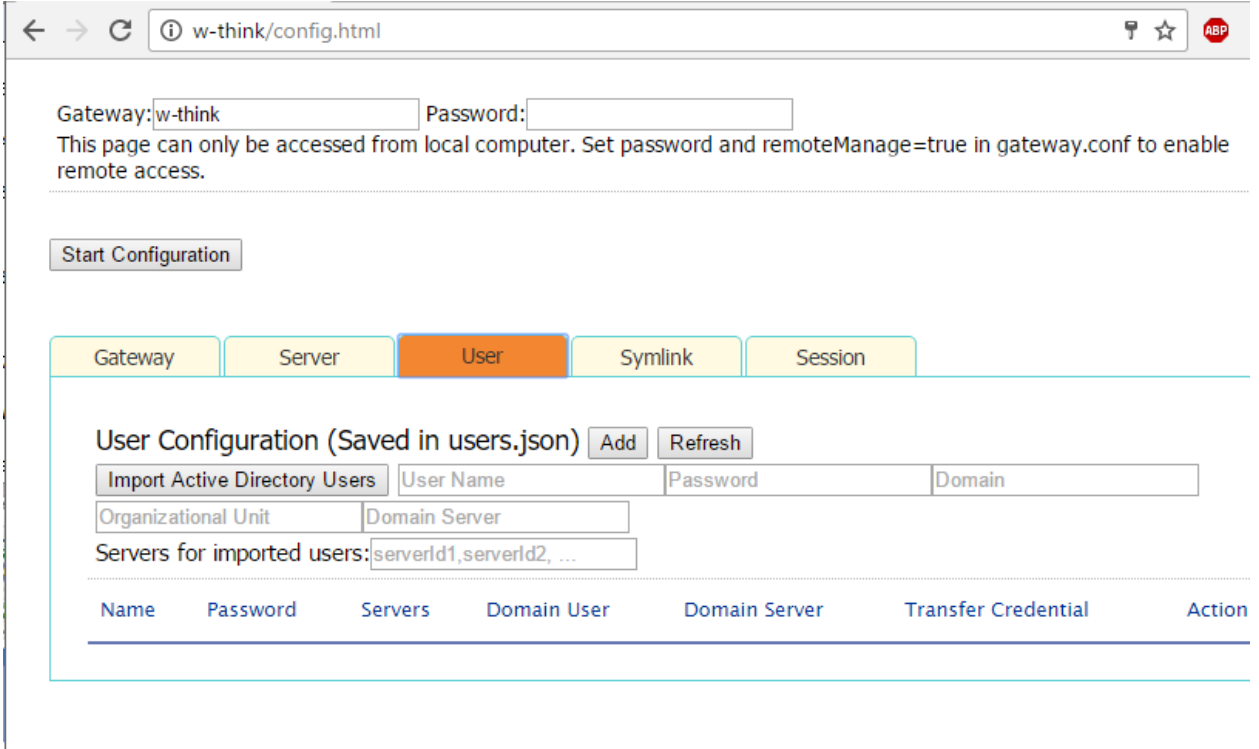

You can import users from Active Directory too. These domain users will use active directory authentication and don't need to have passwords (default is \*\*\*).

You can also configure user group, which is saved in userGroups.json by default:

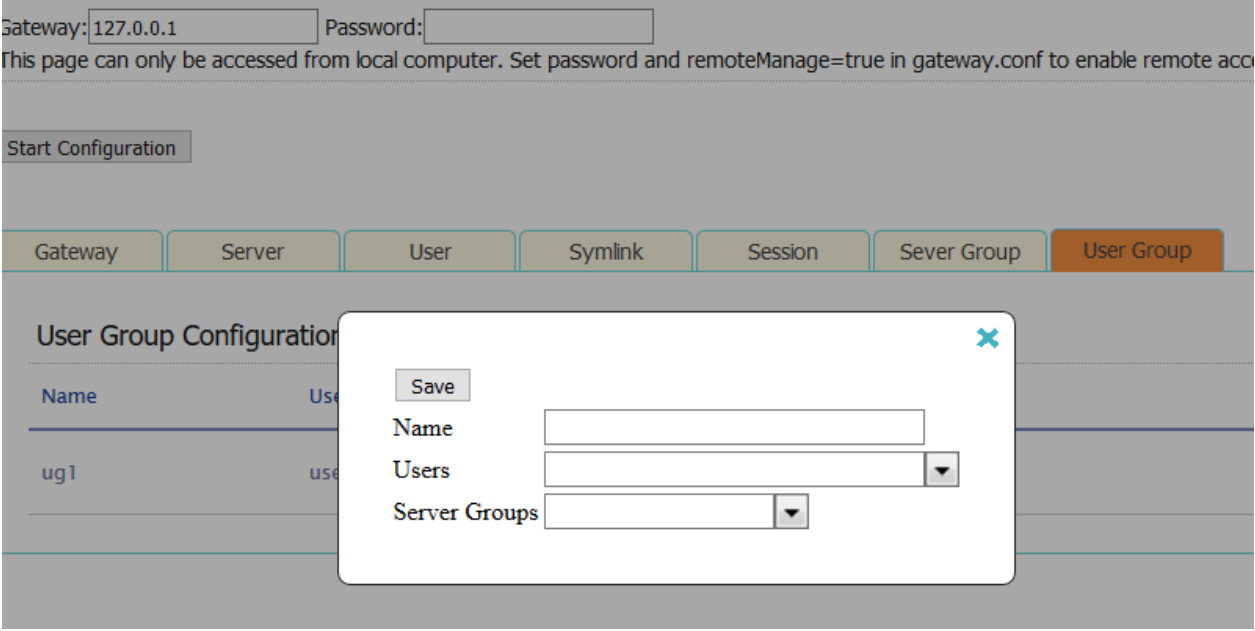

### **Two-factor authentication with Google or Microsoft Authenticator:**

- 1. Set twoFA = 1 in gateway.conf to enable it;
- 2. User login with login.html, add an account in the Settings:

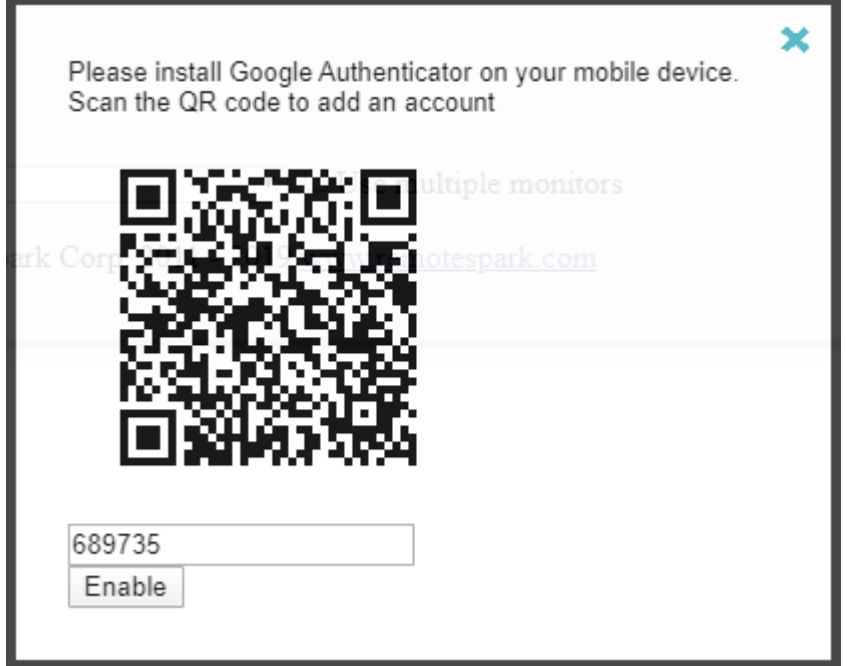

3. Reset two factor authentication.

A: Delete the Two-factor authentication storage to reset for all users.

B: User HTTP API to reset for specific user. Please check the Integration Guide (4.1) for more details.

C: Command: java -cp SparkGateway.jar com.toremote.gateway.tool.TwoFactor username (Need to stop the gateway first).

### **3.6.Easy Printing**

<span id="page-32-0"></span>In a traditional RDP environment, you may have to install drivers for client side printers to make printer redirection work. Compared with other solutions, Spark Easy Printing has following benefits:

- 1. Don't need to install any drivers on RDP host.
- 2. Don't need to install anything on client side (MS Easy printing needs install .NET Framework 3.5).
- 3. RDP hosts can be any versions of Windows (MS Easy printing need to be Windows 7 and above).
- 4. Using separate channel (via http or https) for printing which will not affect your RDP experience.
- 5. Support all printers, support both PostScript, PCL, PDF and text only (Receipts, Label printer) printers, and printers can have any names. Some application can only work on PCL printers or printers with specific names.
- 6. Support all devices, you can print on Mac, Android, iOS too (MS and Citrix printing can be only used on PC).
- 7. Fewer bandwidth usages.

### **How Spark View Easy printing works:**

Gateway attaches a universal PostScript printer to RDP host automatically.

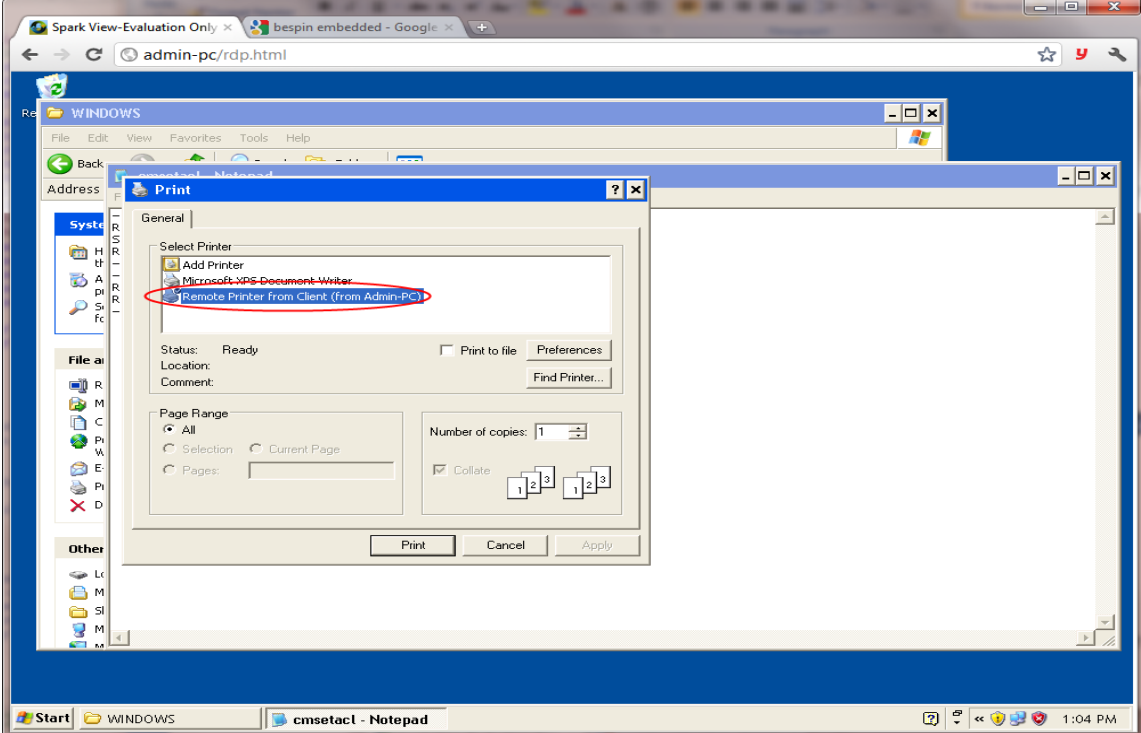

- Gateway converts the printing (for PostScript and PCL printers) to PDF file when user print.
- Gateway then sends the PDF file or text (for text only printer) to user.

User views or prints the PDF/text file in local.

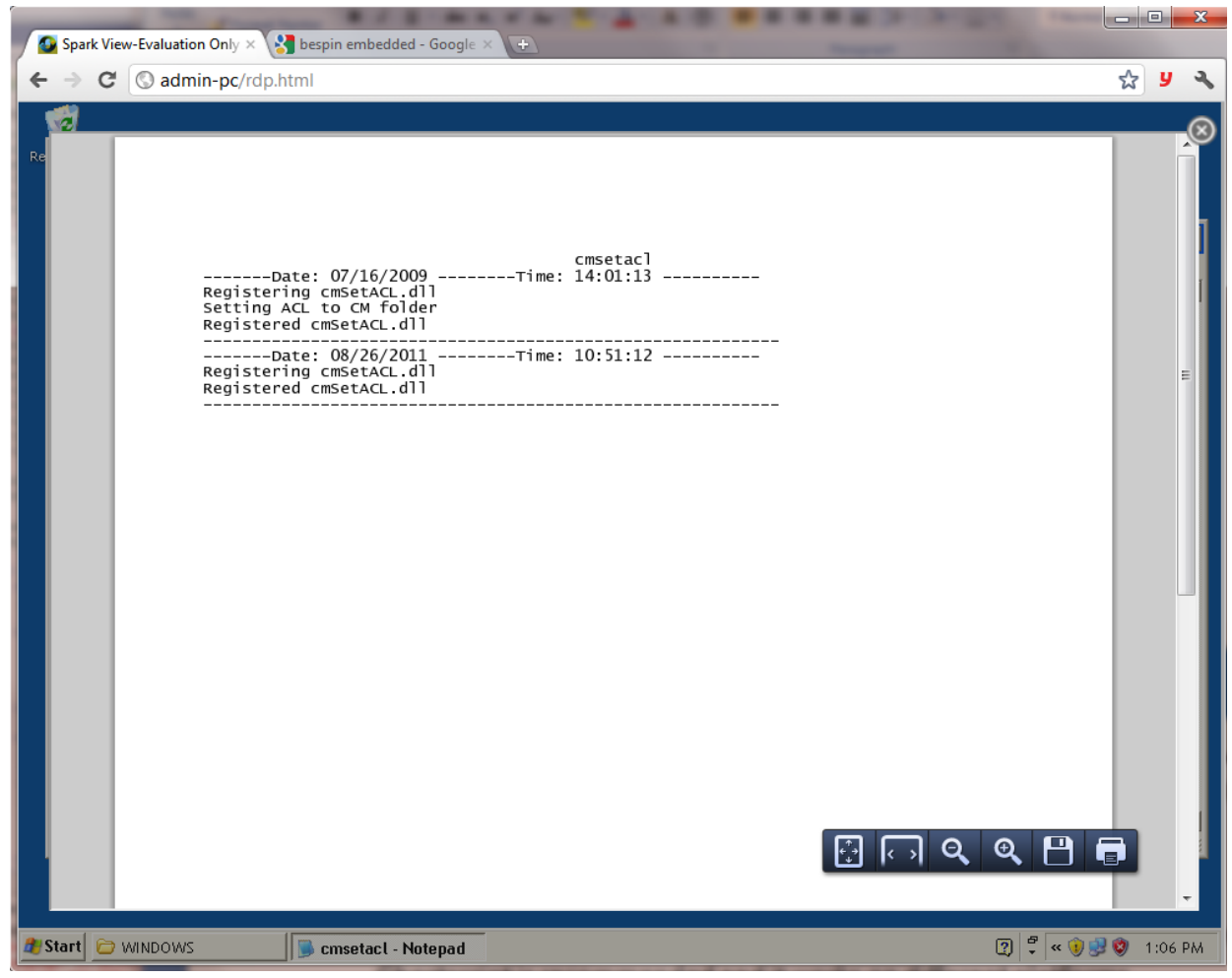

To make printing works, you need to install a PostScript to PDF converter along with Gateway. Ghostscript is recommended and it works on different platforms.

Please also make sure printer redirection is enabled in RDP host.

### **Install a PostScript Printer (Recommended):**

1. Set a PostScript to PDF converter in gateway.conf (we use Ghostscript http://www.ghostscript.com/download/ here):

converter = C:\\Program Files\\gs\\gs9.05\\bin\\gswin64c.exe

2. Set the arguments for converter in gateway.conf:

arguments = -dBATCH -dNOPAUSE -dUseCIEColor -dPDFSETTINGS=/printer sDEVICE=pdfwrite -q -sOutputFile=%1 %2

3. Set a PostScript printer driver in gateway.conf (Optional):

printerDriver = HP Color LaserJet 8500 PS

4. Set a name for the printer in gateway.conf (Optional) printer = My Printer Name

**Since version 5.7, the gateway will automatically choose the best available driver. It's not recommended to set up the printerDriver unless you have special needs.**

#### **Install a PCL printer (some applications only work on PCL printer):**

1. Set a PCL to PDF converter in gateway.conf (we use ghostPCL <http://www.ghostscript.com/GhostPCL.html> here):

converter =  $C:\\cap\$ 

2. Set the arguments for converter in gateway.conf:

arguments = -dNOPAUSE -sDEVICE=pdfwrite -sOutputFile=%1 %2

3. Set a PCL printer driver in gateway.conf:

printerDriver = HP LaserJet 4100 Series PCL

4. Set a name for the printer in gateway.conf (Optional) printer = My Printer Name

#### **For receipts and label (text only) printers:**

Please add "&textPrinter=on" into the websocket url.

If you got "Unsupported driver Installation" warning on Windows 2003, please change following setting:
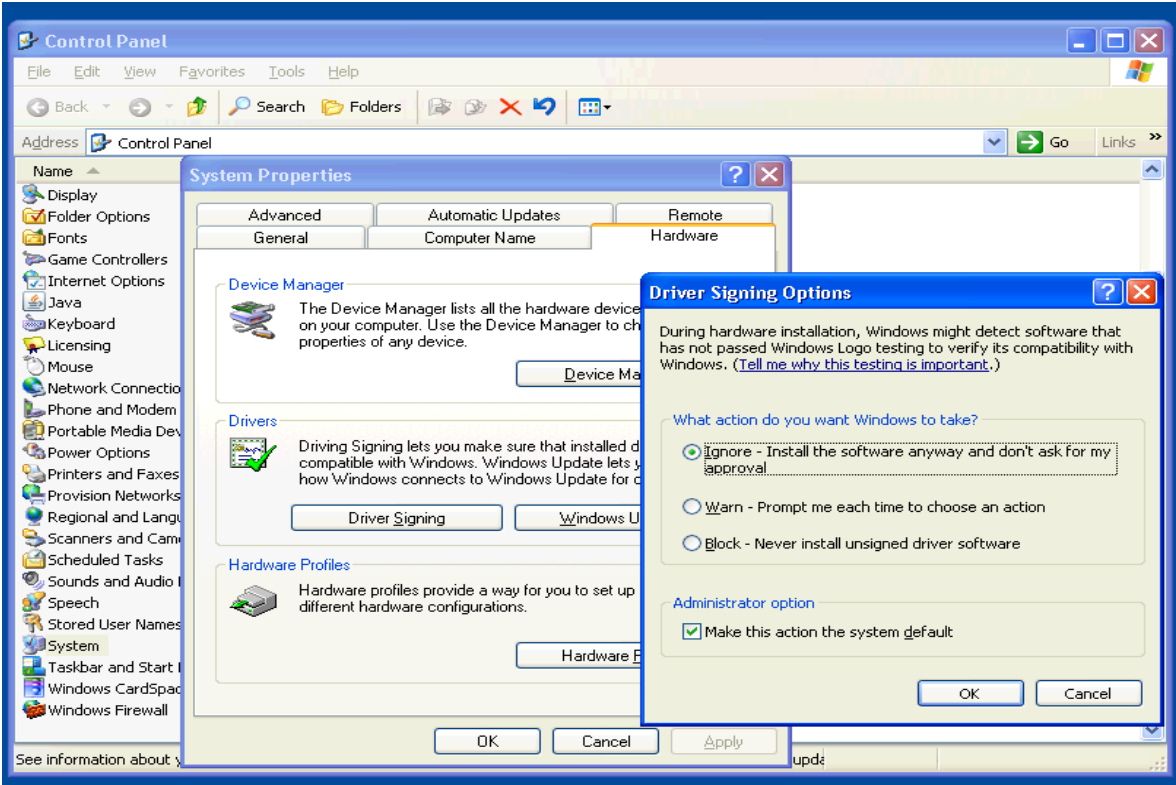

# **Enable silent printing:**

Chrome: "More tools" ->"Create application shortcuts", then edit the just created shortcut, add " - kiosk-printing" into the target:

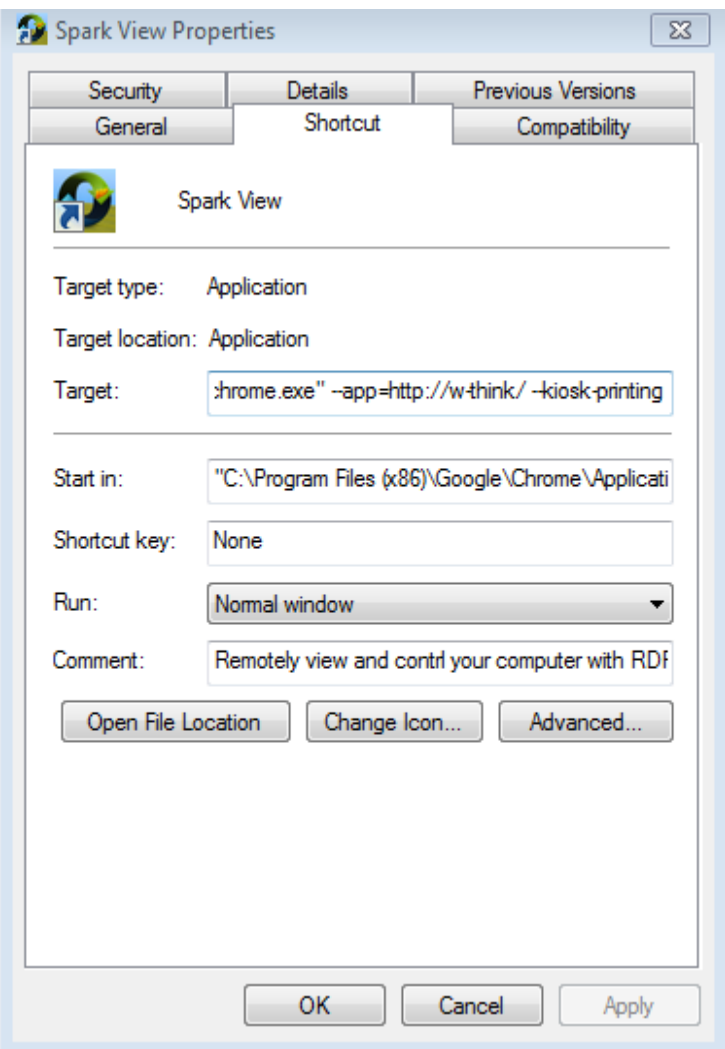

Firefox: Type about:config at Firefox. Right click at anywhere on the page and select New > Boolean. Enter the preference name as print.always\_print\_silent, click OK and select "true" as the value. Restart Firefox.

**3.7.RemoteApp and start a program instead of the whole desktop** There are two ways to start a program:

# **Spark View (RDP) 4.8.8**

Spark View (VNC) Spark View (SSH) Spark View (TELNET) Spark View (Remote Ass

Spark Gateway: w-think \*default port is 80 if it's not specified (ip:por

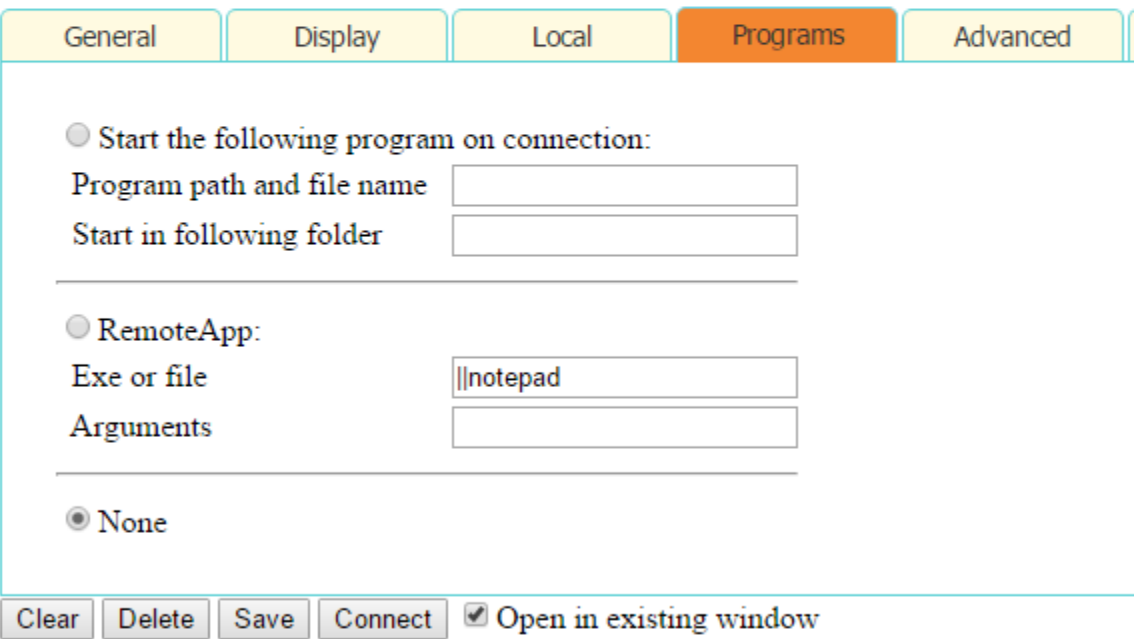

Copyright © Remote Spark Corp. 2011 - 2016 www.remotespark.com

Start a program on connection use a program as shell of Windows. That means you can only use one program in this session. You'll need to create 2 sessions to start 2 programs (This user will use two Spark View licenses then). To configure "Start a program on connection" in servers.json file, you need to specify "command" and "directory" options. Please make sure you allow users to start unlisted programs on Windows 2008.

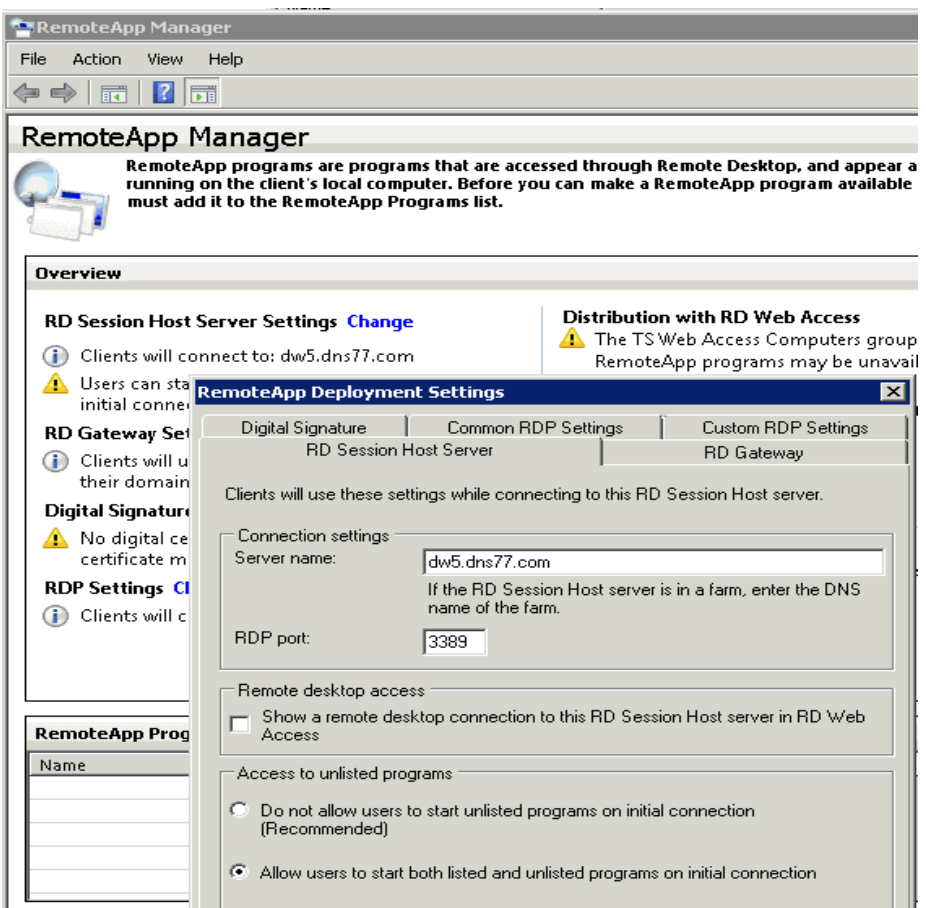

If you are using Windows Server 2012 R2 you can configure this in the Collection properties sheet by using Server Manager. By default, only programs in the RemoteApp Programs list can be started when a user starts a Remote Desktop Services session. You can also use following policy or registry to do the same:

Policy path:

Windows Components\Remote Desktop Services\Remote Desktop Session Host\Connections

Scope: Machine Supported on: At least Windows Server 2008

Registry settings:

HKLM\SOFTWARE\Policies\Microsoft\Windows NT\Terminal Services!fAllowUnlistedRemotePrograms.

RemoteApp was introduced in RDP 6.1. All RemtoeApps running on client side can share only one session, even you are running thousands of RemoteApps. To configure RemoteApps in servers.json, you need to specify "remoteProgram", "remoteWorkDir", and "remoteArgs" options.

RemoteApp window will be automatically resized (no reconnection needed) when you resize the browser window.

Here is a example for setting up RemoteApp in servers.json:

{

```
"id": "RemoteAppWord",
```

```
"displayName": "RemoteApp WORD",
```
"server": "192.168.8.119",

"icon": "kbd.png",

"protocols": "rdp",

"rdp": {

```
"username": "Administrator",
"mapClipboard": true,
"password": "password",
"remoteProgram": "||WINWORD"
```
},

}

If you are using alias name of the RemoteApp, please make sure there are || before it.

For a good user experience, it's better to start program without splash screen, also set time limit for disconnected session on RDSH:

1. Log on to the terminal server as an administrator.

2. Start the Local Group Policy Editor. To do this, click **Start**, click **Run**, type **gpedit.msc**, and then click **OK**.

3. Locate the following node:

**Computer Configuration\Administrative Templates\Windows Components\Terminal Services\Terminal Server\Session Time Limits**

**Note**: The policy settings are also located under **User Configuration\Administrative Templates\Windows Components\Terminal Services\Terminal Server\Session Time Limits**

Please check following links for more information:

[http://en.wikipedia.org/wiki/Remote\\_Desktop\\_Services#RemoteApp](http://en.wikipedia.org/wiki/Remote_Desktop_Services#RemoteApp)

[http://technet.microsoft.com/en-us/library/cc753112\(v=ws.10\).aspx](http://technet.microsoft.com/en-us/library/cc753112(v=ws.10).aspx)

[http://technet.microsoft.com/en-us/library/cc730673\(WS.10\).aspx](http://technet.microsoft.com/en-us/library/cc730673(WS.10).aspx)

### **Configure RemtoeApp RDP settings:**

[http://technet.microsoft.com/en-us/library/cc733144.aspx.](http://technet.microsoft.com/en-us/library/cc733144.aspx) For better performance, you may want to add following lines in the "Custom RDP settings" page:

disable full window drag:i:1

disable menu anims:i:1

disable themes:i:1

disable wallpaper:i:1

Please be aware not all applications can run on RemoteApp and Terminal Server/RDSH environment. You may want to choose a Virtual Machine solution instead or connecting to Hyper-V console. All applications are guaranteed to work with Hyper-V console connection, but it doesn't audio, video etc advanced RDP features.

# **3.8.Clipboard redirection and shared clipboard**

You can only copy text, image and html between local and remote because of the browser's restriction, but you can copy anything, including files, between any connected sessions (shared clipboard on gateway).

Spark View can tell you are copying from local or another session and enable shared clipboard automatically.

• Some browsers can only access local clipboard when you are doing copy/paste, so you'll have to use keyboard (Ctrl+C/V) instead of Copy/paste menu. Right click (context menu) copy is only supported on Chrome and IE. Right click paste is only supported on IE.

 You'll see a copy dialog to ask you copy the content again on browsers which doesn't support right click copy/paste.

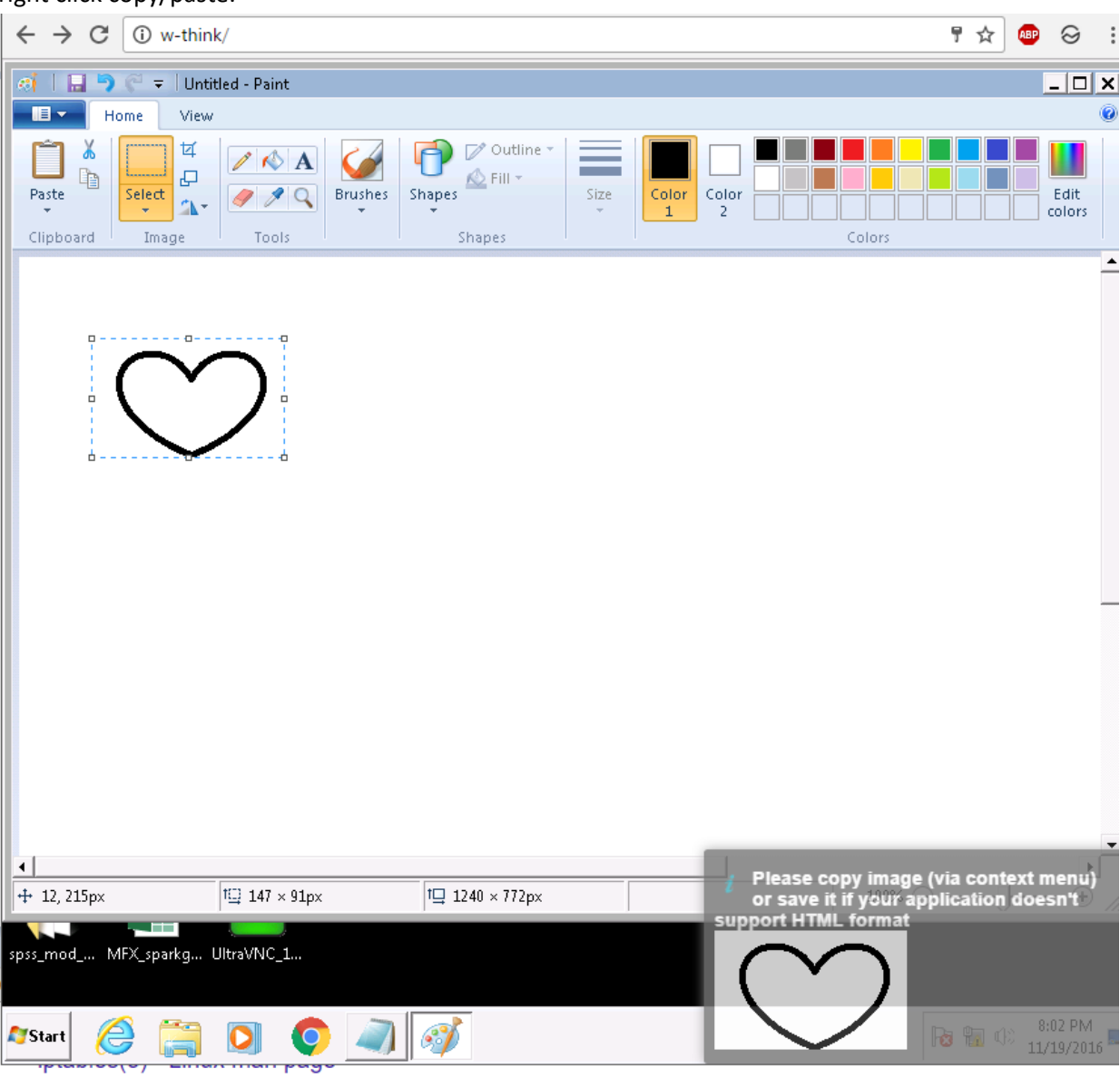

On Mac, you'll need to use Command key instead of Ctrl key.

# **3.9.Bidirectional audio redirection (RDP)**

Audio redirection must be enabled in the RDP server first.

For microphone redirection, Chrome 53, Edge 12, Firefox 36, Safari 11 and secure context (HTTPS) are required.

playSound=0 to bring remote sound to local.

audioRecord=on to enable microphone redirection.

#### Settings for microphone in RDSH:

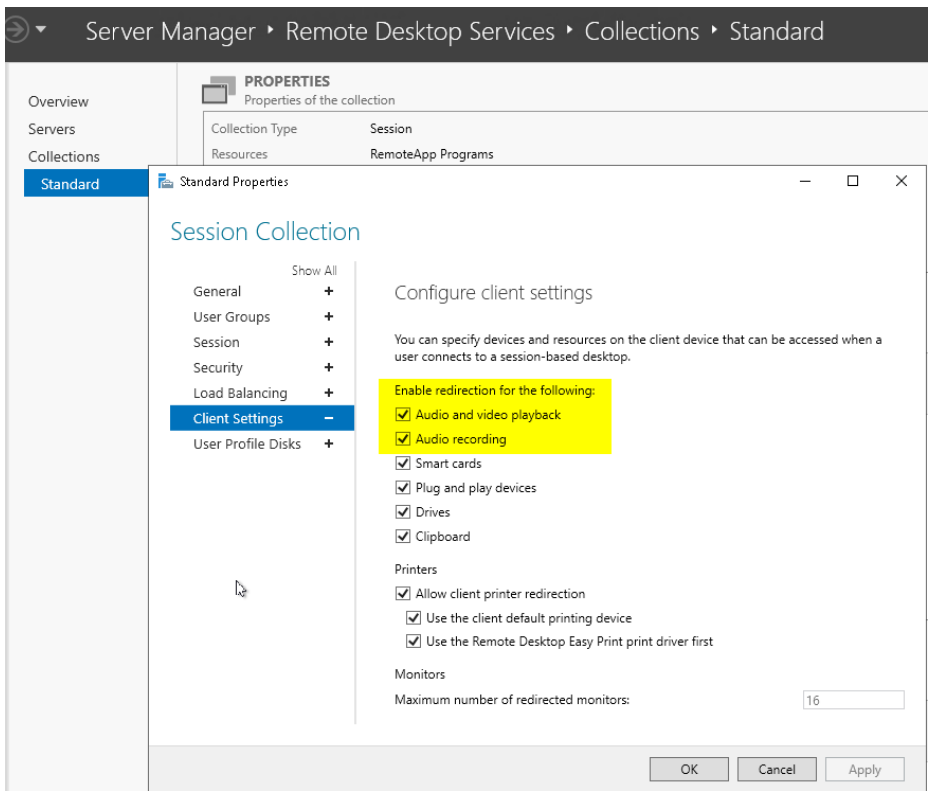

#### Group Policy:

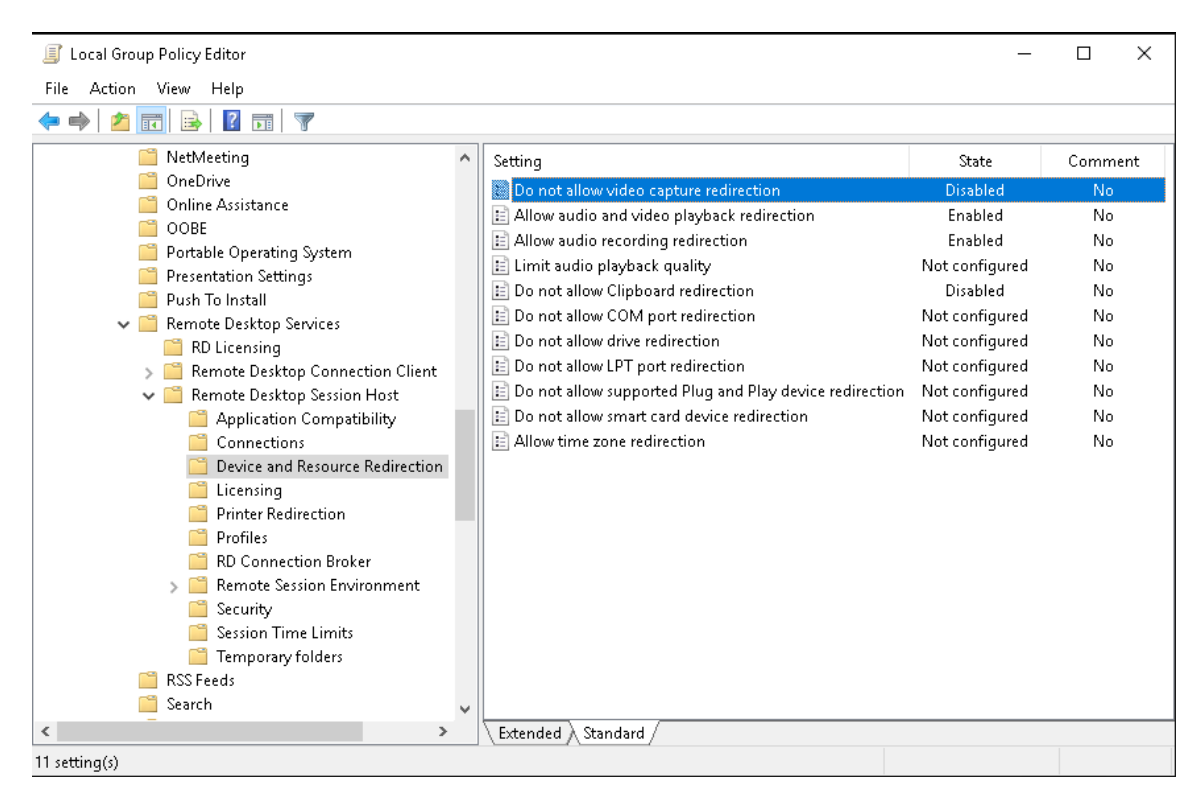

Please also make sure you "Allow apps to access your microphone" if you are connecting to Windows 10 or 2019:

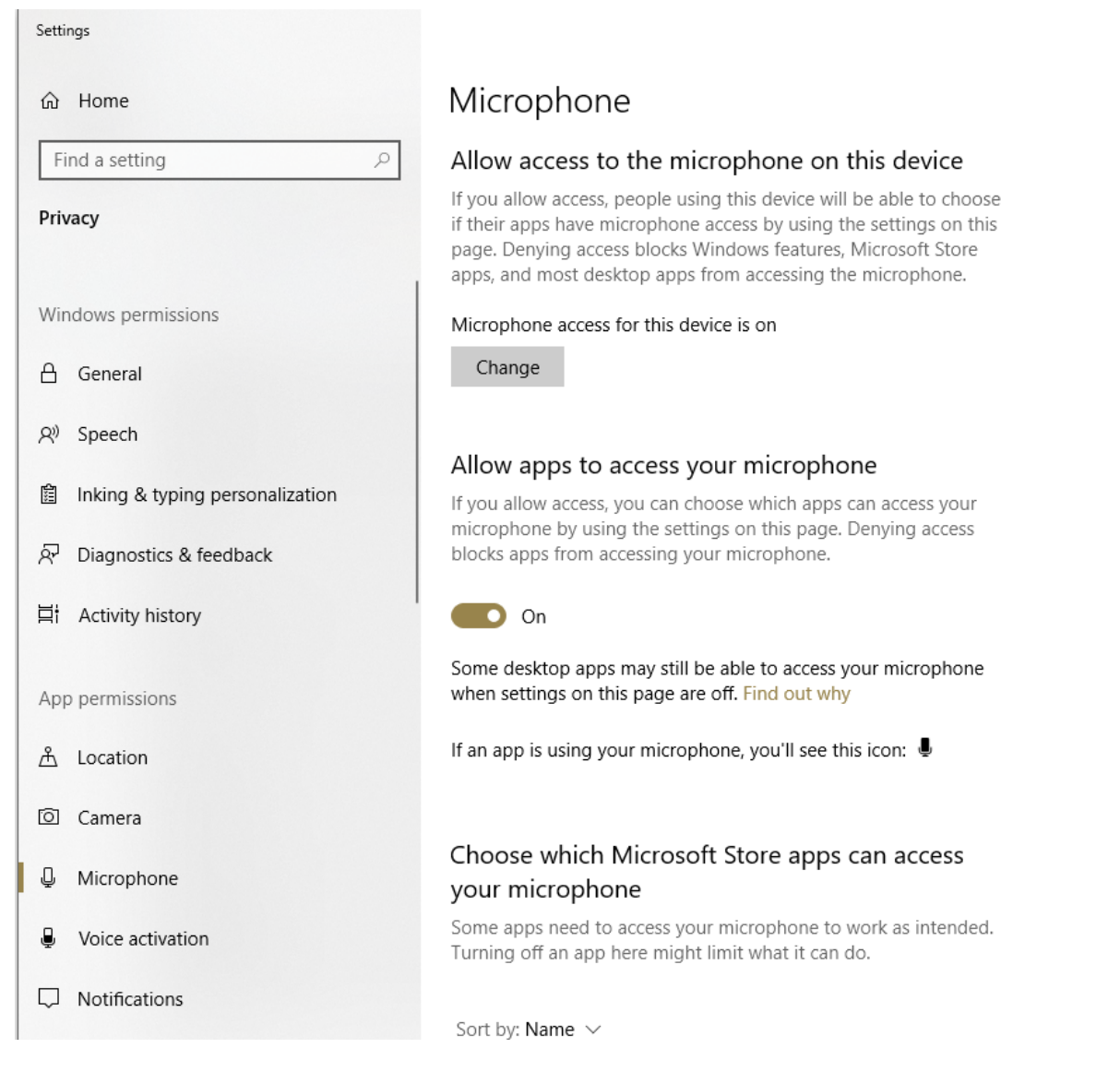

GPO Path:

Computer Configuration\Policies\Administrative Templates\Windows Components\App Privacy

GPO:

Let Windows apps access the microphone

# **3.10. File share (uploading and downloading)**

There are two ways to implement file downloading/uploading. One is using temporary directory for every user. The temporary directory will be deleted after user session was terminated. Another is using permanent directory for each RDP host.

### **Temporary Directory**

- 1. Configure a parent directory in gateway.conf:  $tmpdir = C:\\ap{ps}\\share$ . You can use  $\frac{2}{user}$  and \${domain} variables in tmpdir since 5.0. This user directory will not be removed automatically if variables are used in tmpdir.
- 2. Make sure "Uploading/Downloading files" selected on client side.

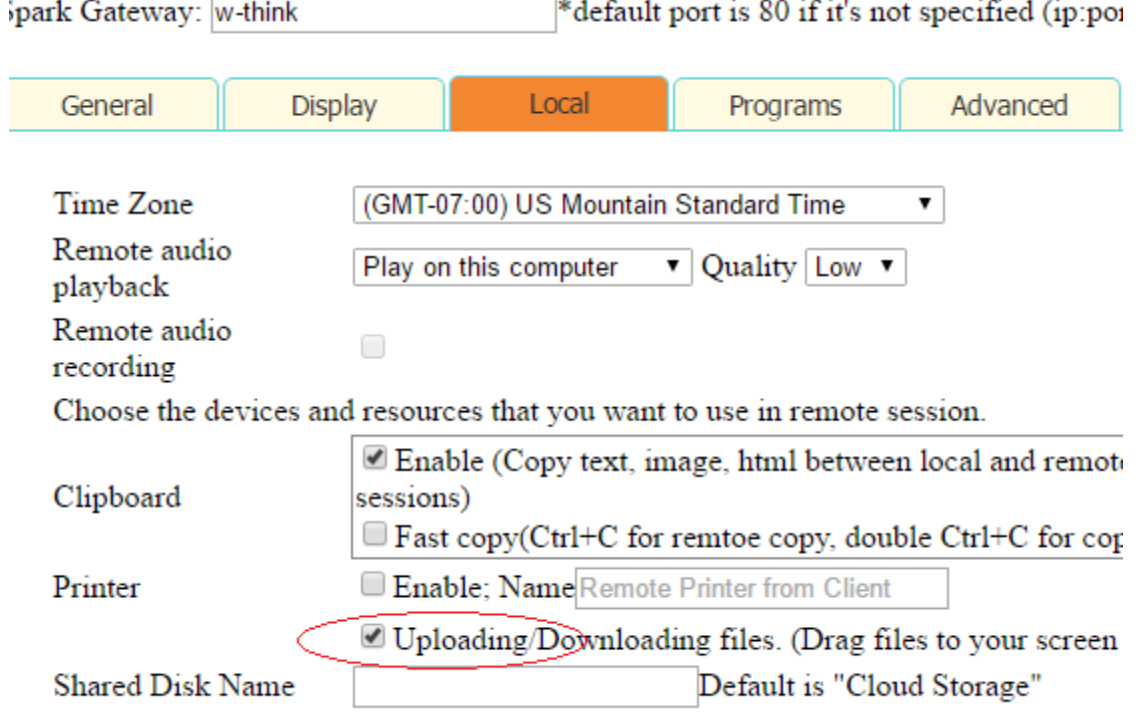

### **Permanent Directory**

1. Configure disk mapping in servers.json:

"mapDisk": true,

"disks": [

{

"dosName": "Storage",

```
"longName": "Long Display Name",
```

```
"devicePath": "/apps/test/"
```
} ],

You can use \${user} and \${domain} variables in devicePath since 5.0.

2. Make sure "Uploading/Downloading files" selected on client side.

#### **Uploading files:**

Choose files or drag files to your remote desktop (anywhere except the cloud icon) after logged in. Click

the cloud icon on the top middle of you screen to check the uploading process.

The cloud icon will disappear if you have no operation for a while, click anywhere on the screen to bring it back again.

#### **Downloading files:**

Click the cloud icon, a file browser dialog will be displayed. You can enter a folder or select a file to download. You can also drag a file to your desktop directly if you are using Chrome.

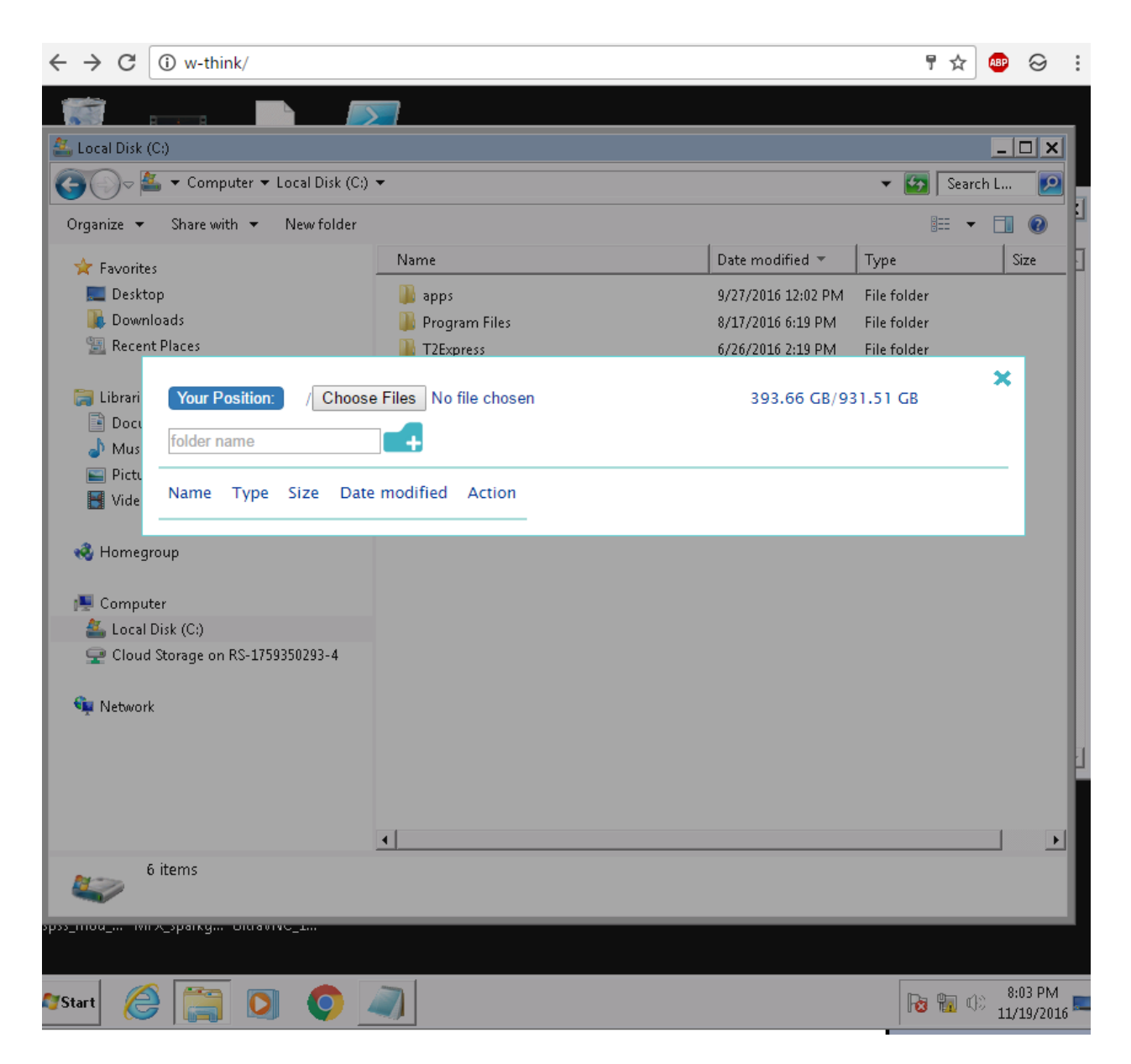

For best result, please make sure share directory is in another disk or file system.

File share will be disabled if directory is not specified in servers.json and gateway.conf.

The file which is uploading has ".uploading" filename extension. You can delete it or resume the uploading later. Uploading will be cancelled if there is no enough free space on the drive.

#### **Drag and Drop**

You can drag a local file to remote computer if the current application supports file copy and paste, e.g. File Explorer, Desktop etc. you need to set copyFile = true in gateway.conf to enable this feature.

Spark View will ask you to download the files or directories when you copy files or directories in remote computer.

# **3.11. Session Recording and Playback**

Spark View can record your session in RDP stream format (.rdpv) and play it anywhere. This format has smallest size and best quality in the world.

You need to configure following 3 properties in gateway.conf:

```
#session recording, 1 means recording graphic only, no sound. 3 means recording 
graphic and sound.
recording = 1#parent directory for session recording
<u>recdir</u> = C:\\apps\\\share</u>
#warn user about recording
recwarning = true;
```
Recording, playback is also supported in VNC, SSH, TELNET sessions.

You can also record session on client side (use recording=on parameter).

Since 4.8.8, Spark View supports seamless session shadowing: no need to reconnect (to rest the client status) when user is joining. The seamless joining may take more time if network is slow. You can go back to the old way by setting resetOnJoin=true in gateway.conf

The player.html can play local recording, and playeremote.html can play a file on the gateway (server side).

### **Converting recording to MP4:**

Download the tool:

<http://www.remotespark.com/view/converter.jar>

Convert a recording file to mp4 in command line:

java -jar converter.jar -s record.rdpv //convert record.rdpv to record.mp4

java -jar converter.jar -s record.rdpv -d new.mp4 //convert record.rdpv to new.mp4

java -jar converter.jar -h //help

Use the jar file as a library:

import com.toremote.record.converter.VedioConverter;

/\*\* \* **@param** sourcePath source path of a .rdpv type video file

\* **@param** destinationPath OPTIONAL destination path of the converted .mp4 format video file

\* **@param** acceleration OPTIONAL integer bwtween 0 and 10. The acceleration of the speed up effect

\* **@param** fps OPTIONAL frames per second, default is 25.

\* **@param** imgInterval OPTIONAL the interval in seconds of persisting snapshot pictures, default is 10 seconds.

\* **@param** convertType convert type, 0: default, convert to .mp4 video only; 1: convert to png image files only; 2: convert to both png image files and .mp4 video. \*/

VideoConverter converter = **new** VideoConverter(srcPath, destPath, speed, timeRational, imgInterval, convertType);

converter.convert();

**3.12. Session Shadowing (Join or share an active session on gateway)** Unlimited users can join/share one existed session via one click if you know the session id: <http://www.remotespark.com/join?id=123456789&name=Admin>

The input can be controlled by all users or only one of them. User can require control form other user, or give control to other user.

Spark session shadowing has following advantages compared other solutions:

- Fully based on RDP protocol (no VNC involved), has better performance and using fewer bandwidth.
- Every joined user can see other user's mouse movements.
- Two join mode: Every one can control or only one can control at a time.
- Even sessions on Windows XP, Windows 7, xrdp can be joined too.
- Unlimited user can join one session, depends on the ability of you gateway.

RemoteApp session shadowing is also supported since 3.4.

Make sure you have following parts in your web page to make the shadowing work if you are using yourselves customized web page:

```
var info = $id("joinSelect");
if (info){
      info.onchange = function(e){
             svManager.getInstance().setJoinMode(e.target.value);
      };
}
var control =$id("requestControl");
if (control){
```

```
control.onclick = function(e){
                    svManager.getInstance().requestControl();
             };
      }
      <divid="appinfo"class="appdlg">
             <imgalt=""src="info.png"style="float:left">
             <table>
             <tr><tdalign="right"><b>Connected 
to:</b></td><td><spanid="connectingTo"></span><br></td></tr>
             <tr><tdalign="right"><b>Session 
id:</b></td><td><spanid="numericId"></span><br></td></tr>
             <tr>>
<tdalign="right"><b>
Join mode:</b></td><td>
             <selectid="joinSelect">
                    <optionvalue="0">Every one can control</option>
                    <optionvalue="1">Only one can control</option>
             </select><br></td></tr>
             <tr><tdcolspan="2"><b>Join this session with following 
link:</b><br/>>br><aid="joinLink"target="_blank"></a></td></tr>
      <tr><td></td><tdalign="right"><inputtype="button"id="requestControl"value="Req
uest Control"disabled="disabled"/></td></tr>
             </table>
```

```
</div>
```
#### **To disable session shadowing, you can:**

- $\bullet$  Set shadowing = false in gateway.conf
- Remove following part from the web page (optional):

```
<table>
             <tbody>
             <tr><td align="right"><b>Connected to:</b></td><td><span
id="connectingTo"></span><br></td></tr>
             <tr><td align="right"><b>Session id:</b></td><td><span
id="numericId"></span><br></td></tr>
             </tbody>
             <tbody id="shadowing">
             <tr><td align="right"><b>>Join mode:</b></td><td>
             <select id="joinSelect">
                    <option value="0">Every one can control</option>
                    <option value="1">Only one can control</option>
                    <option value="2">Only one can control (others can move 
mouse)</option>
             </select><br></td></tr>
             \langletr><td colspan="2"><b>>>>boin this session with following link:</b><br/>>br><a
id="joinLink" target=" blank"></a></td></tr>
             <tr><td></td><td align="right"><input type="button" id="requestControl" 
value="Request Control" disabled="disabled" /></td></tr>
             </tbody>
      </table>
```
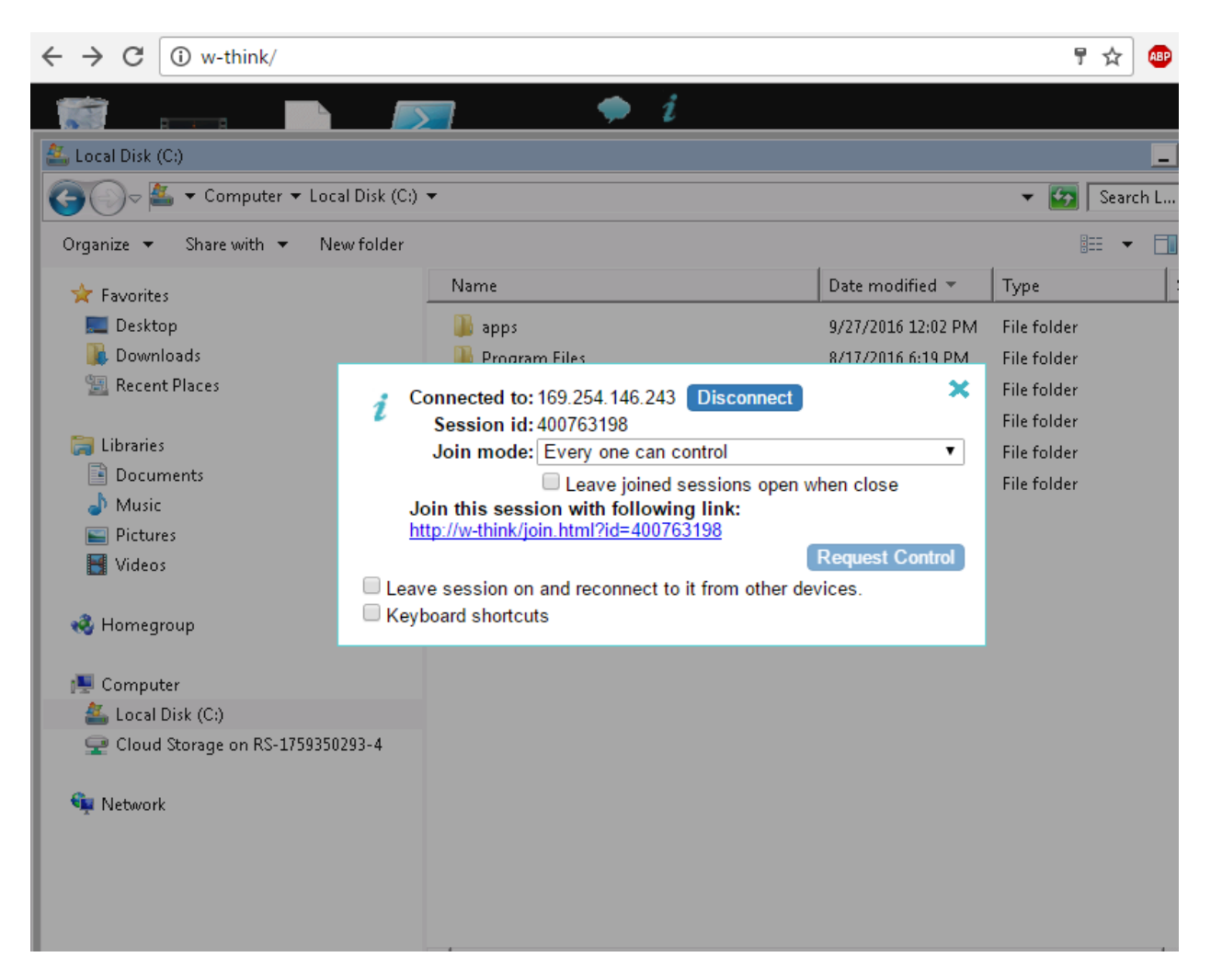

You can also join a symlink if you only know the symlink id, for example:

http://w-think/join.html?symlink=212a155e-e951-40db-95ea-177183174fa7&gateway=wthink&connectif=true

If connectif=true, it will start a new connection if there is no existing connection with the symlink. This only works on symlink joining and you have to enable it by adding following entry in gateway.conf:

connectif = true

If name parameter was given, the name will be displayed under the cursor:

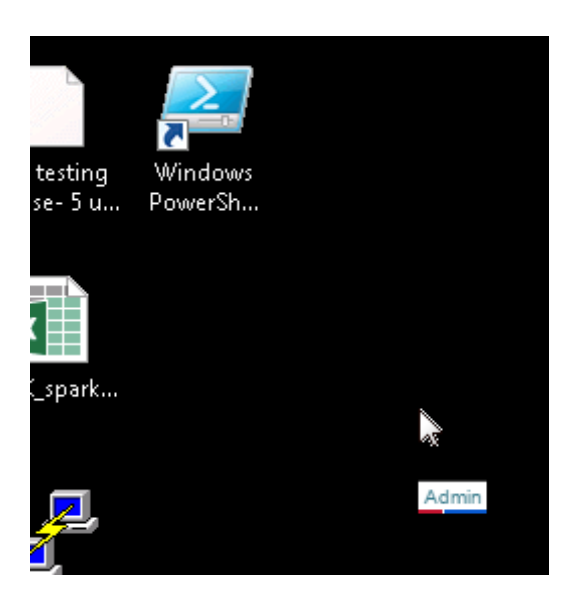

There are two colors under the name: the first is calculated by the name, the second is calculated by the session id which makes sure every user has a unique color combination.

# **3.13. Native RDP shadowing (Join any active RDP sessions)**

Since 6.0, Spark View can use shadow.html to shadow any active RDP sessions on the RDP server, even they are connected from another RDP client, which is same as the mstsc.exe /v:server /shadow:x /control.

Target RDP server requirements:

- Enable remote control: Run gpedit.msc -> Computer Configuration / Administrative Templates / Windows Components / Remote Desktop Services / Remote Desktop Session Host / Connections and enable the policy "Set rules for remote control of Remote Desktop Services user sessions"
- Enable File and printer sharing.

# **Spark View Native RDP Shadow 6.0.0**

Spark View (RDP)Spark View (VNC) Spark View (SSH) Spark View (TELNET) Spark View (SMB/SFTP) Spark View (Remote Assistance)

Spark Gateway: 127.0.0.1 \*default port is 80 if it's not specified (ip:port).

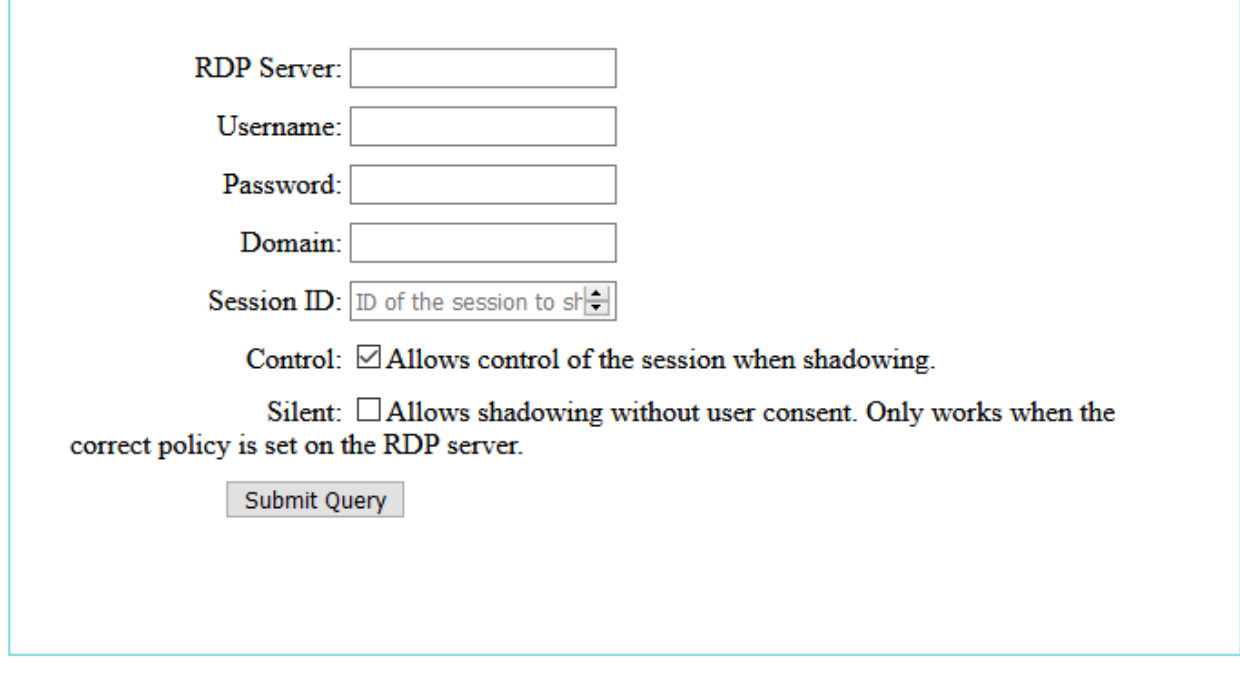

# **3.14. Touch Interface (iOS, Android etc)**

Spark View can operate on tablets and smart phone devices if you have an html5 browser available.

Following gestures are supported:

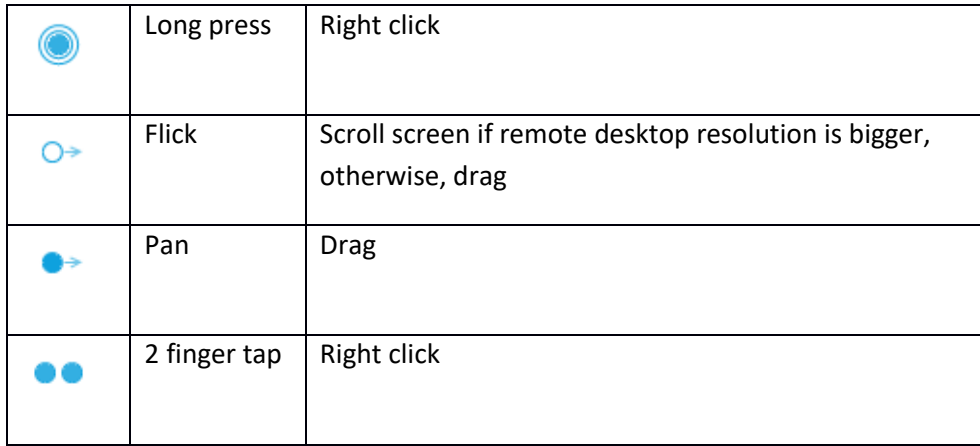

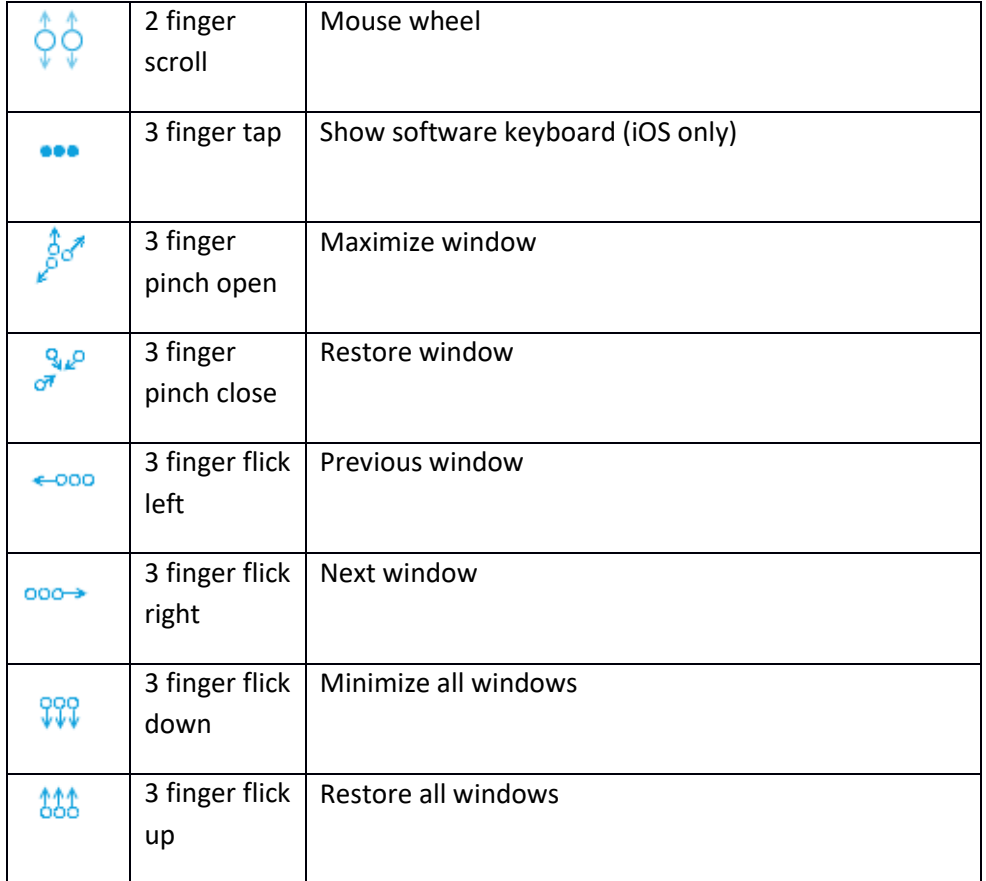

**HW-**You can also tap the keyboard icon to activate the software keyboard. IE doesn't support 3 finger gestures and 2 finger scroll (mouse wheel).

#### **Touchpad mode (relative mouse movement)**

Tochpad mode allows you to use whole touch screen as a touch pad. You can use the finger to move the cursor and issue a click on the position of the cursor (not the position you are taping on).

#### **Entering text**

**WWW.** You can see a button after you tap anywhere on the screen. Taping on this button will activate the software keyboard and allow you entering text. Some PC keys will also be shown on the left top of your screen:

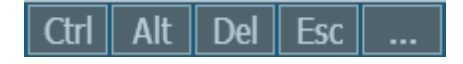

You can see more PC keys by taping on

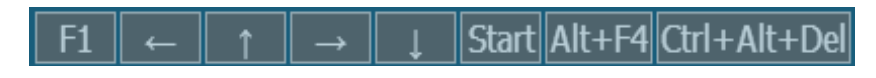

Make sure you html page has following part to make PC keys work:

<divid=*"pc\_key"*><span>Ctrl</span><span>Alt</span><span>Del</span><span>Esc</span><spa n>...</span> <divid=*"pc\_key\_more"*>

<span>F1</span><span>&larr;</span><span>&uarr;</span><span>&rarr;</span><span> &darr;</span><span>Start</span><span>Alt+F4</span><span>Ctrl+Alt+Del</span> </div>

You can also add any other keys by changing the pc\_key div.

#### **Recommended browsers:**

Android: Chrome and Firefox.

iOS: Safari.

Playbook: Stock browser.

Windows: Chrome, Firefox, IE10 and Safari

Mac OS: Chrome, Firefox, and Safari.

Linux: Chrome and Firefox.

### **3.15. Touch Remoting**

Touch Remoting will be enabled automatically when following conditions are met:

- RDP host is Window 8 or Windows 2012 and
- Local device has multi-touch ability and
- Minimum screen resolution of local device is 1024x768.

### **3.16. Hyper-V Console and Enhanced Session Mode**

Compared with normal RDP connection, Hyper-V console connection has following pros and cons:

Pros:

 Don't need a network for the VM, don't need to have RDP enabled. Only need the VM GUID for connection.

- Same as a physical computer, Good for testing and some applications which cannot run under normal RDP.
- Don't require Terminal Services CALs.

Cons (if enhanced session mode is not enabled):

- Limited RDP features, no resource redirection.
- Not all resolutions can be supported; can only change the resolution in Windows.

Since Window 2012 R2, Hyper-V console supports enhanced session mode which allow your redirect local resource in Hyper-V console session. To enable enhanced session mode in Spark View, please append ";EnhancedMode=1" to the VM GUID. Please check following link for more information about enhanced session mode:

http://technet.microsoft.com/en-us/library/dn282274.aspx

To connect to Hyper-V console, make sure:

- Enable CredSSP (Network Level Authentication) in gateway.conf.
- The server address is the Hyper-V server address; User name, password, and domain are all for Hyper-V server, not for the VM you are connecting to. Also be aware default listening port of Hyper-V console is 2179 instead of 3389. To connect to a VM, all you need is the VM GUID.
- Install Microsoft Virtual Machine Integration Services into the VM; disable cursor shadow (important) in the VM. It's better to adjust your computer for best performance.

# **3.17. RDP Connection Cache/Pool**

RDP session may take minutes to start (booting, login, user profile etc) which is unacceptable sometimes. RDP connection Cache/pool allows you see you desktop and RemoteApp instantly.

You can cache a connection on client side and display it when user needs it. Cache on client side is faster and recommended.

You can also cache a connection on gateway side (in a connection pool) too. It's disabled by default, to enable it, set maxCacheTime to a non-zero value in gateway.conf.

Please check example7.html (under html directory) for usage on client side.

Cache API also make integration more easier, here is what you can do with it:

- Your application send http request to the gateway to create a connection and this connection will be cached on gateway: http://gateway/CACHE?server=hypervServer&port=2179&user=uu&pwd=pp&domain=dd&CACHEID=mycacheid&CACHETIMEOUT=1 &CACHEPOLICY=0&DUPLICATE=off&gatewayPwd=5f4dcc3b5aa765d61d8327deb882cf99&width =800&height=600". In this request, CACHETIMEOUT is 1 minute, CACHEPOLICY=0 means gateway will do nothing if this cache is popped out. DUPLICATE=off means there is only one cache item under one id. You'd better using UUID as CACHEID. gatewayPwd is the MD5 hash of password configured in gateway.conf, 5f4dcc3b5aa765d61d8327deb882cf99 is the MD5 hash of "password".
- On the client side, you can create an RDP connecting by: Using the JS library directly in your web page: new svGlobal.Rdp("ws://gateway/RDP?CACHEID=mycacheid&... or using rdpdirect.html: http://gateway/rdpdirect.html?gateway=yourgatewayaddress&CACHEID=mycacheid

# **3.18. Symlink (Access link)**

You can create a symlink for a RDP host (must be configured in servers.json first). After you created a RDP server in servers.json, you'll be able to access it with the server id. Symlink is more secure than server id, and it can be a temporary link (set up valid time) or a permanent link.

You can create a symlink file manual and specify this file in gateway.conf. Here is an example of symlink file:

{

```
"symlinks": [
```
{

"id": "3645e6db-7afc-4fff-8ad9-92415aa25db0",

"resourceId": "demo2",

"validFrom": "2013-05-14 20:43 MDT",

"validTime": "5d",

"parameters": "user=uu&pwd=pp",

"comment": comment"

}

}

The pattern for date format is "yyyy-MM-dd HH:mm z". Please check

<http://docs.oracle.com/javase/7/docs/api/java/text/SimpleDateFormat.html> for more information about this format.

You can send extra parameters to the server by configuring the "parameters" property.

You need to specify the location of the symlink file in gateway.conf:

symlink = C:\\Users\\uuu\\workspace\\data\\symlink.json

You can also configure this using config.html:

 $\leftarrow$   $\rightarrow$  C *(i)* w-think/config.html 〒☆ Gateway: w-think Password: This page can only be accessed from local computer. Set password and remoteManage=true in gateway.conf to ena remote access. **Start Configuration** Symlink User Session Gateway Server Symlink Configuration (Saved in symlink.json) Add Refresh Valid Valid Valid ID Resource (Server) Password From Time To fa691471-046d-4e22-a4c6d949e9bc-8a9f-41fb-9d5c- $2016 -$ 37987086d60d 39041cf5bd33  $03 - 25$ 212a155e-e951-40db-95ea- $2016 -$ 169.254.146.243 myPassword 177183174fa7  $04 - 01$ 07aee0b4-ae5f-4129-84e1- $2016$ vnc 497d7762de18  $04 - 13$ 68fcfbf5-c3c2-4b6b-8c8a- $2016 -$ **RDP122** 00f61a2b9d70  $07 - 15$ 

On the client side, you'll need to use 'symlink=symlinkId' instead of 'server=yourServer' when creating a connection:

```
var rdp = new svGlobal.Rdp('ws://gateway/RDP?symlink=symlinkId&mapClipboard=on&...').
```
### **You can also join a symlink:**

var rdp = new svGlobal.Rdp('ws://gateway/JOIN?symlink=symlinkId&mapClipboard=on& connectif=on&...').

If connectif=on and there is no session established with that symlink, this will create a new connection instead. Make sure you set connectif = on in gateway.conf to enable this feature first.

# **3.19. Macro Recording**

Macro recording can be used on software testing, automated jobs etc. Please add macro.js into your web page and then you can record macro:

var recorder = new MacroRecorder(rdp); recorder.start();//start recording

recorder.stop();//stop recording

recorder.play(); //playback

recorder.stopPlay();//stop playing

recorder.getScript();//get playback script

Please check the source code of macro.js for more details.

# **3.20. Remote Assistance**

You can provide Remote Assistance with assit.html. With Spark View's cross-platform ability, now you can provide remote assistance from anywhere, and devices:

# **Spark View (Remote Assistance) 4.8.8**

Spark View (RDP) Spark View (VNC) Spark View (SSH) Spark View (TELNET)

Spark Gateway: w-think \*default port is 80 if it's not specified (ip:port).

1. Expert name Expert

2. Password

3. Open or drag the invitation (msrcIncident) file here: Choose File | No file chosen

You can connect to Windows XP, Windows 7, Windows 2008, Window 8, Windows 2012 with Spark View remote assistance. Spark View only accepts invitation file which is generated in version 1 format for now.

\* Remote Assistance session cannot be joined.

\* Remote Assistance is disabled by default. Please set assistance = true in gateway.conf to enable it.

# **3.21. RFB (VNC) protocol support**

You can connect to any VNC server (Linux, Mac etc) with vnc.html. It also supports session shadowing.

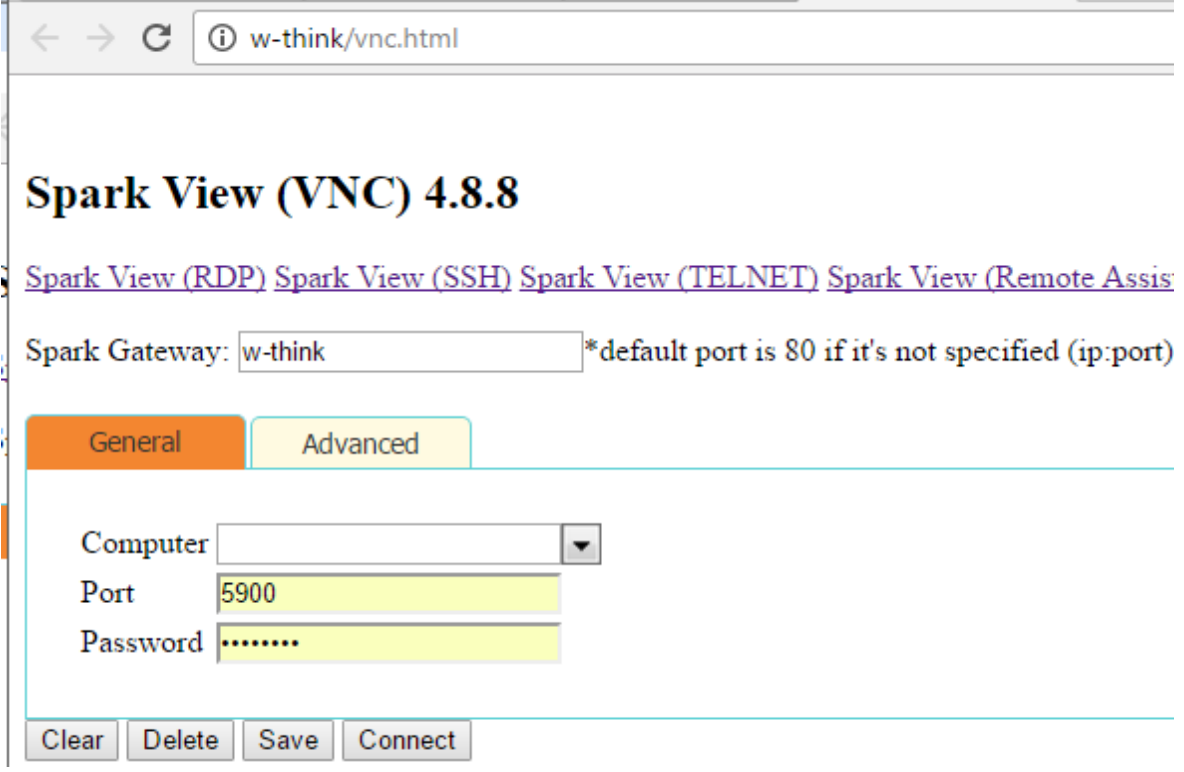

# **3.22. SSH and Telnet**

You can connect to SSH server with ssh.html, and connect to TELNET server with telnet.html:

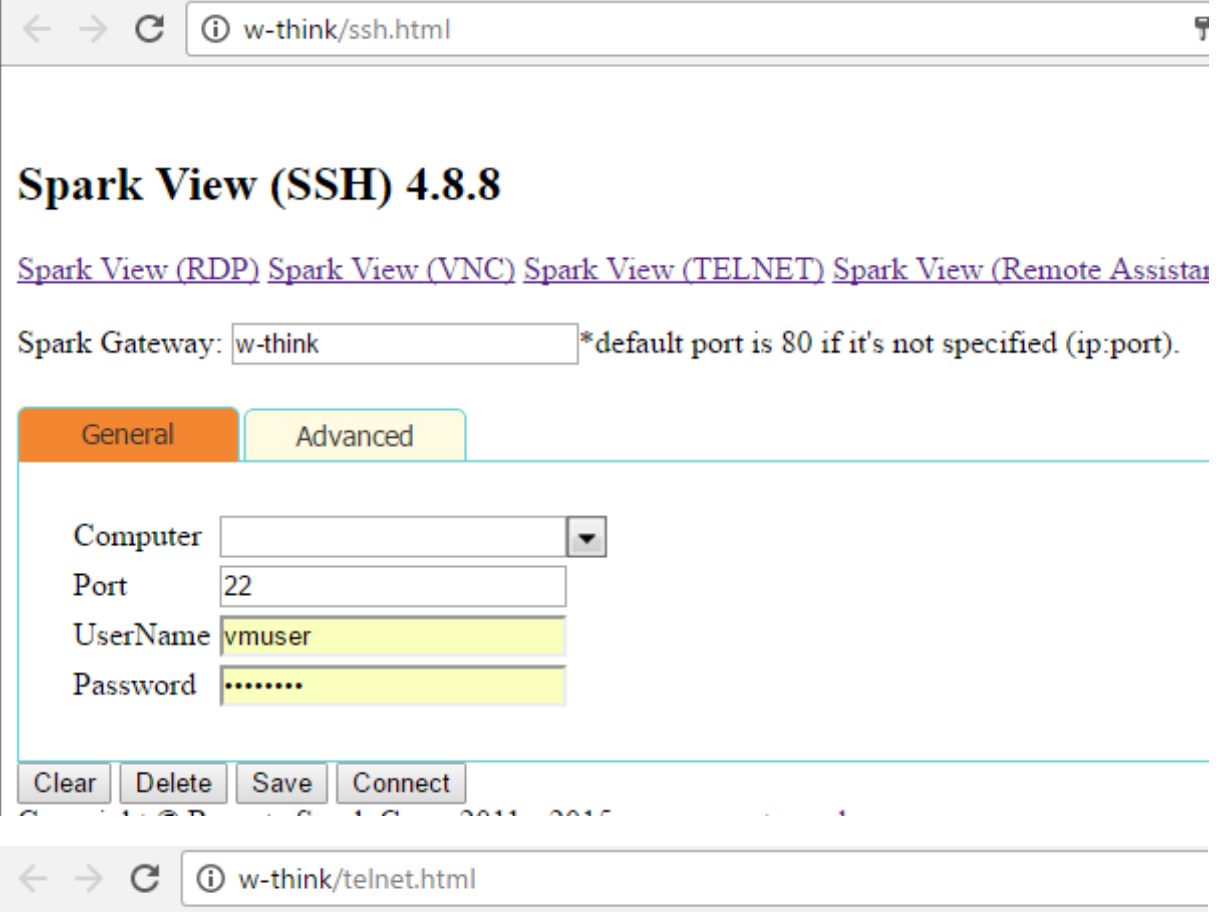

# **Spark View (TELNET) 4.8.8**

Spark View (RDP) Spark View (VNC) Spark View (SSH) Spark View (Remote Assistance)

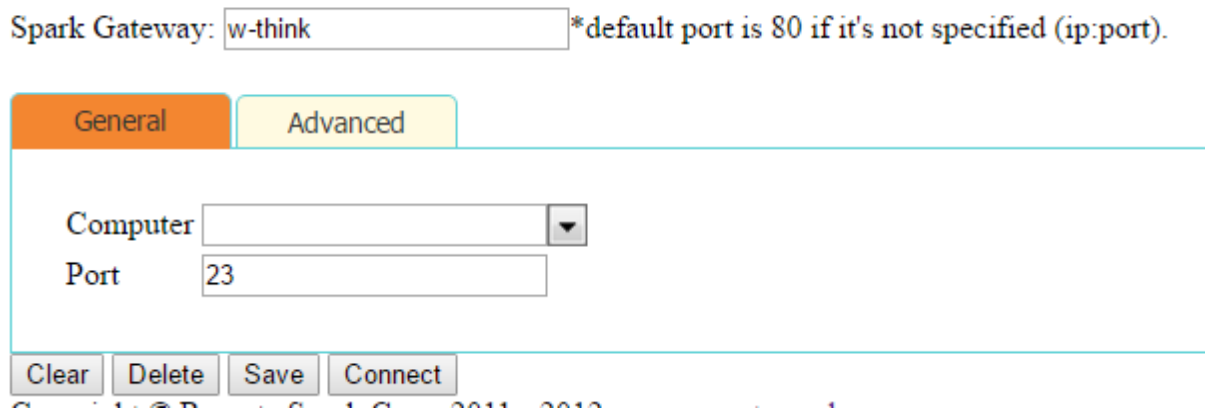

\* You can also join SSH and TELNET sessions.

\* Telnet doesn't support local echo.

## **3.23. Smart Card Redirection**

Since version 5.7, Java applet was deprecated. Smart Card redirection need a small native application (sg\_agent.exe for Windows, sg\_agent.zip for macOS) running on user's machine to communicate with Smart Card.

# Spark View (RDP) 5.7.0

Spark View (VNC) Spark View (SSH) Spark View (TELNET) Spark View (Remote Assistance)

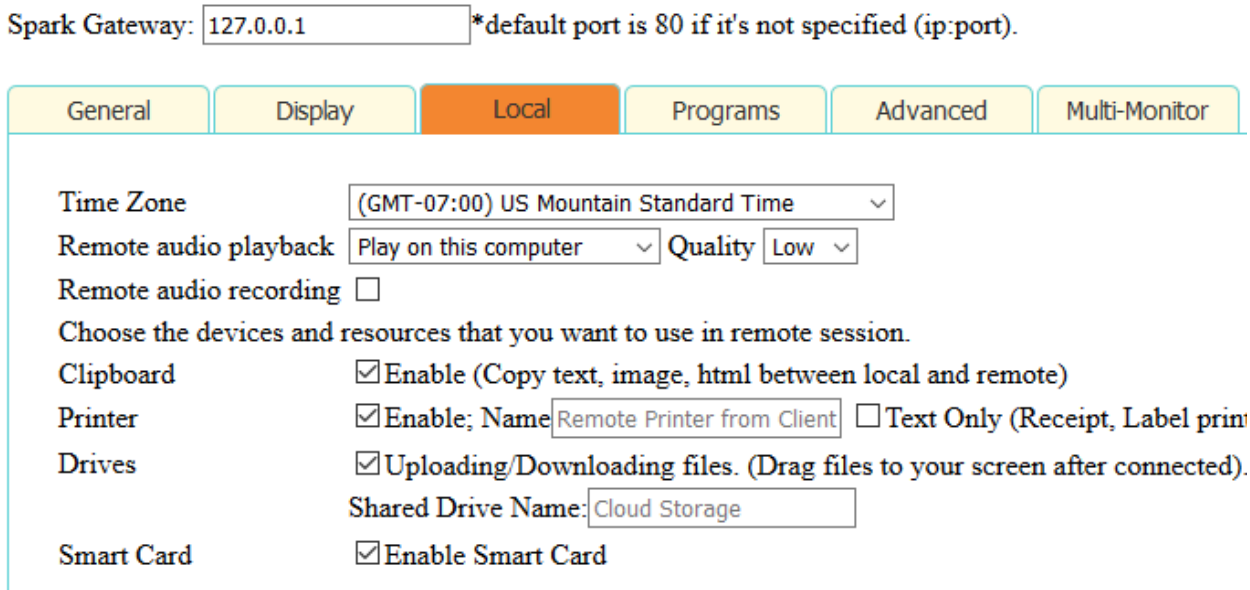

×

#### **Spark Gateway Agent**

Smart Card redirection needs a agent (native application) running on your computer to acees the local hardware. Please: 1. Download the agent.

2. Run the agent (Right click, select Open on macOS) and keep it running during the connection (You only need to run the agent once for multiple sessions, close it from the system tray). Switch back and continue (Close this dialog).

You also need to add '&smartCard=on ' parameter to your websocket URL to enable smart card redirection. Use '&passwordIsPin=on' parameter if you want to transfer password as the PIN of smart card.

# **3.24. Scanner Redirectio**

Spark View provides two different method for scanner redirection:

1. Please use the TWAIN Virtual Data Source if your scanner has TWAIN driver and your application supports TWAIN scanner. OR

2. Please run the SparkScan.exe in RDP server to scan from a local scanner which supports TWAIN, WIA (windows) or ICA (Mac OS) scanner.

Virtual TWAIN Data Source deployment (Need to deploy it on the RDP server first):

1. Create a directory under windows\windows\twain\_32\, for example: RemoteSpark

2. Copy SparkDataSource.ds to this directory:

windows\windows\twain\_32\RemoteSpark\SparkDataSource.ds

The name of the directory or SparkDataSource.ds can be changed.

Run "SparkScan /?" to show the help information.

### **3.25. USB Redirection**

USB redirection is based on WebUSB[: https://wicg.github.io/webusb/.](https://wicg.github.io/webusb/) Please check your browser compatibility: [https://developer.mozilla.org/en-US/docs/Web/API/USB#browser\\_compatibility.](https://developer.mozilla.org/en-US/docs/Web/API/USB#browser_compatibility)

- Add '&mapUSB=on' parameter to your websocket URL to enable it.
- It only works on secure contexts (HTTPS only).
- Feature Policy is needed if the session is running in iframe: <iframe allow="usb; fullscreen"></iframe>
- The client try to display all the available USB devices to use. If you want specific device only, you can set up the USB files in appcfg.js: usb: {filters:[{vendorId:0x2341}]}
- List of USB ID's: http://www.linux-usb.org/usb.ids

### **3.26. OAuth 2.0/Okta Integration**

You need to register your application before you use OAuth 2.0 integration.

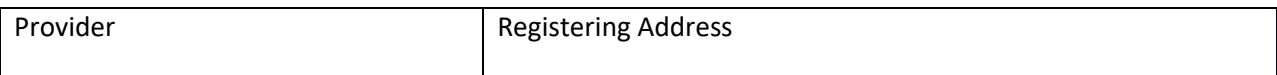

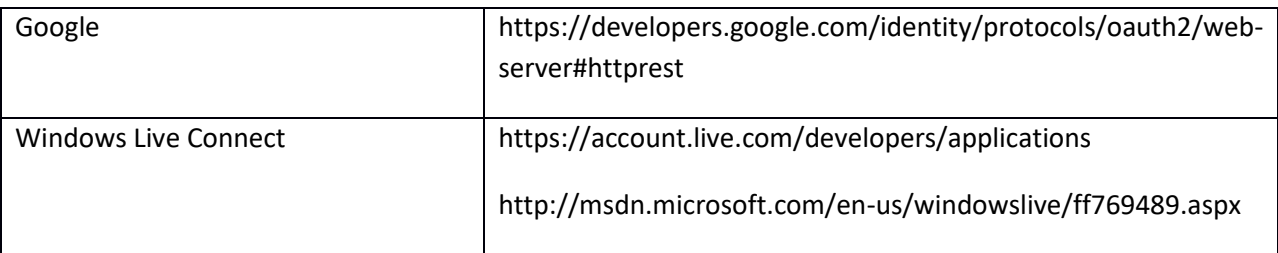

Please use http(s)://gatewayAddress/oauth2callback for redirect URI.

You'll get client id and client secret after the registration, and set up them in the oauth2.json configuration file. You can specify the location of oauth2.json in gateway.conf

Example of oauth2.json:

{

"providers" : [{

"name" : "Google",

"client\_id" : "t2r66k1ms3hpoi3k1e2g7l2adlarau8s.apps.googleusercontent.com",

"client\_secret" : "-D-nhxWn2E97tZWWLg5IQ6Ak",

"request\_uri" : "https://accounts.google.com/o/oauth2/v2/auth",

"redirect\_uri" : "http://www.mygateway.com/oauth2callback",

"access\_token\_uri": "https://oauth2.googleapis.com/token",

"scope": "openid email"

},

{

"name" : "Live",

"client\_id" : "0000000040133",

"client\_secret" : "rq6mtaeZCwTSwqbIF39Br3Z",

"request\_uri" : "https://login.live.com/oauth20\_authorize.srf",

"redirect\_uri" : "http://www.mygateway.com/oauth2callback",

"access\_token\_uri": "https://login.live.com/oauth20\_token.srf",

```
"scope": "wl.emails",
"profile_uri": "https://apis.live.net/v5.0/me"
                }
        ]
}
```
# **Okta SSO**

To enable SSO, Spark View application need to be configured as trusted application (Resource Owner Password Flow):

```
https://developer.okta.com/docs/guides/implement-password/overview/
```
You don't need to configure request\_uri, redirect\_uri, and profile\_uri for Okta. Here is an example for Okta:

```
{
"providers" : 
  \lceil {
        "name" : "okta",
        "client_id" : "0000000040133A31",
        "client_secret" : "p9WwBr2Pyrq6mtaeZCwTSwqbIF39Br3Z",
        "access_token_uri": " https://dev-160206.okta.com/oauth2/v1/token",
        "scope": "openid email"
       }
  ]
}
```

```
m http://yourGateway/login_okta.html
```
# **3.27. Active Directory, LDAP, RADIUS integration**

You can authenticate your users against active directory, LDAP or RAIUS server. Please configure your users.json as followings:

```
For Active Directory or LDAP:
```

```
{
  "source":{
        "type": "AD",
        "properties": {
                "server": "192.168.12.128",
                "domain": "mydomain.com"
        }
  } 
}
```
You can let gateway fetch servers from the AD. The following example will fetch all the servers from the "otherLoginWorkstations" attribute.

```
{
```

```
"source":{ 
        "type": "AD", 
        "properties": { 
                "server": "myDomainController",
                "domain": "mydomain.com",
                "serversAttr": "otherLoginWorkstations"
        } 
}
```

```
}
```
Gateway can also change AD user password if:

1. AD has SSL enabled.

2. Export the AD certificate (Public key only) in Base-64 encoded X.509 file format.

3. Import the AD certificate to Java keystore with following commands:

cd JRE\bin (use JDK\bin instead if JRE is not found, for example, OpenJDK11).

keytool -importcert -alias "anyName" -keystore \lib\security\cacerts -storepass changeit -file "C:\Users\username\Desktop\exported.cer"

Please check [https://blogs.msdn.microsoft.com/microsoftrservertigerteam/2017/04/10/step-by-step](https://blogs.msdn.microsoft.com/microsoftrservertigerteam/2017/04/10/step-by-step-guide-to-setup-ldaps-on-windows-server/)[guide-to-setup-ldaps-on-windows-server/](https://blogs.msdn.microsoft.com/microsoftrservertigerteam/2017/04/10/step-by-step-guide-to-setup-ldaps-on-windows-server/) for more details.

```
4. Users.json
    {
      "source":{
        "type": "AD",
        "properties": {
                "server": "192.168.12.128:636",
                "secProtocol": "tls",
                "domain": "xxx"
       }
      } 
    }
```
"tls" or "ssl" can be used for the security protocol (secProtocol).

### **For RADIUS:**

# {

```
 "source":{
```

```
"type": "RADIUS",
```
"properties": {

"server": "192.168.12.128",

"port": "1812",

"accountingPort": "1813",

```
"sharedSecret": "test123"
        }
  } 
}
```
The sharedSecret can be gateway wide, can also be passed from the client side. Please check the source code of login.html for more information.

You also need to configure the servers in servers.json.

#### **4.1.Session Management**

You can use config.html to check session status, terminate or join a session on the gateway:

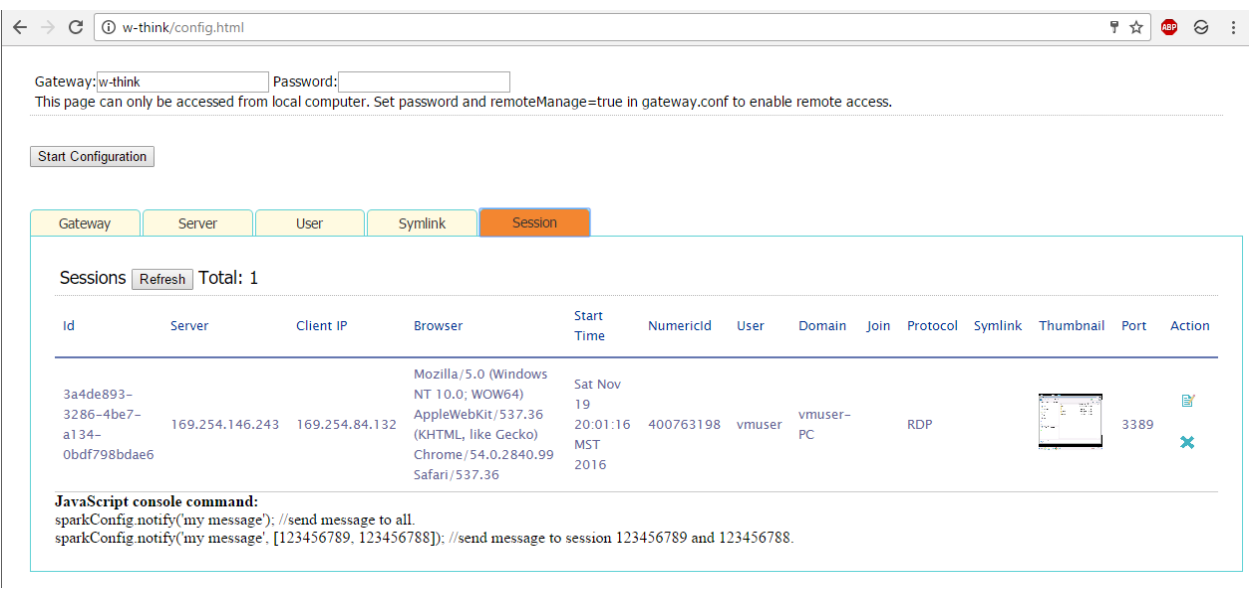

### **4.2.Multi-Monitor**

You'll have to open a new browser window for every monitor because you can not span a full screen browser window on multi monitors.

1 Go to the "Multi-Monitor" tab, click "Open" to open a new browser window

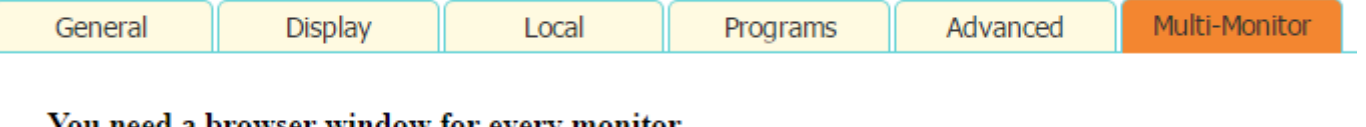

Open

### You need a browser window for every monitor.

- 1. Please open another window for another monitor
- 2. Repeat step 1 if you have more monitors
- 3. Make this window full screen (F11 or Command+Shift+F)
- 4. Enter your credentials and Connect

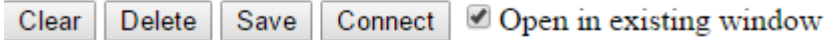

- 2. Move the new window to the second screen and make it full screen.
- 3. Make the current browser window full screen and connect.

# **4.3.SMB2, SFTB file proxy**

Spark Gateway can also act as a SMB2/SFTP file proxy. User can access their SMB share, SFTB files with file.html with the following advantages:

- No need to expose your SMB, SFTB server.
- Protected with TLS encryption.
- No need to expose RPC, pipe access with SMB.
- Easily integration file access with our HTML5 interface and library.

# Spark View (File) 5.8.0

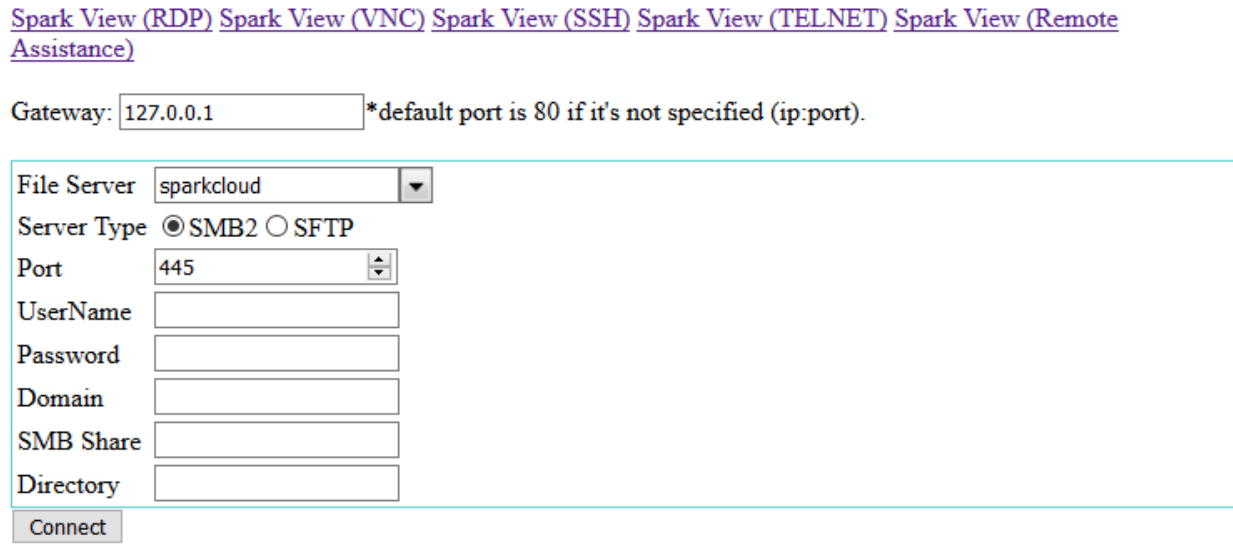

Copyright © Remote Spark Corp. 2011 - 2019 www.remotespark.com

# **4.4.Deploy, run, test applications in the cloud**

Deploy, test your application in cloud can cumbersome. You need:

- Create bastion for individual work stream or project.
- Manage a lot of bastion hosts and user account is really painful.
- Security is always a problem for those bastion hosts.

Take advantage of our Spark Gateway proxy, SSH and SFTP feature, we developed a native agent which will work with the gateway to make this a lot easier. Please check our Deploy applications in cloud with Spark Gateway:

<http://www.remotespark.com/view/DeployApplicationsInCloud.pdf>

# **4.5.IP Filter (iptables)**

You can set up IP files for SparkGateway.

First, save you ip filters into a JSON file. Here is the format of the IP filter configuration file:

{

"zoneRules": {

"HTTP\_API": {

"allow": true,
```
 "ranges": [
   {
    "from": "192.168.12.100",
   "to": "192.168.12.200"
   },
   {
   "from": "169.254.84.132"
  }
  ]
 },
 "TCP": {
  "allow": true,
  "ranges": [
   {
    "from": "192.168.12.100",
    "to": "192.168.12.200"
   },
   {
    "from": "192.168.12.10",
    "to": "192.168.12.20"
   },
   {
    "from": "169.254.84.132"
  }
  ]
```
 } } }

Then, you need to specify the location of this file in gateway.conf:

iptables= C:\\workspace\\data\\iptables.json

There are 3 zones available in SparkGateway: "TCP" is used to control TCP connections; "HTTP\_API" is used to control the HTTP API usage; "CONFIG" is used to control the config.html.

Rules for accessing config.html:

- 1. Always accessible from the local host.
- 2. Accessible from anywhere if remoteManage=true in gateay.conf and correct password is provided.
- 3. Accessible if remoteManage= false and source IP is allowed in iptables.

### **4.6.SNMP integration**

Configuration in gateway.conf:

#agent address and port,:

snmp.address.get-set = udp:192.168.1.68/1161

snmp.mib.prop.file = /SparkGateway/snmp/snmp-agent-mib.properties

nmp.table.size.limits.prop.file = /SparkGateway/snmp/snmp-agent-table-size-limits.properties

# percentage of license usage to send alert

snmp.license.usage.warning.percentage=0.5

Please check other MIB configuration files in installDir\snamp.

### **5. API and plug-in**

### **5.1.Reporting API(Query server status, Client side JavaScript API)**

Include "gateway.js" in your web page:

**var** gw = **new** Gateway("192.168.9.118");

```
gw.login("password");
gw.report();// output to console
gw.report(callback);// output to callback method
gw.checkLicense(callback2); // check license status
function callback(obj) {
      if (obj.error) {
             console.log("Error on getting report:" + obj.error);
             return;
      }
      var c, cs = obj.connections;
      var len = cs.length;
      console.log("\nTotal connections:" + len);
      for ( var i = 0; i < len; i++) {
             c = cs[i];console.log("connection " + i + " ------");
             console.log("clientIp: " + c.clientIp);
             console.log("clientAgent: " + c.clientAgent);
             console.log("server: " + c.server);
             console.log("startTime: " + c.startTime);
      }
}
```
We also have Java command line tool available for same purpose. Please download it from our web site.

We also have WebSocket client available which can be used to communicate with our gateway or other WebSocket servers.

<span id="page-74-0"></span>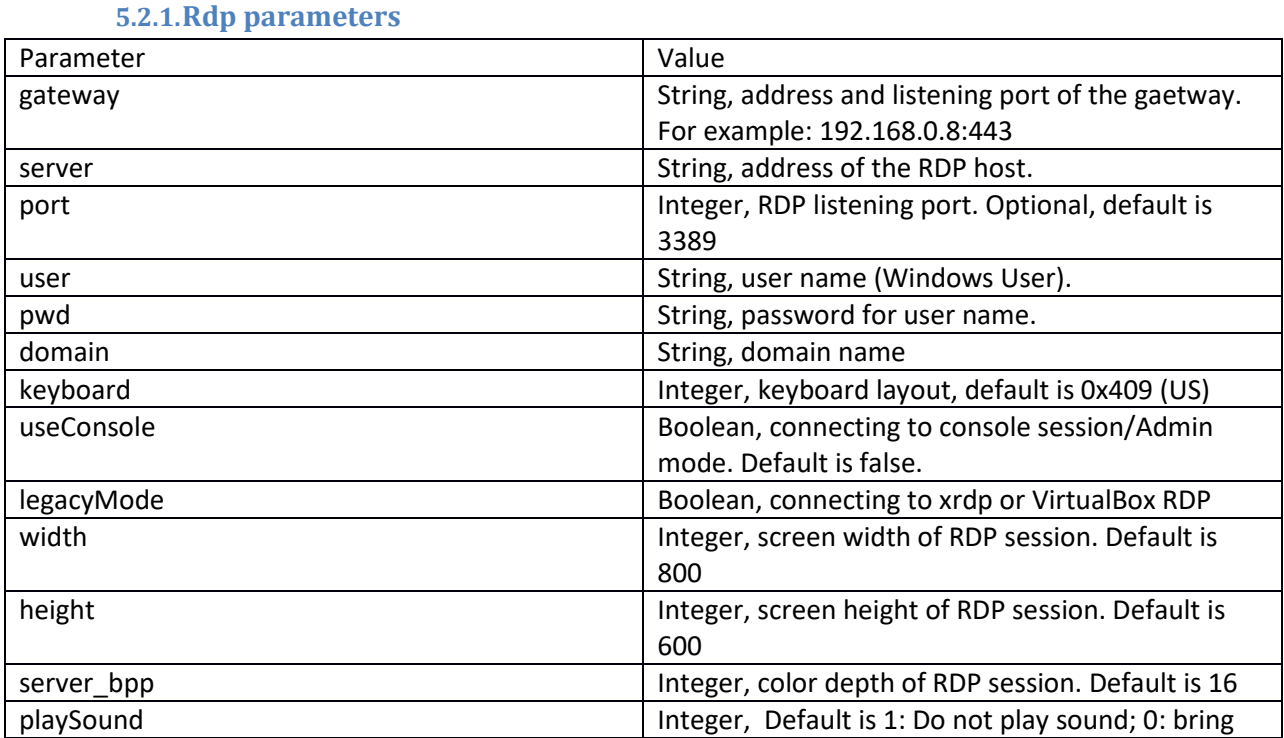

### **5.2.Rdp libray (Client side Javascript API)**

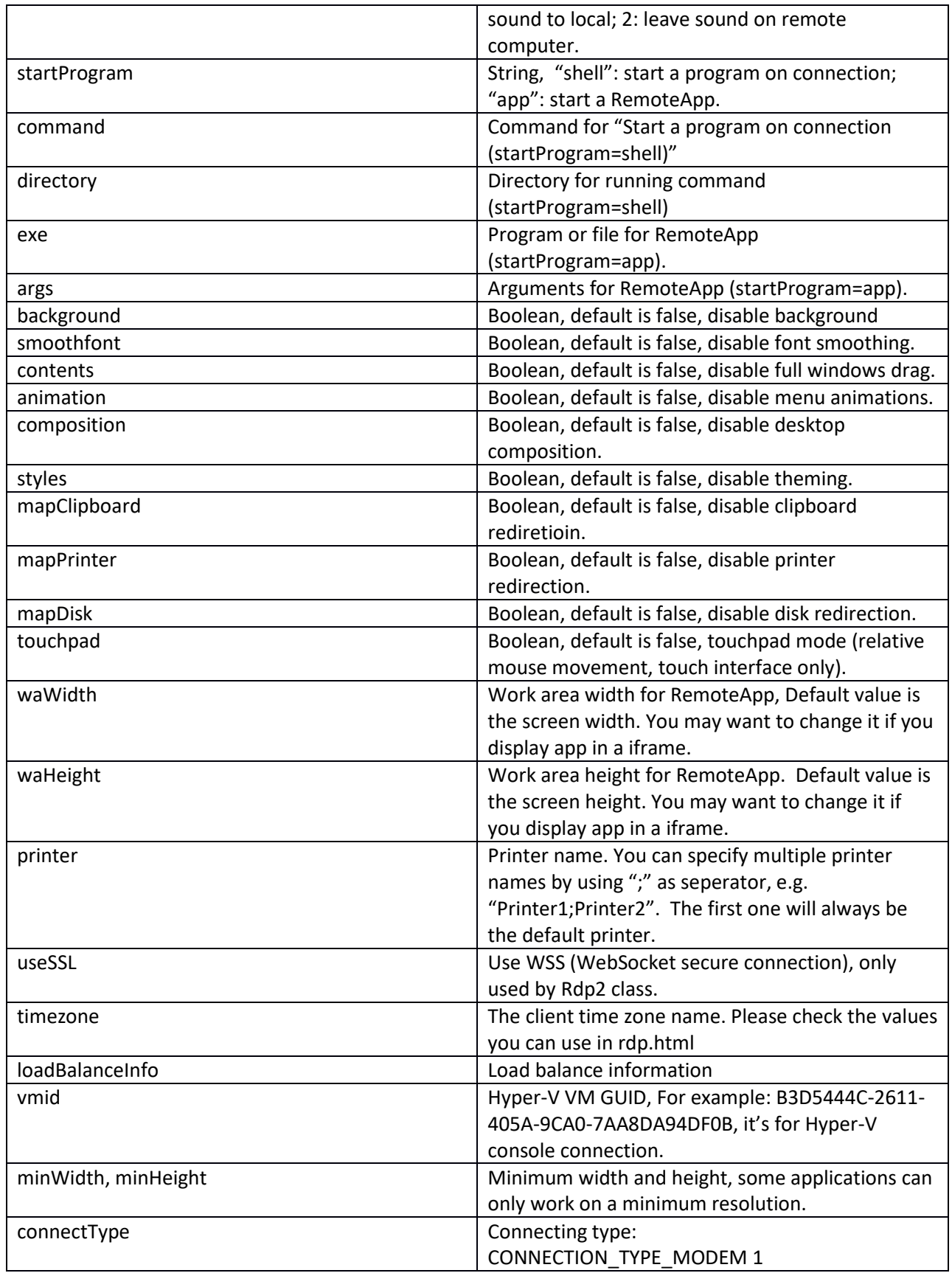

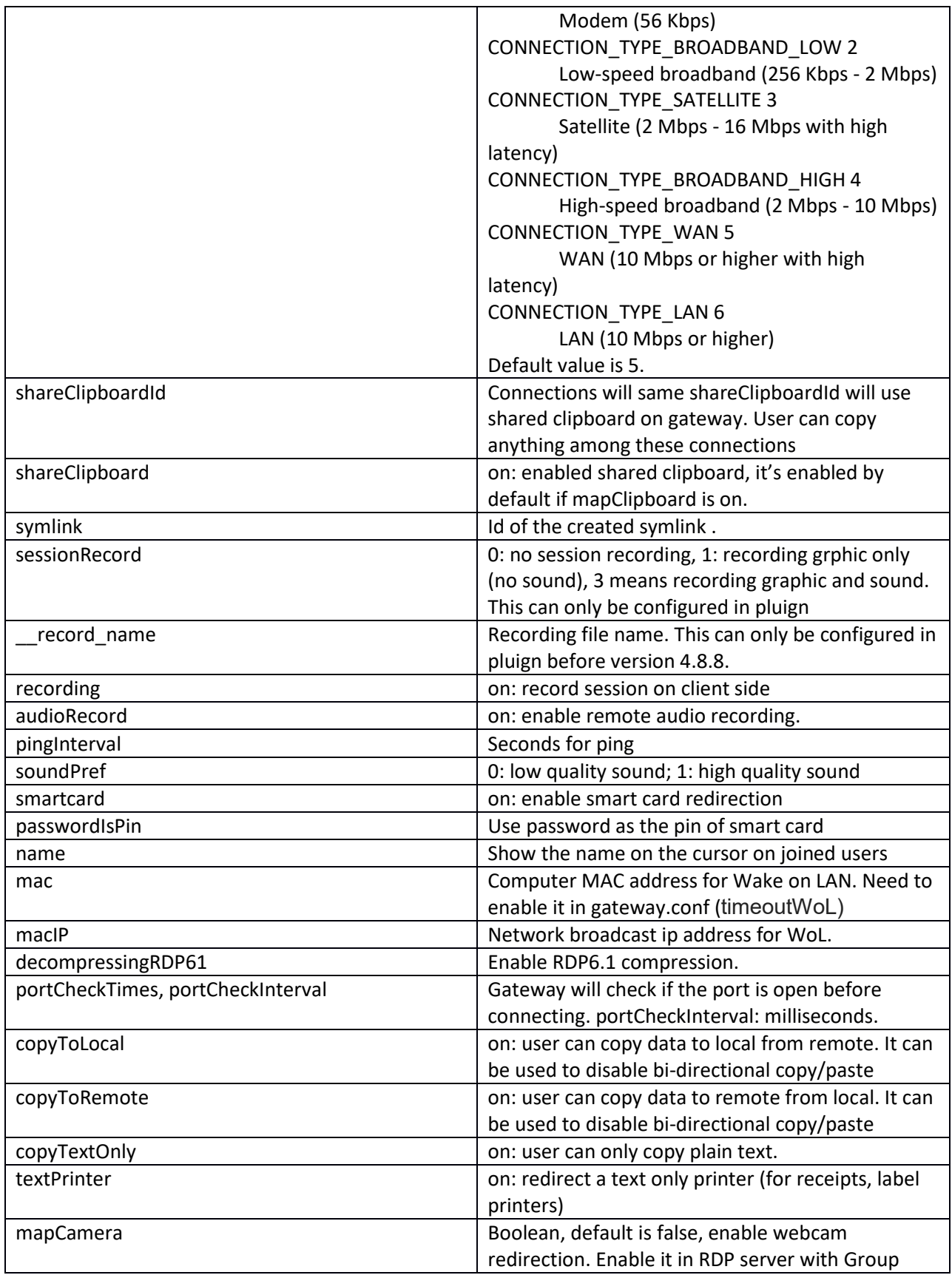

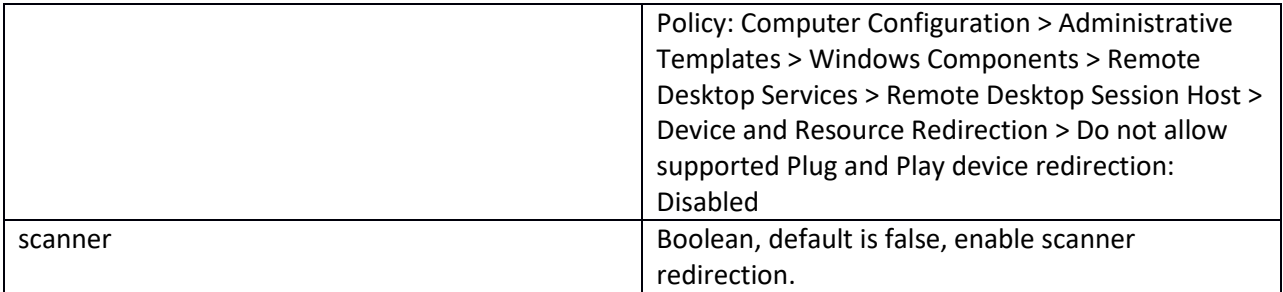

#### **5.2.2.Passing parameter via URL.**

Please use "on" and "off" for Boolean value if you are using URL to pass parameters.

#### **Connecting to desktop:**

```
var parameters = "server=192.168.0.2&user=admin&pwd=" + encodeURIComponent("&=@#");
//use encodeURIComponent to escape special characters in value
var width = 800, height = 600, server_bpp = 16;
varr = new svGlobal.Rdp("http://" + gateway + "/RDP?" + parameters, width, height, 
server bpp);
r.addSurface(new svGlobal.LocalInterface());
r.run();
```
#### **Connecting to RemoteApp in current window:**

You only need to add some extra parameters:

```
parameters += encodeURIComponent("startProgram=app&exe=||EXCEL");
```
#### **Connecting to RemoteApp in a new window:**

```
varparameters = "server=192.168.0.2&user=admin&pwd=" + encodeURIComponent("&=@#");
//use encodeURIComponent to escape special characters in value
parameters += encodeURIComponent("startProgram=app&exe=||EXCEL");
var width = 800, height = 600, server_bpp = 16;
var r = svManager.getInstance(); //try use the existed session.
if (r == null)r = new svGlobal.Rdp(protocol + gw + "/RDP?" + s, width, height, server_bpp);
}
var rail = window.open("rail.html");
function onSurfaceReady(surface){
      r.addSurface(surface);
      r.startApp(frmConn["exe"].value, frmConn["args"].value, "");
};
rail.svOnSurfaceReady = onSurfaceReady;
r.run();
```
#### **5.2.3.Passing parameter via object or cookie**

Rdp2 class can be used to replace Rdp class. You can pass a object to Rdp2:

**var**obj = {gateway: "192.168.0.2", server:"192.168.0.8", user: "user"};

#### **var** r = **new** svGlobal.Rdp2(obj);

Rdp2 class will create an object from cookies if obj is undefined. If value of the document.cookie is "gateway=192.168.0.2;server=192.168.0.8;user=user", Rdp2 will create a object automatically for connection.

#### **5.2.4.Usage of Rdp class**

Properties:

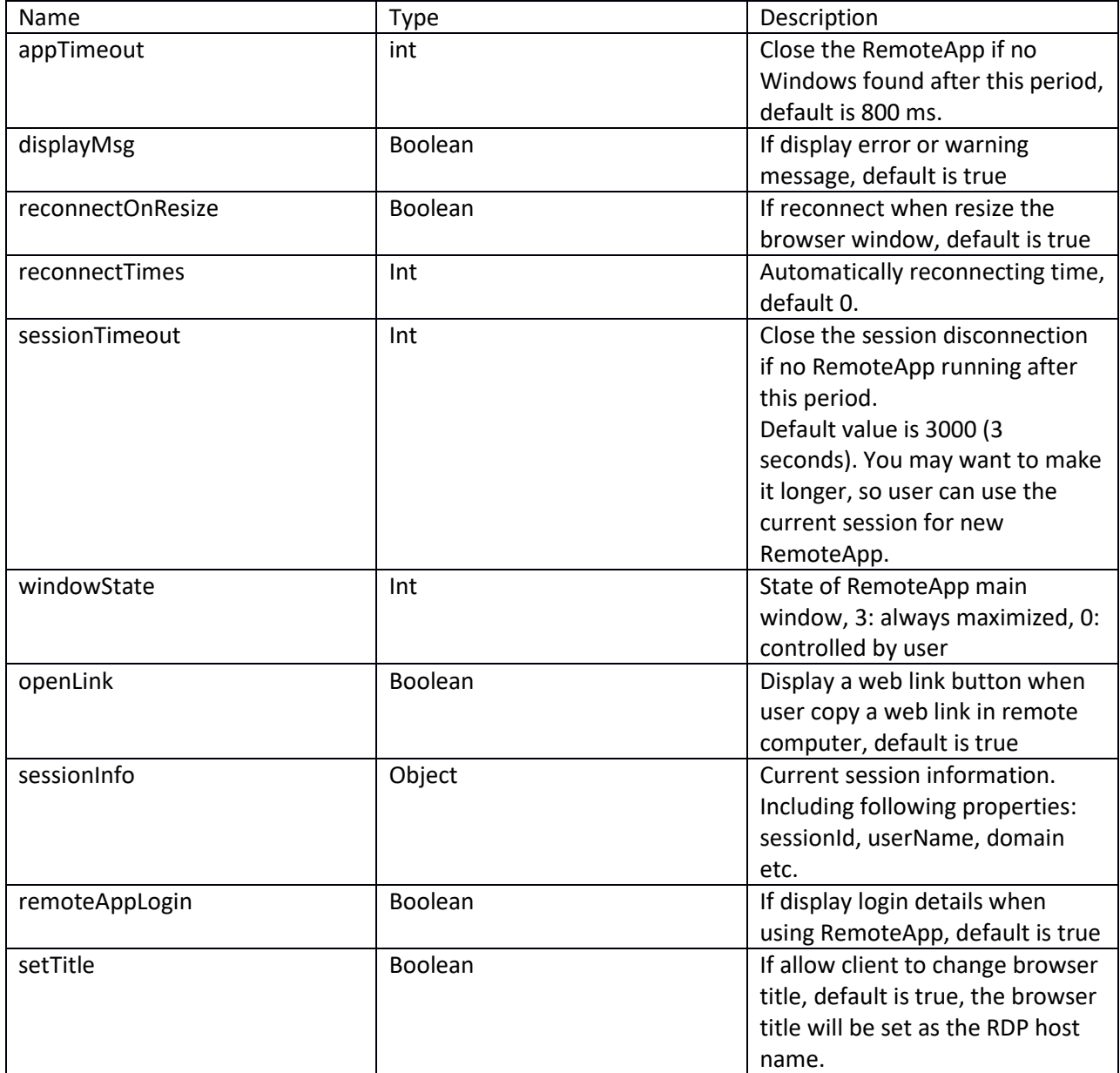

Methods:

Name **Description** 

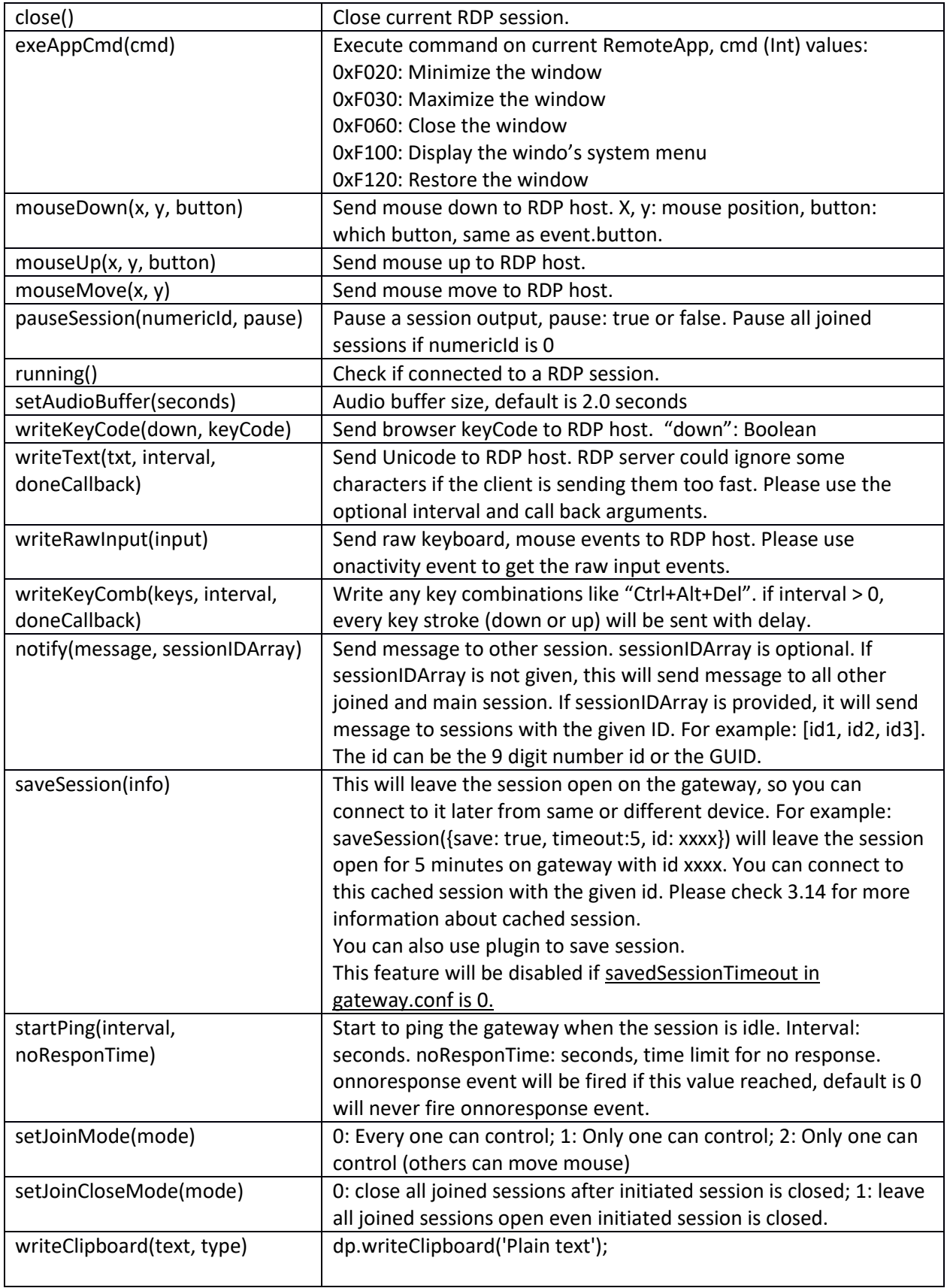

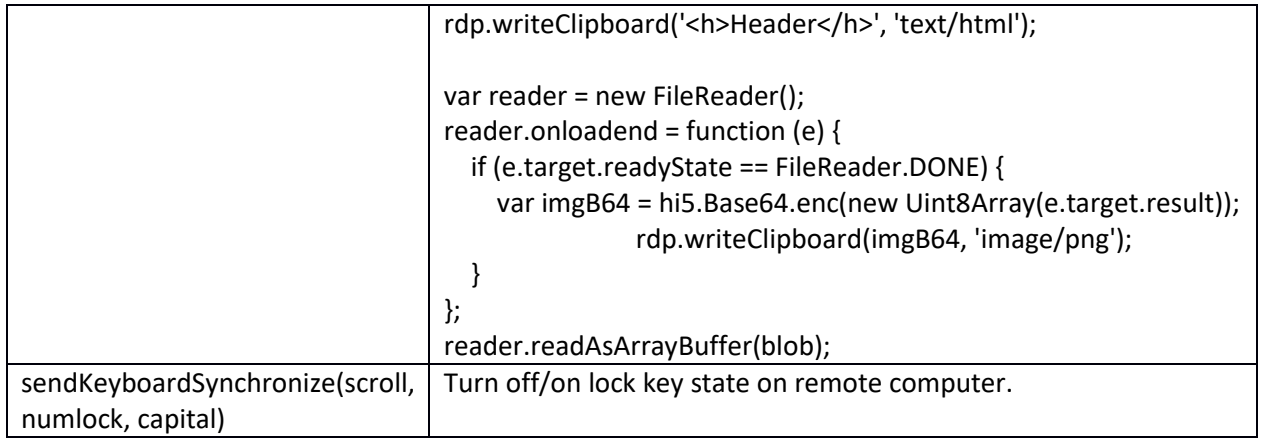

#### Events:

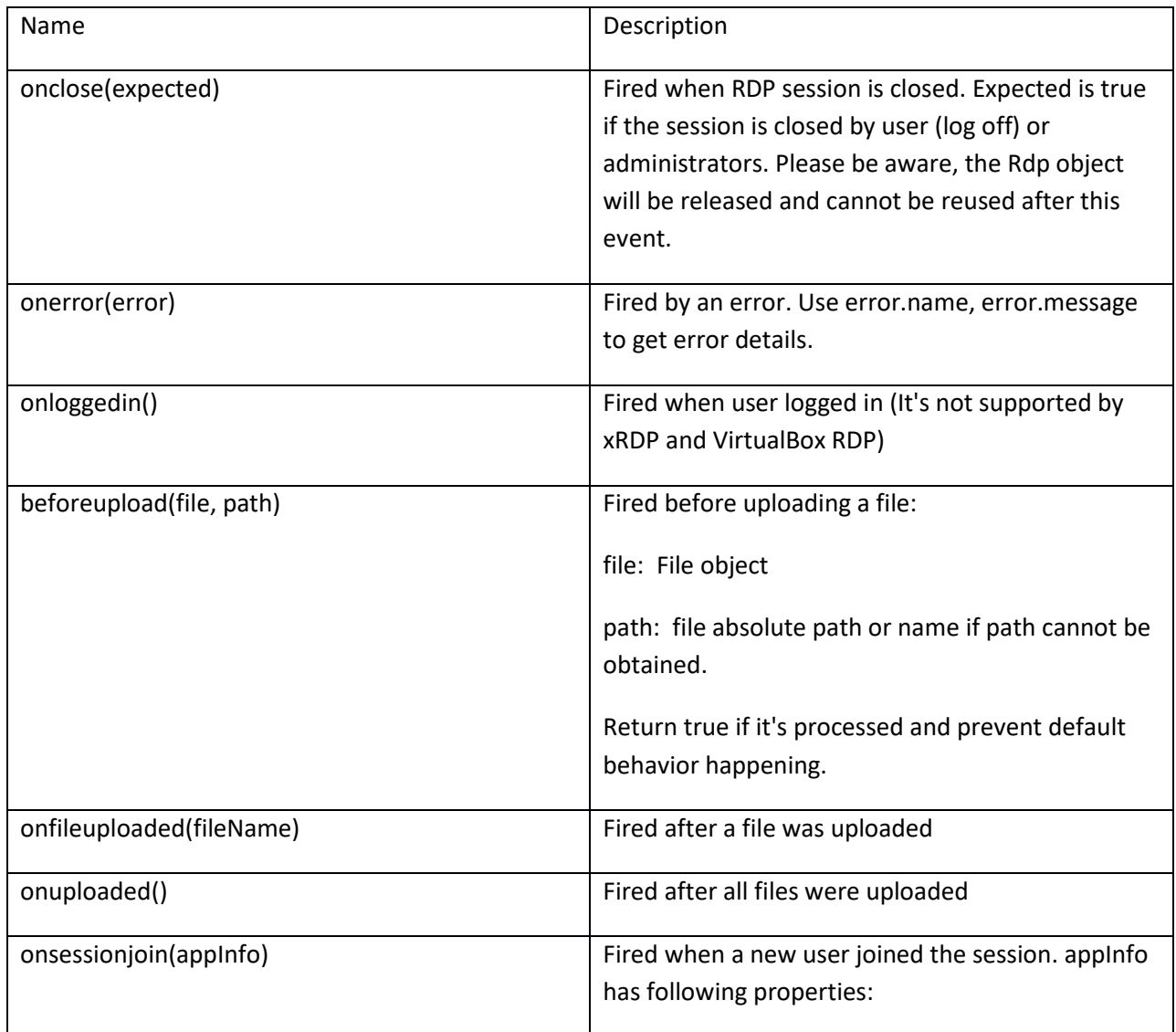

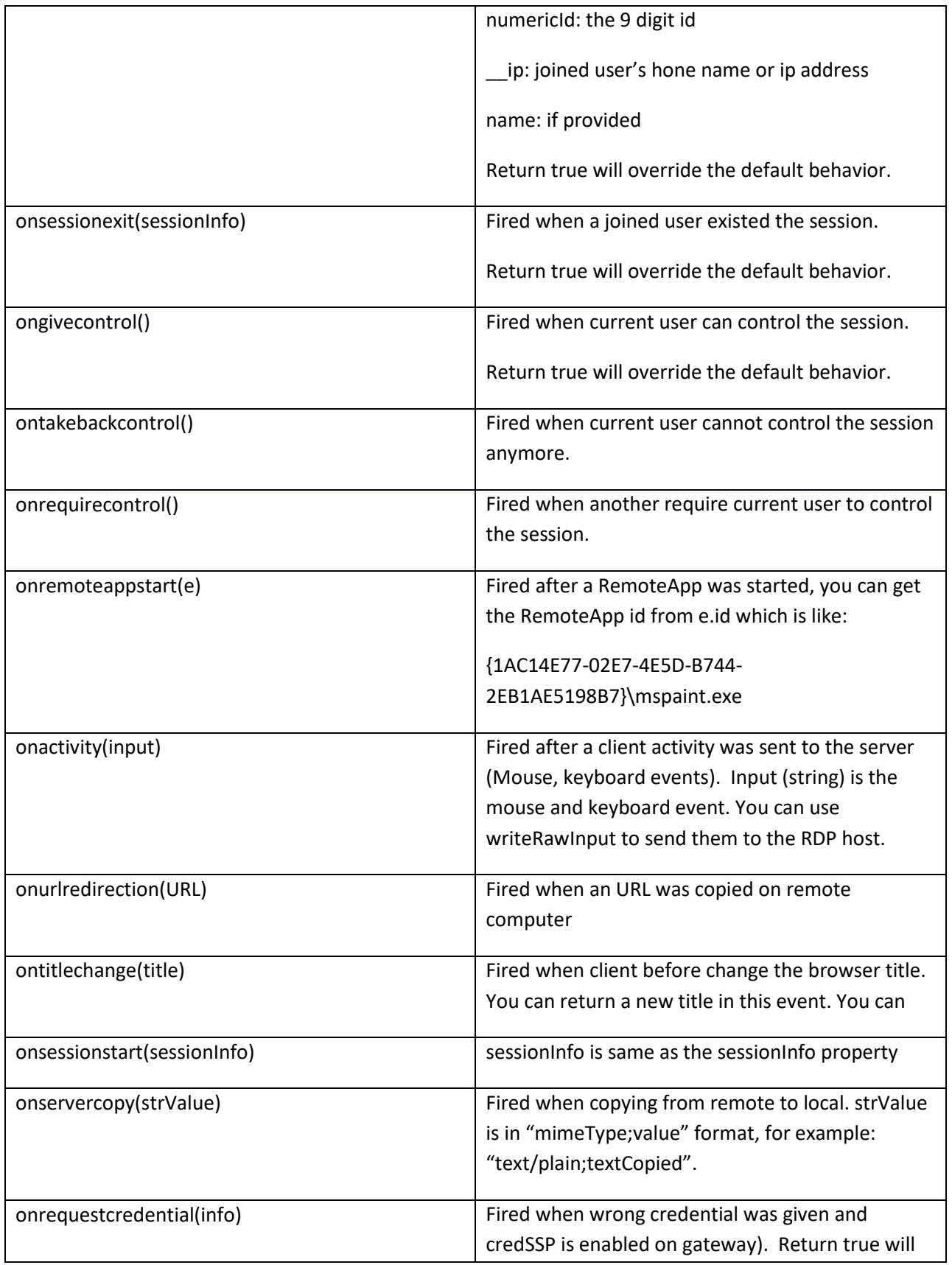

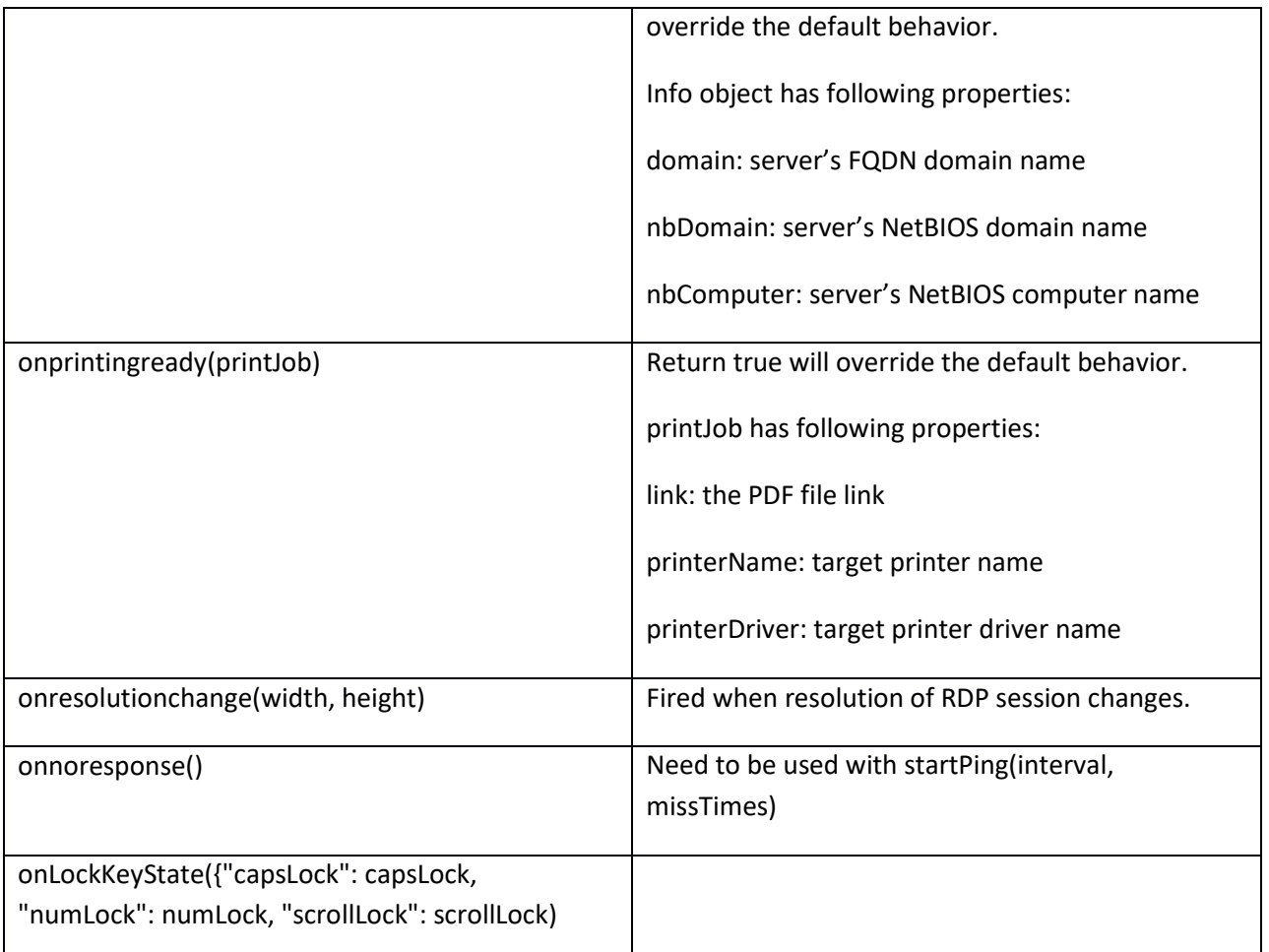

### **5.2.5.Extend RDP: Virtual Channel and Dynamic Virtual Channel**

You can create multiple virtual channels and dynamic virtual channels on client side using JavaScript (You can only create one VC before 4.0):

```
var r = new \text{svGlobal.Rdp(protocol + gw + "/RDP?" + s, w, h, server_bpp);var vc = new r.VirtualChannel();//Use r.DynamicChannel to create a 
dynamic virtual channel
             vc.name = "CUST";
             vc.process = function(buffer){
                    console.log(buffer.getByte());
                    console.log(buffer.getLittleEndian16());
             };
             vc.onopen = function(){
                    var data = new Array(7);
                    var rb = new RdpBuffer(data, 0, 7);
                    rb.setByte(1);
                    rb.setLittleEndian16(345);
                    rb.setLittleEndian32(567);
                    rb.markEnd();
                    vc.send(rb);
             };
             r.addChannel(vc);
```
Virtual Channel is used to communicate with RDP host. You also need to write a plugin for the RDP host. Please check followings for more information:

[http://msdn.microsoft.com/en-us/library/aa383546\(v=vs.85\).aspx](http://msdn.microsoft.com/en-us/library/aa383546(v=vs.85).aspx)

<http://www.codeproject.com/Articles/16374/How-to-Write-a-Terminal-Services-Add-in-in-Pure-C>

### **5.2.6.Extend Gateway: Gateway Channel**

You can create multiple gateway channels to create a communication layer between client browser and the gateway:

```
var gvc = new r.GatewayChannel();
      gvc.name = "gwc";gvc.process = function(buffer){
             console.log(buffer.getByte());
             console.log(buffer.getLittleEndian16());
      };
      gvc.onopen = function(){
      var data = new Array(7);
      var rb = new RdpBuffer(data, 0, 7);
             rb.setByte(3);
             rb.setLittleEndian16(45);
             rb.setLittleEndian32(678);
             rb.markEnd();
             gvc.send(rb);
      };
      r.addGatewayChannel(gvc);
```
On gateway side, you class must extend com.toremote.gateway.plugin.AbstractGatewayChannel and register it with the same name using HandlerManager.registerChannel(). Please check the plugin example for more information.

### **5.3.Plug-ins (Server side Java API)**

Your plug-in must implement com.toremote.gateway.plugin.ManagerInterface. With the plugin, you can do authentication integration, session querying and reporting, RemoteApp management and RDP virtual channel extensions, player integration, new websocket protocol handler etc. Please download our plugin example project for more information:

<http://www.remotespark.com/Plugin.zip>

### **5.4.HTTP Request API(Server side)**

You can use HTTP request to create server, symlink dynamically if you don't want to write a plug-in.

### **Create servers on gateway:**

http://gatewayAddress/SERVER?id=serverId&displayName=Name&server=hostName&gatewayPwd=pas swordInGateway.conf&...

gatewayPwd is hexadecimal MD5 hash of the password which is configured in gateway.conf. Please check [4.2.1](#page-74-0) for other parameters you can use.

### **Create symlink on gateway:**

http://gatewayAddress/SYMLINK?symlink=symlinkId&server=existingServerId&validTime=20m& gatewayPwd=passwordInGateway.conf&...

You can also use "validFrom", "validTo" parameters. Please check <http://www.remotespark.com/view/doc/com/toremote/gateway/connection/SymLink.html> for more information.

To delete a server or symlink, add "&action=delete" to the URL; To update a server or symlnk, add "&action=update" to the URL.

HTTP request will return status code 200 if operation succeeded, 500 if operation failed.

For more details, please check the Integration Guide:

https://www.remotespark.com/view/IntegrationGuide.pdf

# **Appendix A: shortcut keys**

- CTRL+ALT+END Brings up the Windows Security dialog box.
- ALT+PAGE UP Switches between programs from left to right.
- ALT+PAGE DOWN Switches between programs from right to left.
- ALT+INSERT Cycles through the programs in the order they were started.
- ALT+HOME Displays the Start menu.
- ALT+DELETE displays the system menu.

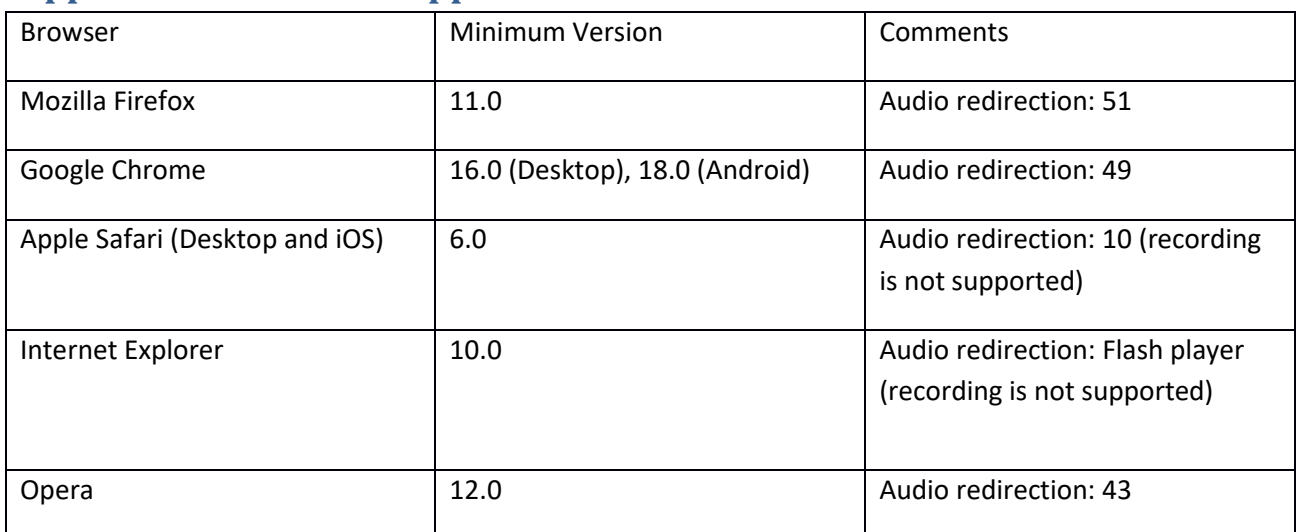

### **Appendix B: browser support**

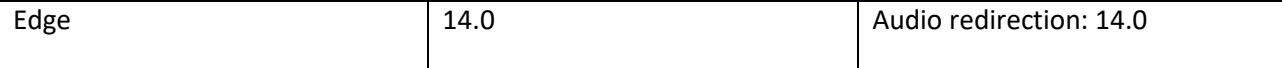

On MacOS X, user needs to use Command Key for Ctrl-C/V.

### **Appendix C: EchoHandler and network check**

There is an EchoHandler on the gateway which can be used to check network connectivity and latency. Please check the NetworkChecker tool in rdp.page.js. This can be used to check the network latency between browser and gateway.

### **Appendix D: Configuration example for Nginx**

```
server {
  listen 80;
  location / {
    proxy_set_header Host $host;
    proxy_set_header X-Real-IP $remote_addr;
    proxy_set_header X-Forwarded-For $proxy_add_x_forwarded_for;
    http://192.168.8.2;
  }
  location ~ /LIST|/RDP|/VNC|/LOGIN|/GATEWAY|/PLAY|/CONF|/JOIN|/SSH|/TELNET|/ECHO {
    proxy_set_header X-Real-IP $remote_addr;
    proxy_set_header Host $host;
    proxy_set_header X-Forwarded-For $proxy_add_x_forwarded_for;
    proxy_http_version 1.1;
    proxy_set_header Upgrade $http_upgrade;
    proxy_set_header Connection "upgrade";
    proxy_pass http://192.168.8.2;
    proxy_buffering off;
    tcp_nodelay on;
```
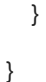

# **Appendix E: Configuration example for Apache Proxy**

<VirtualHost \*:443>

ServerName spark.gateway.com

DocumentRoot C:/Apache24/htdocs/reverseproxy

RequestHeader unset Accept-Encoding

Header Set MCOE-Gateway "spark.gateway.v1"

Header set Content-Security-Policy-Report-Only "default-src https://spark.gateway.com; \

script-src https: 'unsafe-inline'; \

style-src https: 'unsafe-inline'; \

img-src data: https://spark.gateway.com; \

connect-src wss: https://spark.gateway.com; \

report-uri https://myserver.com/csp-report-master/report.php;"

CustomLog "c:/apache24/logs/spark\_access.log" common

ErrorLog "c:/apache24/logs/spark\_error.log"

SSLEngine on

SSLProxyEngine On

SSLProtocol ALL -SSLv2 -SSLv3

SSLHonorCipherOrder On

**SSLCipherSuite** 

ECDH+AESGCM:DH+AESGCM:ECDH+AES256:DH+AES256:ECDH+AES128:DH+AES:ECDH+3DES:DH+3DES: RSA+AESGCM:RSA+AES:RSA+3DES:!aNULL:!MD5:!DSS

SSLCACertificateFile "c:/sslcerts/startcom.crt"

SSLCertificateFile "c:/sslcerts/spark.gateway.com.crt"

SSLCertificateKeyFile "c:/sslcerts/private.key"

ProxyRequests Off

ProxyPreserveHost Off

ProxyHTMLEnable On

ProxyHTMLExtended On

ProxyHTMLCharsetOut UTF-8

SetOutputFilter INFLATE;proxy-html;DEFLATE

# For SPARK WebSocket

ProxyPass "/LIST" "wss://internal.spark.gateway/LIST" ProxyPass "/RDP" "wss://internal.spark.gateway/RDP" ProxyPass "/GATEWAY" "wss://internal.spark.gateway/GATEWAY" ProxyPass "/CONF" "wss://internal.spark.gateway/CONF" ProxyPass "/LOGIN" "wss://internal.spark.gateway/LOGIN"

ProxyPassReverse "/LIST" "wss://internal.spark.gateway/LIST"

ProxyPassReverse "/RDP" "wss://internal.spark.gateway/RDP"

ProxyPassReverse "/GATEWAY" "wss://internal.spark.gateway/GATEWAY"

ProxyPassReverse "/CONF" "wss://internal.spark.gateway/CONF" ProxyPassReverse "/LOGIN" "wss://internal.spark.gateway/LOGIN"

ProxyPass / https://internal.spark.gateway/ ProxyPass / wss://internal.spark.gateway/

ProxyPassReverse / https://internal.spark.gateway/

ProxyPassReverse / wss://internal.spark.gateway/

</VirtualHost>

**Must work with mod\_proxy and mod\_proxy\_wstunnel.**

# **Appendix F: Configuration for Juniper, Cisco, Dell etc SSL VPN**

It's very easy if the VPN supports WebSocket. You just need to create a web application resource profile (bookmark) or application offloading and specify the URL of the gateway.

Make sure you update Spark View to 4.8.6 or later which improved the compatibility of SSL VPN.

You can enable HTTP Basic Authentication in Spark View for VPN SSO integration (set authorization = Basic in gateway.conf).

Spark View also supports HTTP Post integration. Please specify your URL as [http://yourGateway/CONNECT.](http://yourgateway/CONNECT) Please also check html\examplePost.html for reference.

# **Appendix G: SMB Path**

SMB Path can also be used for recording, drive redirection etc., for example:

recdir = smb://domain;username:password@sparkcloud/ShareName/path

tmpdir = smb://domain;username:password@sparkcloud/ShareName/path

Variables can also be used in drive direction path (tmpdir):

tmpdir = smb://\${domain};\${user}:\${pwd}@sparkcloud/ShareName/path

## **Appendix H: Ping**

You can enable Ping on client side by setting pingInterval (seconds) parameter, or use rdp.startPing(interval). The client will only send ping package when the session is idle.

This is helpful if there is idle timeout configuration in user's environment (routers, firewall, proxy etc). The client can also immediately notice a network disconnection.

### **Appendix E: TrustStore**

When you RDP server or VNC server are using TLS encryption. You can allow user connect to trusted server only:

- Export the certificate from the server (Public key only). For RDP server, run "certlm.msc", Click "Remote Desktop" -> Certificates. Right click on the certificate, "All Tasks -> Export".
- Import the certificate to a trustStore: keytool -import -file C:\cascerts\rdpserver.cer -alias rdpserver -keystore myTrustStore.jks
- Set trustStore location and trustStorePassword in gateway.conf
- Restart the gateway.
- "unable to find valid certification path to requested target" message will be displayed to end user (also in the gateway log).